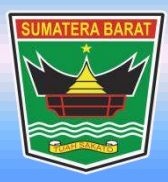

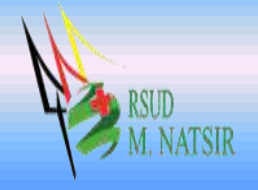

# **PETUNJUK PENGGUNAAN APLIKASI RAWAT JALAN SISTEM INFORMASI RUMAH SAKIT RSUD MOHAMMAD NATSIR TAHUN 2022**

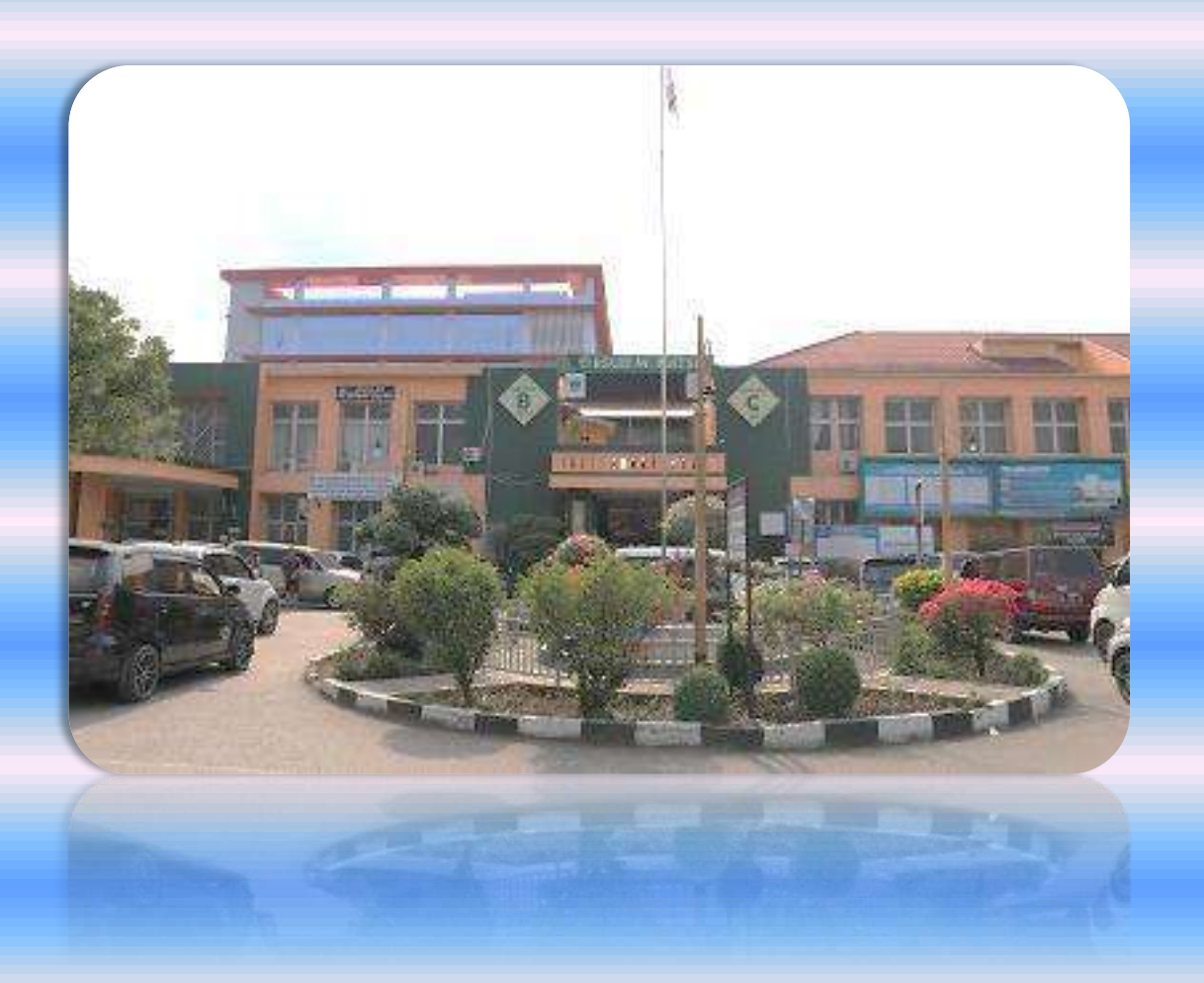

# **PEMERINTAH PROVINSI SUMATERA BARAT RSUD MOHAMMAD NATSIR**

Jl.Simpang Rumbio Kota Solok Telp. (0755) 20003 Faks: (0755) 20003 Website: [www.rsudmnatsir.](http://www.rsudmnatsir/) sumbarprov.go.id email: [rsud.mnatsir@sumbarprov.go.id](mailto:rsud.mnatsir@sumbarprov.go.id)

# **KOTA SOLOK**

# **DAFTAR ISI**

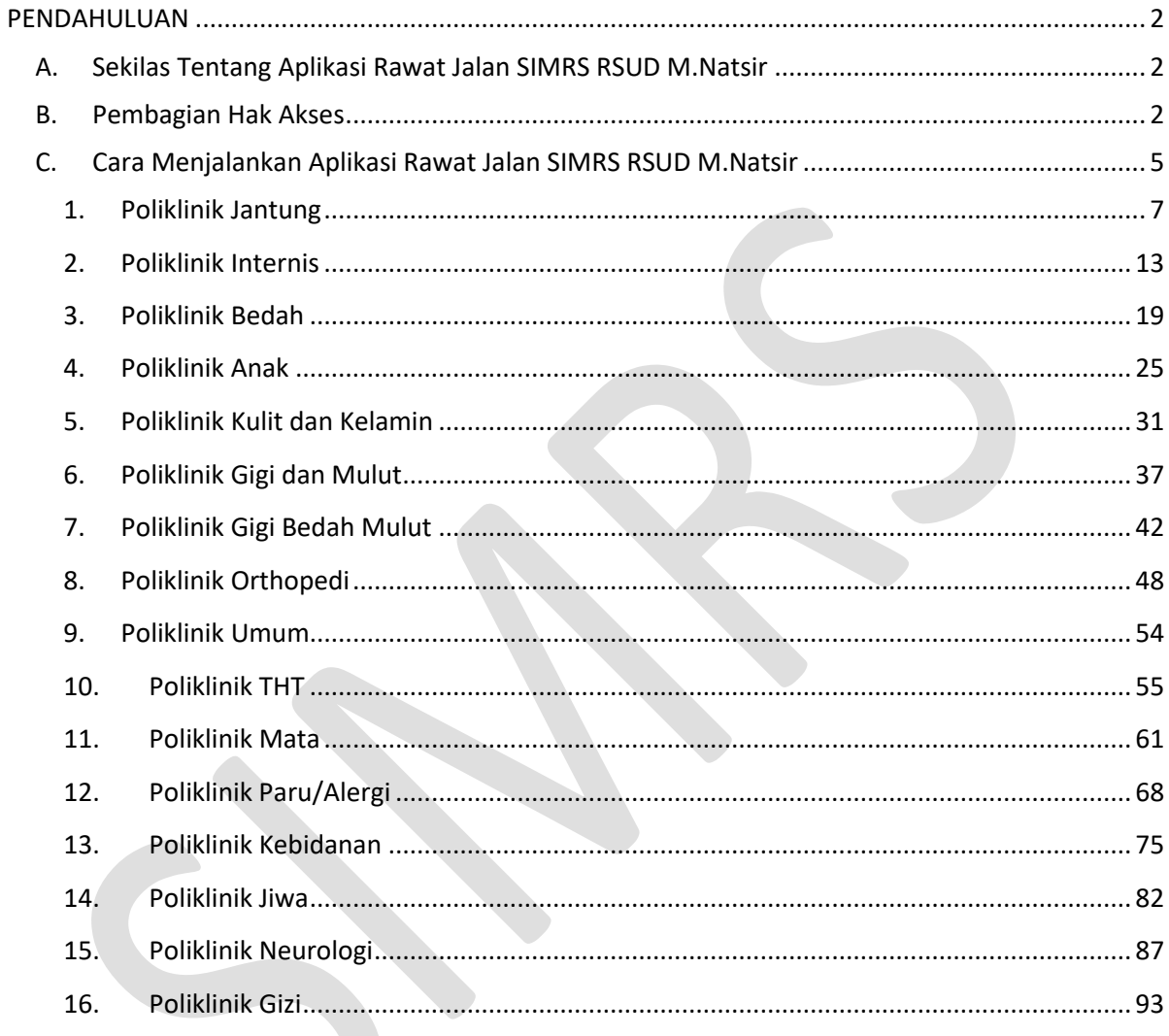

### **PENDAHULUAN**

### <span id="page-2-1"></span><span id="page-2-0"></span>**A. Sekilas Tentang Aplikasi Rawat Jalan SIMRS RSUD M.Natsir**

Aplikasi Rawat Jalan SIMRS RSUD M.Natsir adalah sebuah sistem informasi yang terintegrasi yang disiapkan untuk menangani keseluruhan proses Rawat Jalan mulai dari Pendataran pasien, input data pasien, konsultasi dokter, sampai dengan pengambilan obat pasien di apotik.

#### <span id="page-2-2"></span>**B. Pembagian Hak Akses**

Hak akses adalah wewenang yang diberikan kepada operator aplikasi sesuai dengan kebutuhannya masing-masing. Pembagian hak akses diperlukan untuk menghindari terjadinya penyalahgunaan penyampaian informasi yang yang tidak sesuai dengan kebenaran yang ada.

Pembagian hak akses pada Aplikasi SIMRS RSUD M.Natsir adalah sebagai berikut:

1. Hak Akses Administrator

Administrator dapat mengakses semua informasi dan manajemen yang ada pada halaman administrator. Seorang administrator dapat melakukan filterisasi terhadap semua informasi yang di input oleh operator. Administator juga dapat melakukan manajemen untuk hak akses operator website.

### 2. Hak Akses MR

- Merubah Password
- Input Data No MR
- Input Data No Registrasi
- Input Data Diagnosa Rawat Jalan
- Input Data Diagnosa Rawat inap
- Input Pendaftaran Pasien UMUM
- Input Daftar Pasien BPJS (SPIDERMAN)
- Input Daftar Pasien Baru BPJS & Cetak SEP
- Edit Data Pasien BPJS & Cetak SEP
- Alih Rawat Inap BPJS
- Input Pasien Pulang BPJS
- Input Rujukan BPJS

- Input Revisi Rujukan BPJS
- Hapus SEP BPJS
- Melihat Informasi Pasien BPJS / User
- Melihat Informasi Pasien BPJS
- Edit Registrasi Pasien
- Hapus Registrasi Pasien
- Melihat SMS Pendaftaran
- Melihat Informasi Pasien
- Melihat Informasi Tarif
- Melihat Informasi Bangsal
- Melihat Kasir Karcis
- Input Pendaftaran Perinatologi
- 3. Hak akses IGD
	- Merubah Password
	- Melihat Data Pasien Per Register
	- Input Layanan Laoratorium
	- Input Pelayanan Radiologi
	- Input Pelayanan IGD
	- Input Administrasi Rawat Inap
	- Melihat Layanan/Tindakan Rawat Inap
	- Melihat Informasi KIOSK
	- Melihat Pelayanan Apotik Rawat Inap
	- Melihat Informasi Real Cost Rawat Jalan
- 4. Hak Akses Poliklinik
	- Merubah Password
	- Melihat Data Pasien Per Register
	- Melihat Data Diagnosa Rawat Jalan
	- Input Pelayanan Poliklinik
	- Input Pelayanan Penunjang
	- Input Pelayanan IGD
	- Melihat Monitoring Layanan
	- Melihat Realcost Rawat Jalan

- Melihat Realcost Rawat Inap
- 5. Hak Akses Rawat Inap
	- Merubah Password
	- Melihat Data Pasien Per Register
	- Melihat Data Diagnosa Rawat Jalan
	- Melihat Data Diagnosa Rawat Inap
	- Melihat Informasi Pasien
	- Input Pelayanan Poliklinik
	- Input Pelayanan Penunjang
	- Input Pelayanan IGD
	- Input Administrasi Rawat Inap
	- Input Layanan/Tindakan Rawat Inap
	- Melihat Laporan Rawat Inap
	- Melihat Kasir Rawat Jalan
	- Melihat Kasir Rawat Inap
	- Melihat Kasir IGD
	- Melihat Rekapitulasi Laporan
	- Melihat Informasi Bangsal Update
	- Melihat Informasi KIOSK
	- Melihat Realcost Rawat Jalan
	- Melihat Realcost Rawat Inap
- 6. Hak Akses Penunjang
	- Merubah Password
	- Melihat Data Pasien Per Register
	- Melihat Data Diagnosa Rawat Jalan
	- Melihat Data Diagnosa Rawat Inap
	- Melihat Informasi Pasien
	- Input Pelayanan Poliklinik
	- Input Pelayanan Penunjang
	- Input Pelayanan IGD
	- Input Administrasi Rawat Inap
	- Input Layanan/Tindakan Rawat Inap

- Melihat Laporan Rawat Inap
- Melihat Kasir Rawat Inap
- Melihat Kasir IGD
- Melihat Rekapitulasi Laporan
- Melihat Informasi Bangsal Update
- Melihat Informasi KIOSK
- Melihat Realcost Rawat Jalan
- Melihat Realcost Rawat Inap

### <span id="page-5-0"></span>**C. Cara Menjalankan Aplikasi Rawat Jalan SIMRS RSUD M.Natsir**

Aplikasi dijalankan dalam lingkungan berbasis LAN (Local Area Network) Dimana, aplikasi ini hanya dapat diakses di RSUD M. Natsir. Untuk menggunakan Aplikasi ini, diperlukan dukungan akses jaringan internal RSMN.

Pada buku manual ini sistem operasi yang gunakan adalah Microsoft Windows 7 dan browser yang digunakan adalah Mozilla Firefox versi 72.2.0.

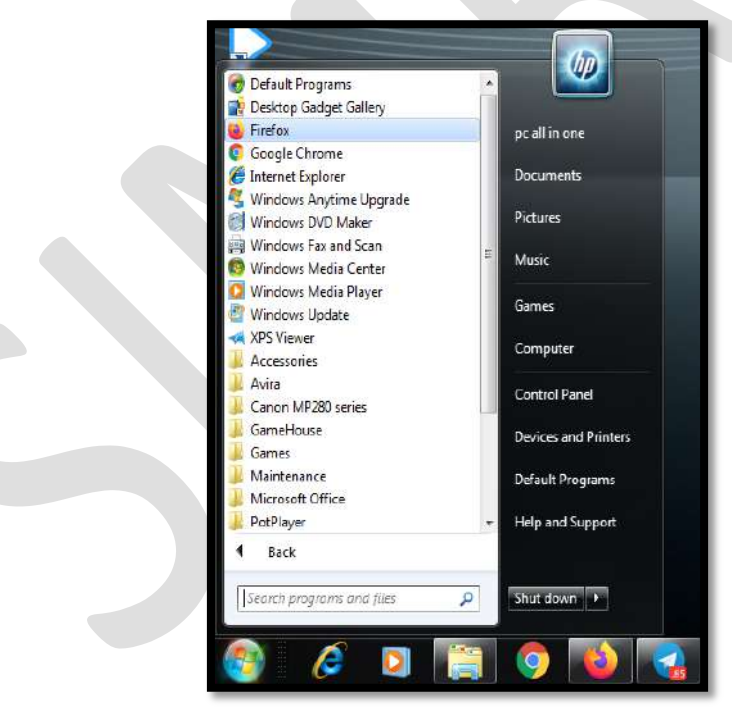

Untuk menjalan Mozilla, klik Start > All Programs > Mozilla Firefox.

Jika Mozilla telah berjalan, ketikkan alamat aplikasi SIMRS M. Natsir pada address bar : [http://192.168.20.200/simrs\\_rsudsolok/](http://192.168.20.200/simrs_rsudsolok) seperti pada gambar dibawah ini:

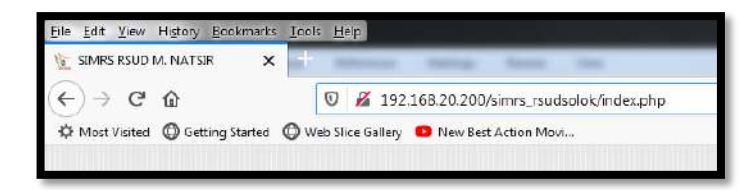

Maka akan muncul halaman LOGIN seperti gambar dibawah ini:

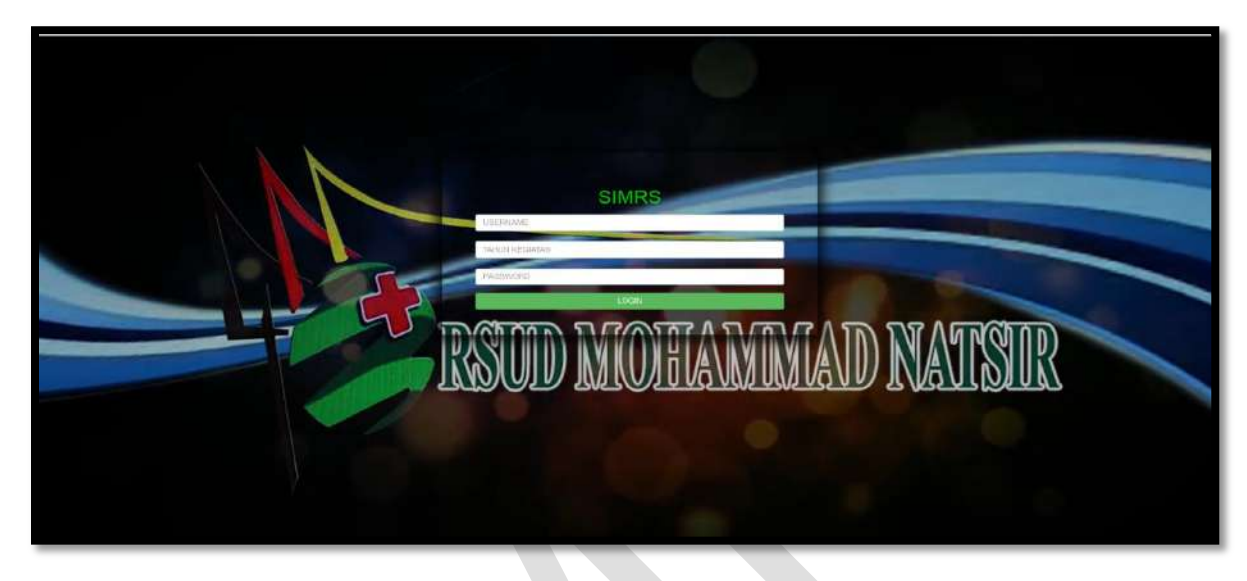

**Input USER dan Password**, menuju tampilan awal seperti dibawah ini:

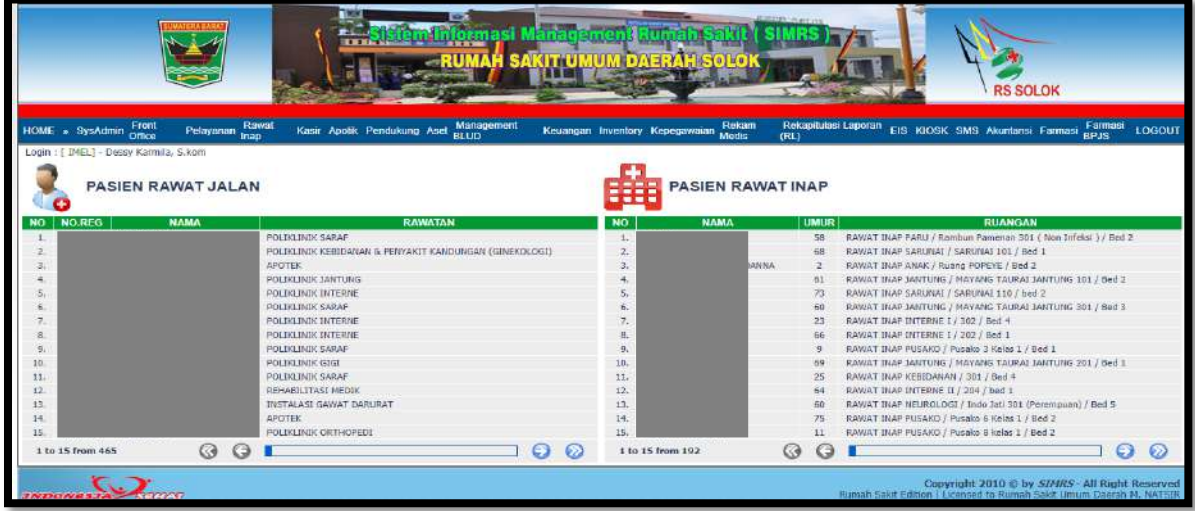

Klik **Pelayanan**, pilih **Poliklini**k:

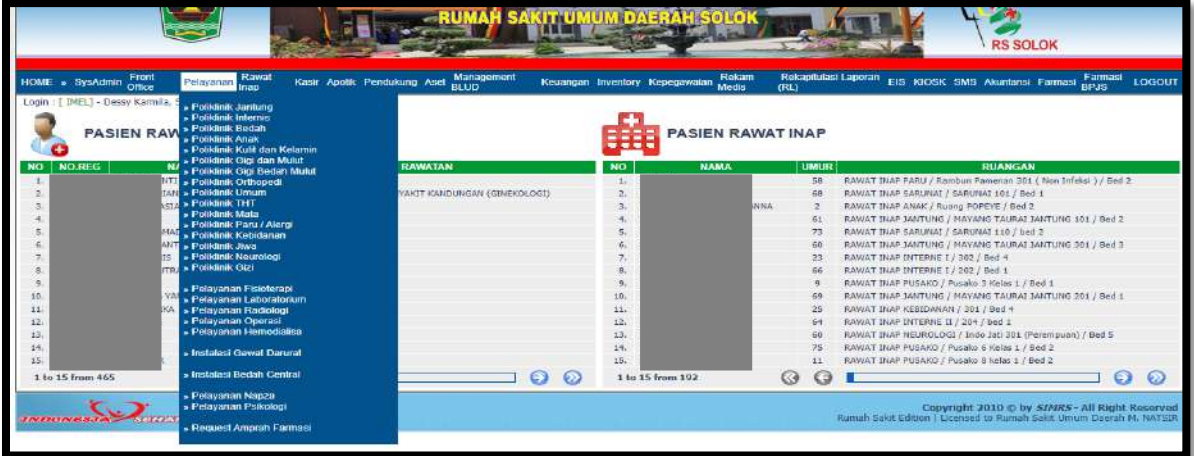

### <span id="page-7-0"></span>**1. Poliklinik Jantung** Klik Poliklinik Jantung

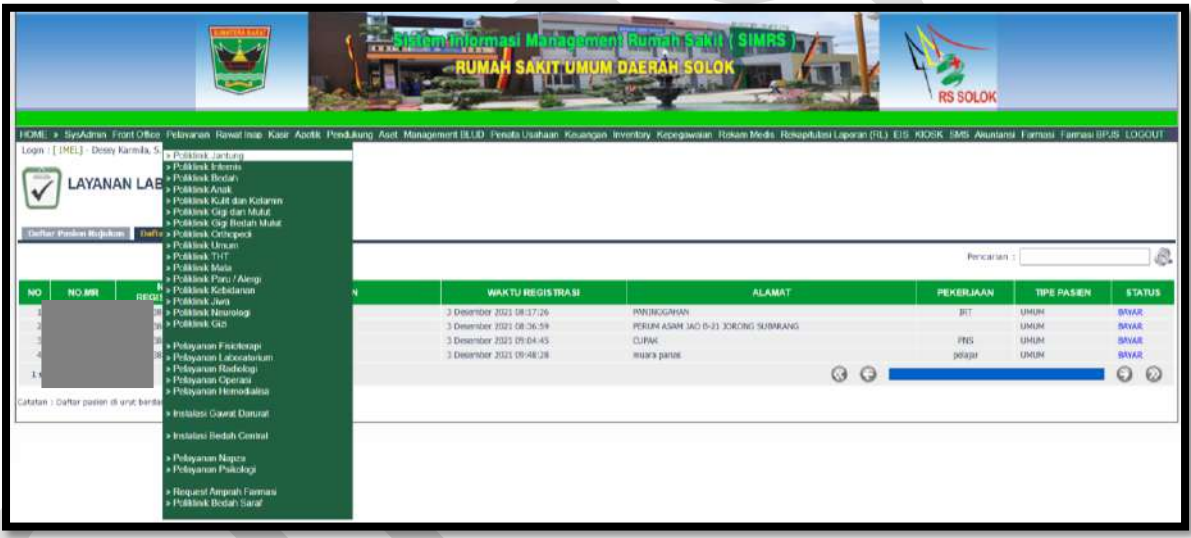

**Daftar pasien konsul** untuk pasien konsul

**Daftar pasien klinik** untuk pasien klinik

Kolom Pencarian : input Nama/No registrasi/No. MR

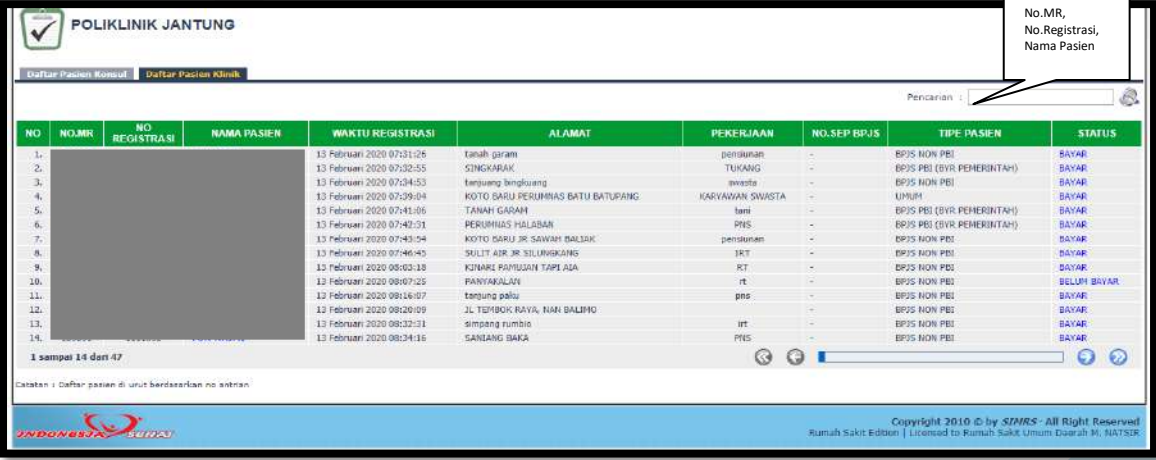

Isi Nama pasien/No. Registrasi/No.MR maka akan muncul:

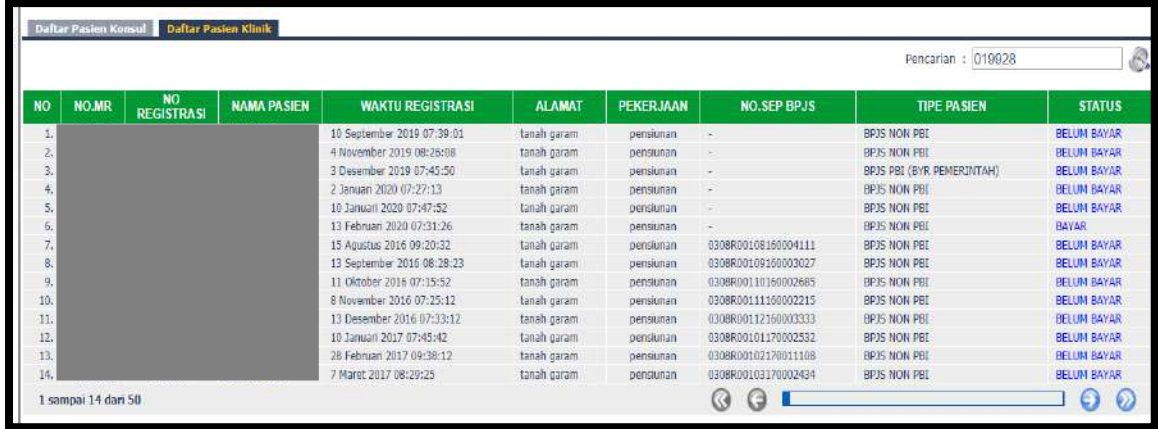

#### **Isi Hasil Pemeriksaan Pasien**

Klik Hasil Pemeriksaan Pasien, klik edit

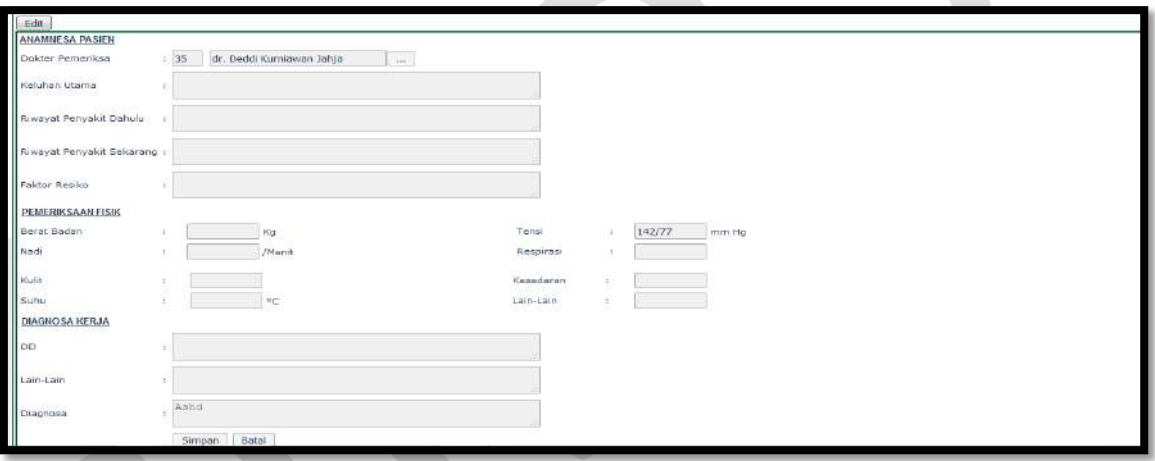

• Input kode dokter/nama dokter/cari

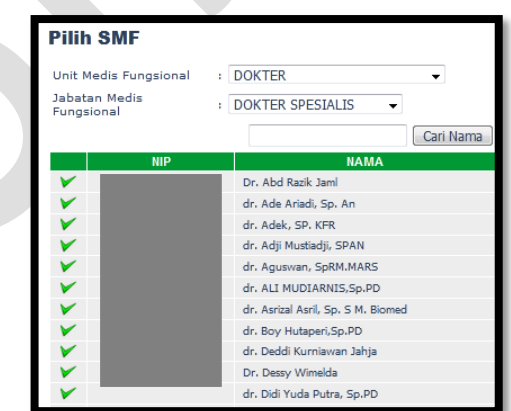

- Input Keluhan Utama
- Input Riwayat Penyakit dahulu
- Input Riwayat Penyakit Sekarang
- Input Faktor Resiko
- Input Berat Badan

- Input Nadi
- Input Kulit
- Input Suhu
- Input Tensi
- Input Respirasi
- Input Kesadaran
- Input lain-lain
- Input DD
- Input Lain-lain
- Input Diagnosa
- Klik Simpan/Batal

### **Isi Layanan/Tindakan**

Klik Layanan/Tindakan

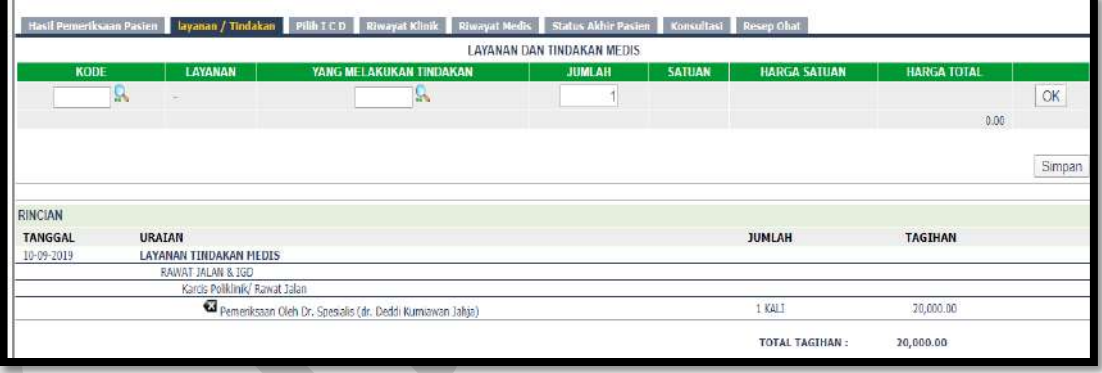

Cari Kode Layanan

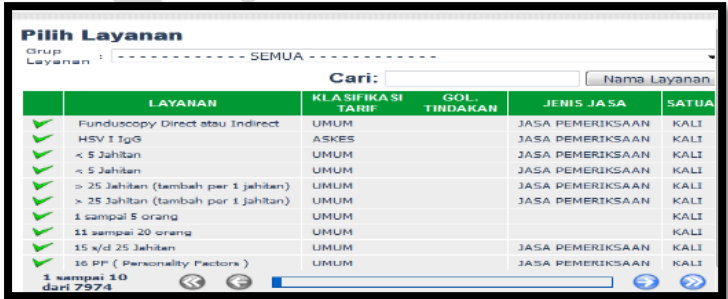

Cari yang melakukan tindakan

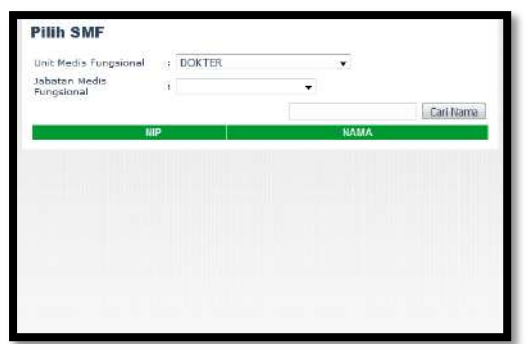

- Klik OK dan Simpan
- **Isi Pilih ICD**

Klik Pilih ICD

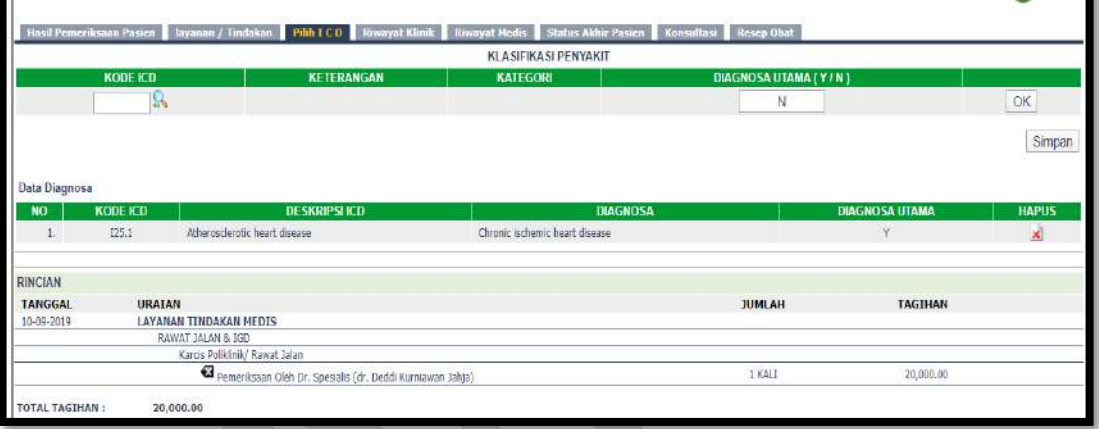

Cari Kode ICD

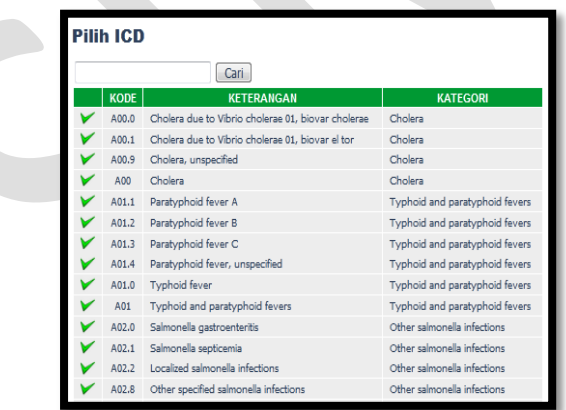

- Pilih Diagnosa Utama Y/N
- Klik OK dan Simpan

### **Riwayat Klinik**

Klik Riwayat Klinik

Riwayat klinik menginformasikan riwayat Klinis pasien selama berkunjung ke RSUD

M.Natsir.

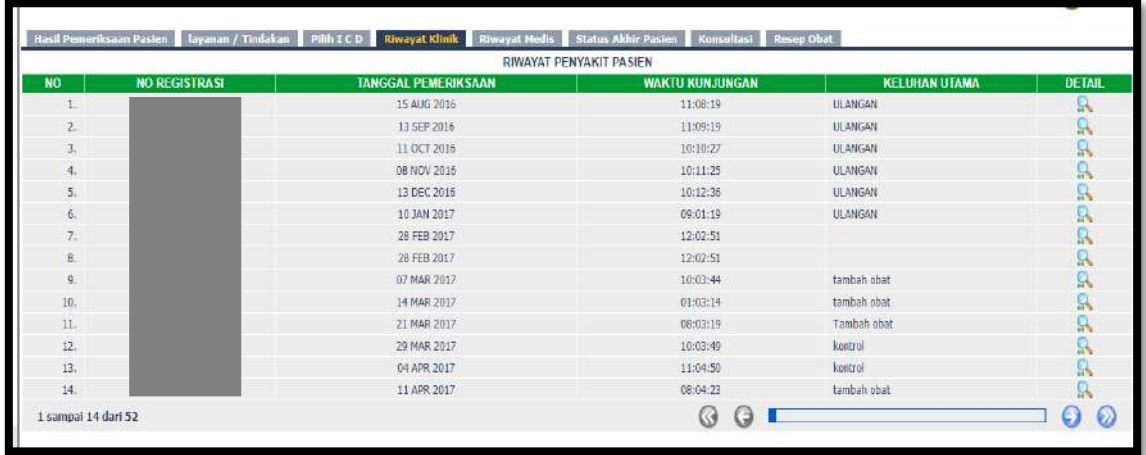

### **Riwayat Medis**

Klik Riwayat Medis

Riwayat klinik menginformasikan riwayat Medis pasien selama berkunjung ke RSUD M. Natsir

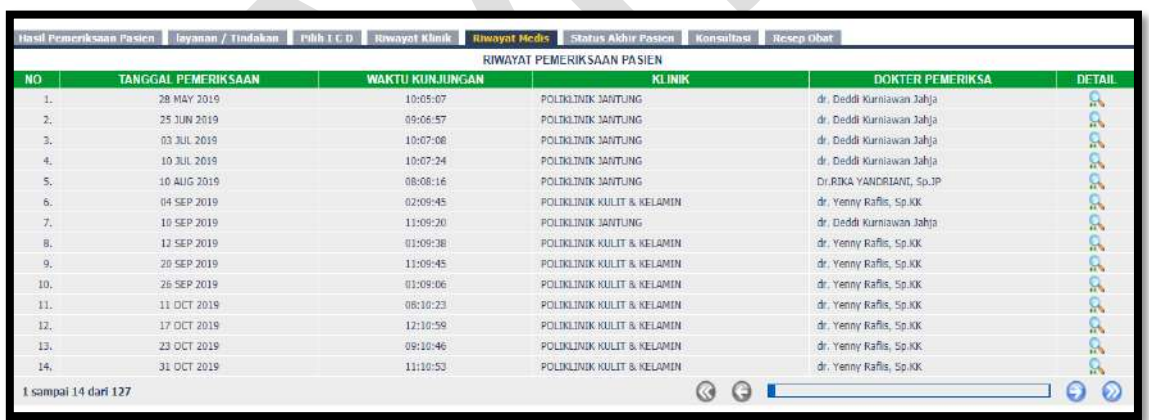

### **Isi Status Akhir Pasien**

Klik Status Akhir Pasien

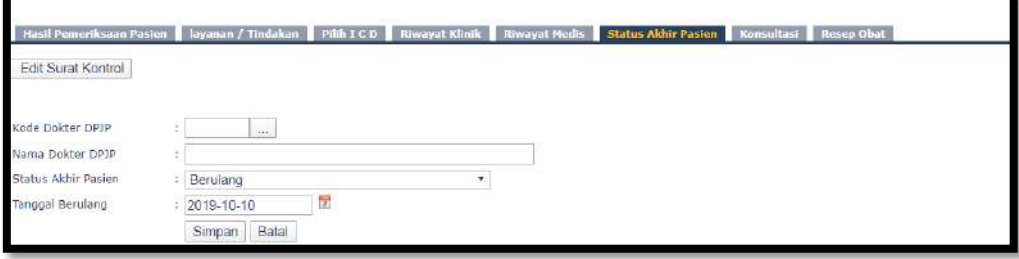

Cari kode dokter DPJP

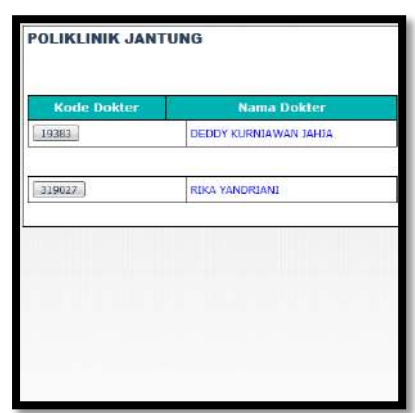

Klik simpan

### **Isi Konsultasi**

Klik Konsultasi

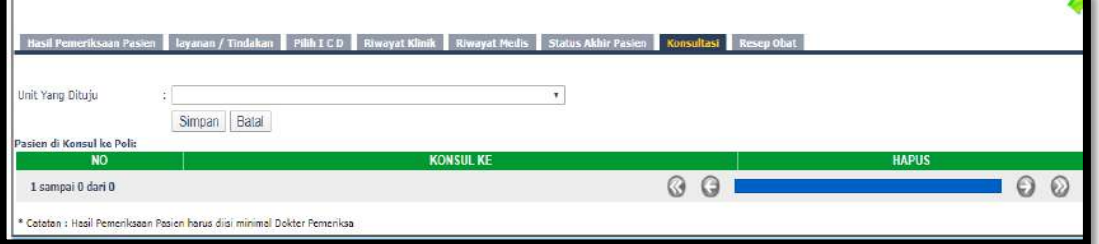

- Pilih Unit yang dituju
- Klik Simpan

### **Isi Resep Obat**

Untuk saat ini resep diinput melalui modul Farmasi

# <span id="page-13-0"></span>**2. Poliklinik Internis**

#### Klik Poliklinik Internis

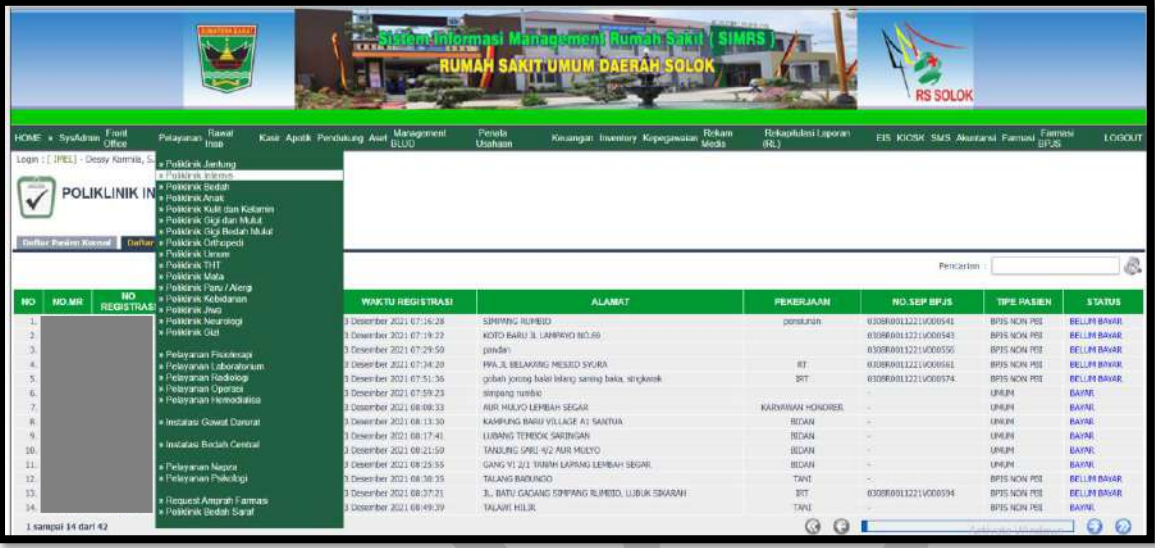

**Daftar pasien konsul** untuk pasien konsul

**Daftar pasien klinik** untuk pasien klinik

Kolom Pencarian : input Nama/No registrasi/No. MR

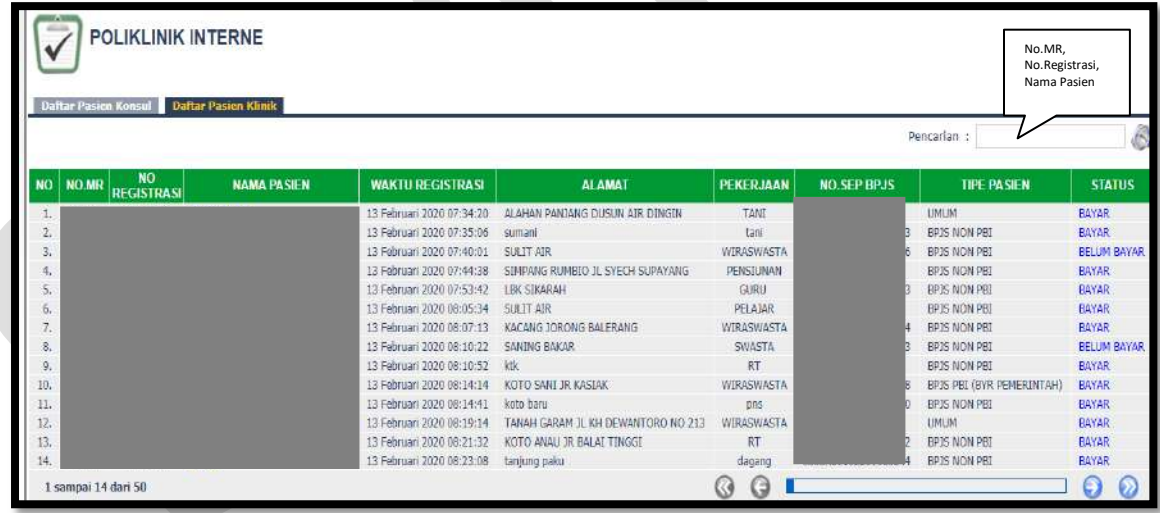

Isi Nama pasien/No. Registrasi/No.MR maka akan muncul:

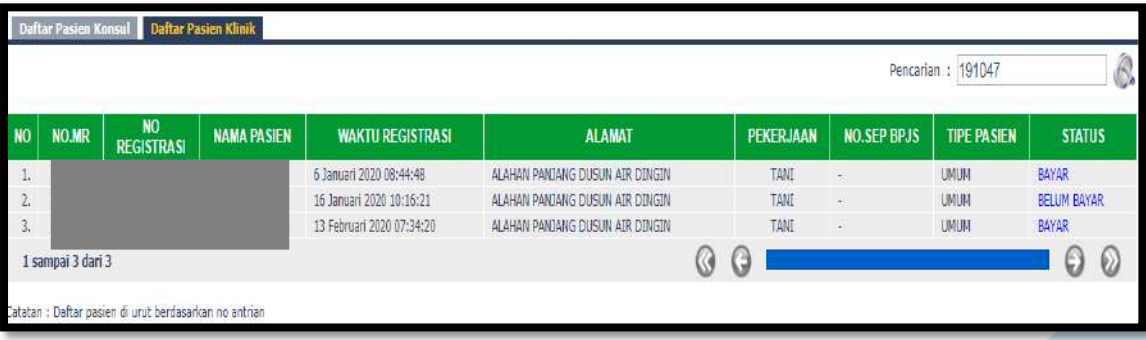

#### **Isi Hasil Pemeriksaan Pasien**

Klik Hasil Pemeriksaan Pasien, klik edit

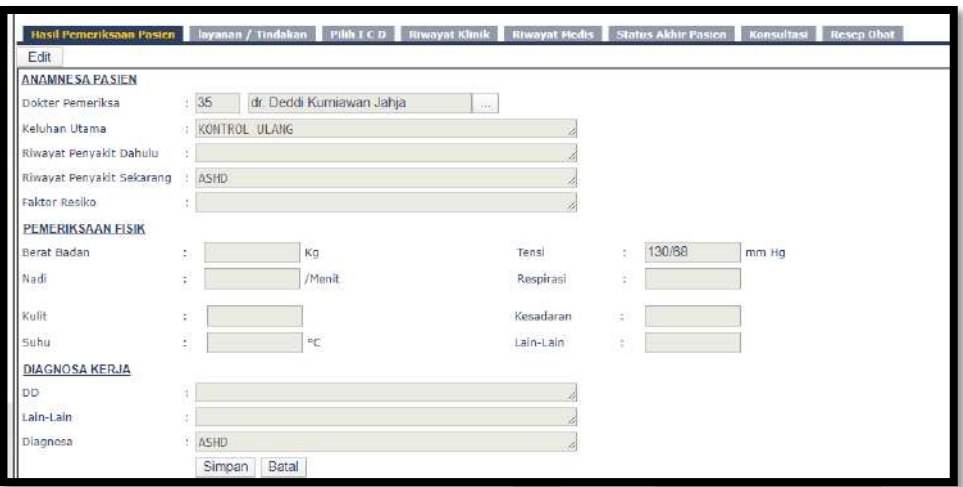

• Input kode dokter/nama dokter/cari

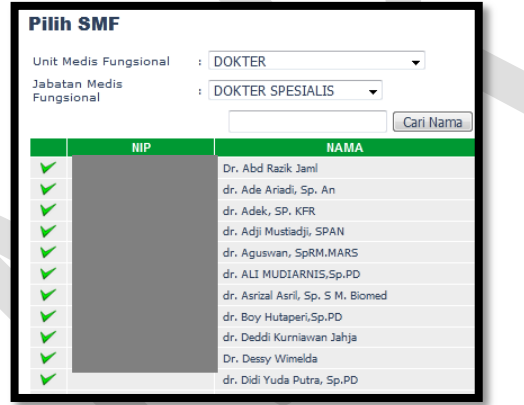

- Input Keluhan Utama
- Input Riwayat Penyakit dahulu
- **Input Riwayat Penyakit Sekarang**
- Input Faktor Resiko
- Input Berat Badan
- Input Nadi
- Input Kulit
- Input Suhu
- Input Tensi
- Input Respirasi
- Input Kesadaran
- Input lain-lain
- Input DD

- Input Lain-lain
- Input Diagnosa
- Klik Simpan/Batal

### **Isi Layanan/Tindakan**

Klik Layanan/Tindakan

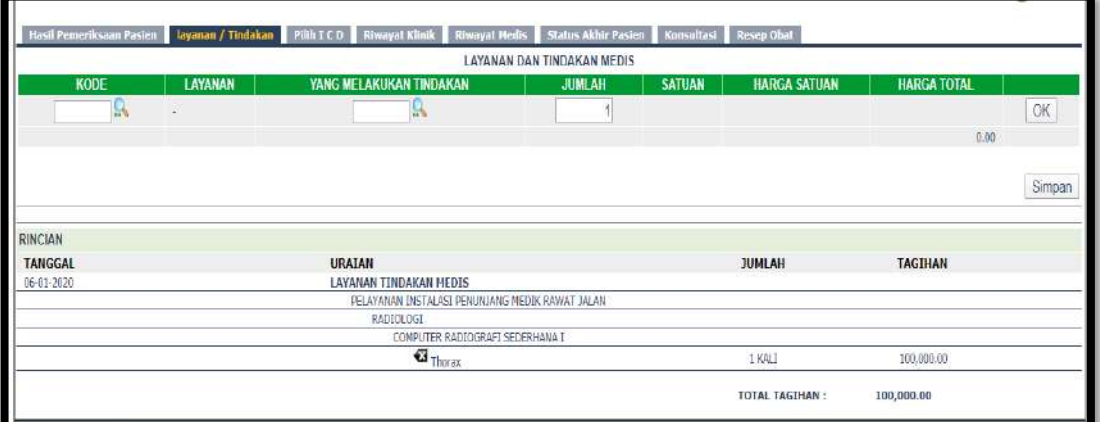

Cari Kode Layanan

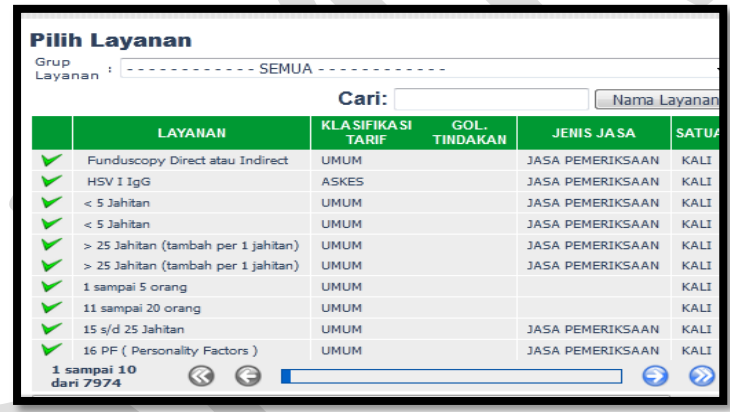

ari yang melakukan tindakan

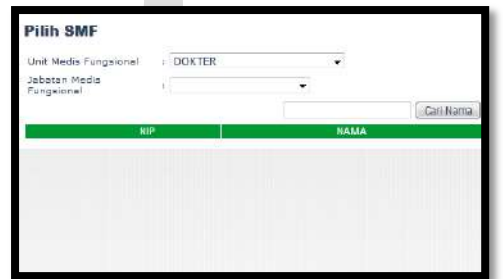

Klik OK dan Simpan

### **Isi Pilih ICD**

Klik Pilih ICD

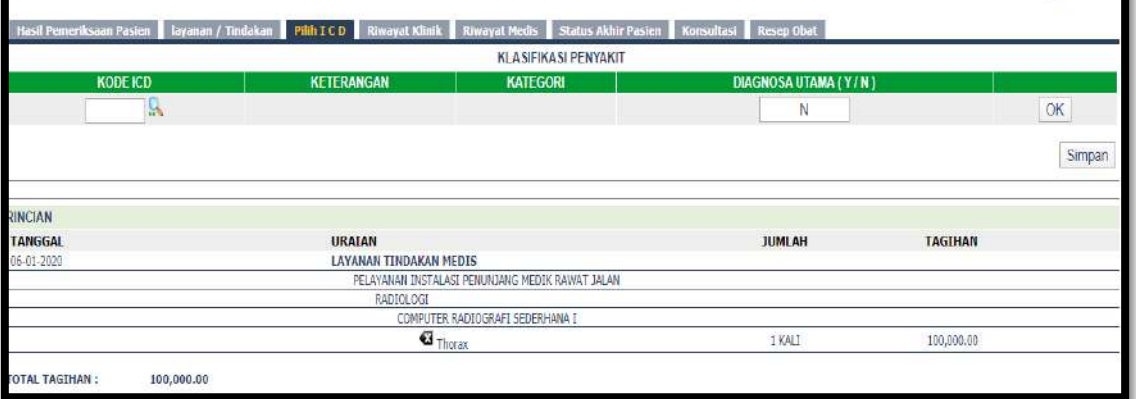

### Cari Kode ICD

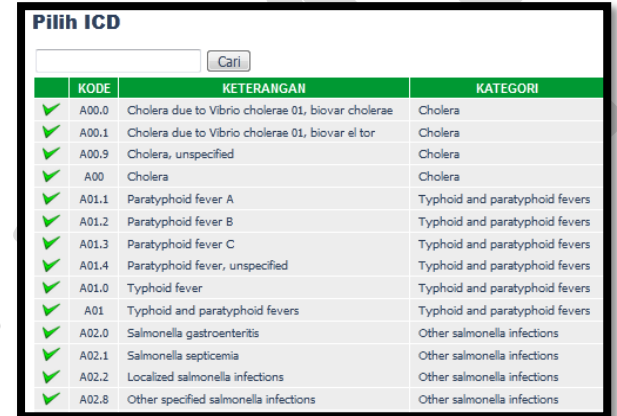

- Pilih Diagnosa Utama Y/N
- Klik OK dan Simpan

### **Riwayat Klinik**

Klik Riwayat Klinik

Riwayat klinik menginformasikan riwayat Klinis pasien selama berkunjung ke RSUD M.Natsir.

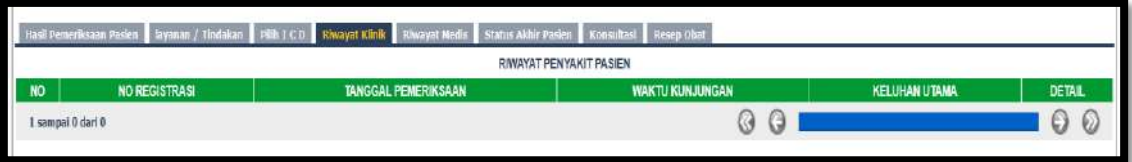

#### **Riwayat Medis**

Klik Riwayat Medis

Riwayat klinik menginformasikan riwayat Medis pasien selama berkunjung ke RSUD M.Natsir.

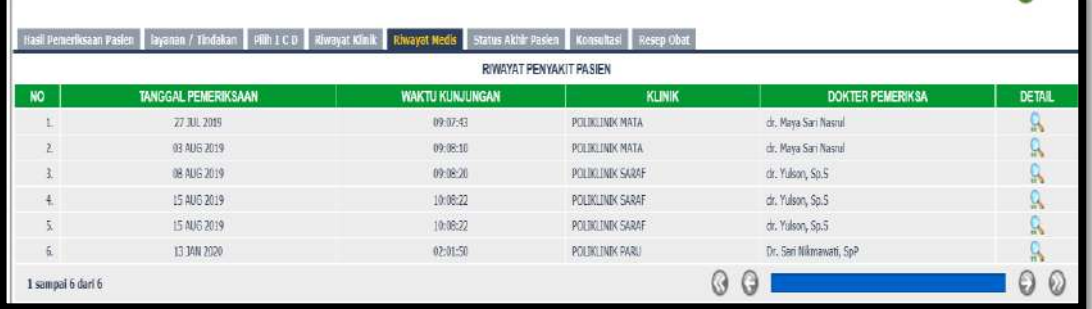

### **Isi Status Akhir Pasien**

Klik Status Akhir Pasien

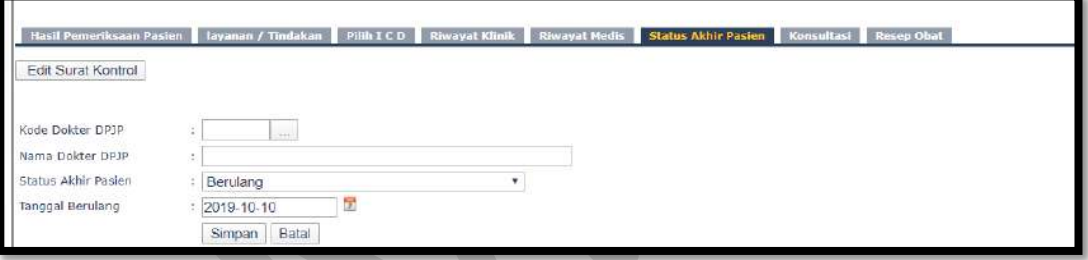

# Cari kode dokter DPJP

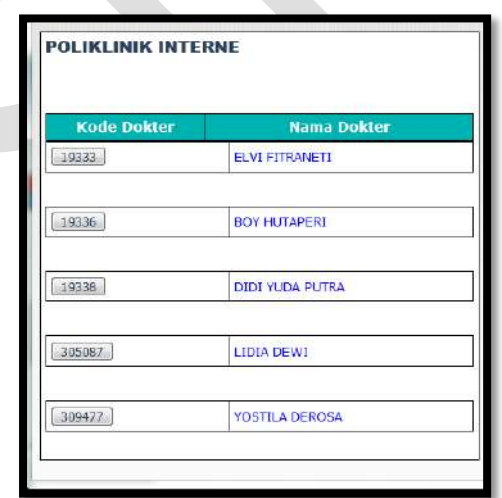

Klik simpan

### **Isi Konsultasi**

Klik Konsultasi

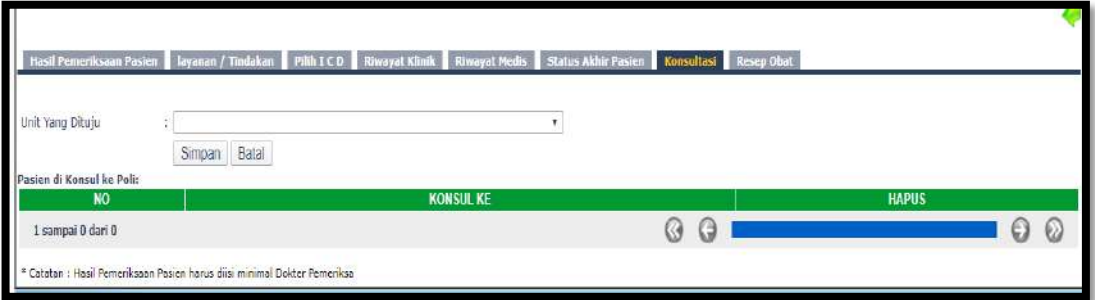

- Pilih Unit yang dituju
- Klik Simpan

### **Isi Resep Obat**

Untuk saat ini resep diinput melalui modul Farmasi

# <span id="page-19-0"></span>**3. Poliklinik Bedah**

#### Klik Poliklinik Bedah

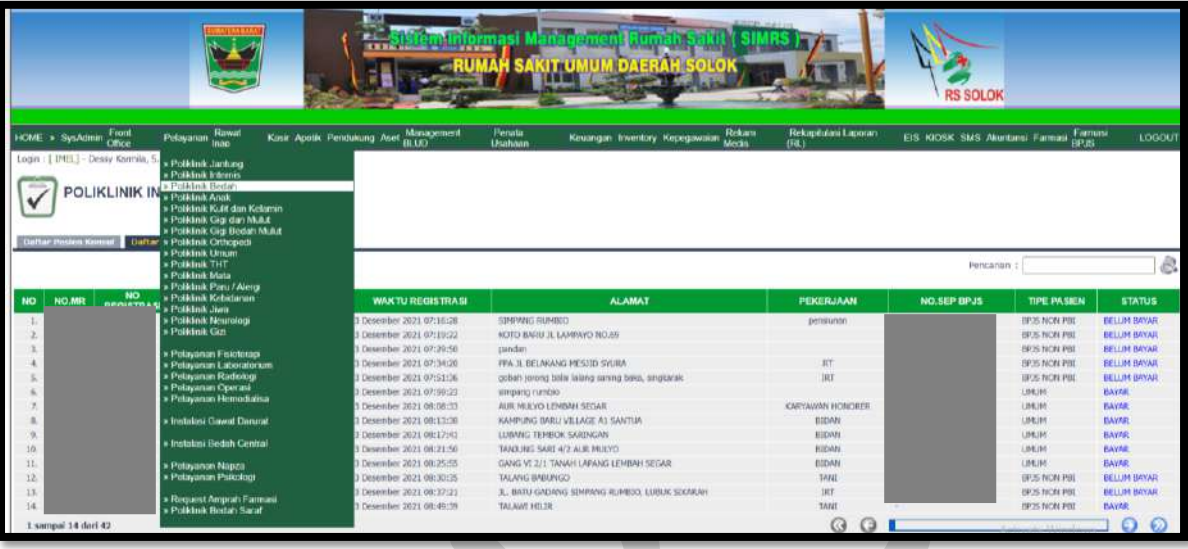

**Daftar pasien konsul** untuk pasien konsul

**Daftar pasien klinik** untuk pasien klinik

Kolom Pencarian : input Nama/No registrasi/No. MR

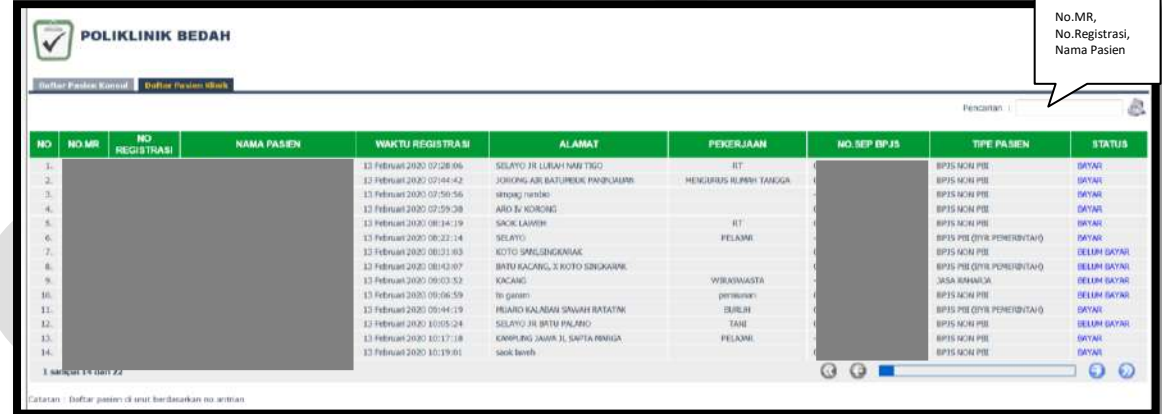

Isi Nama pasien/No. Registrasi/No.MR maka akan muncul:

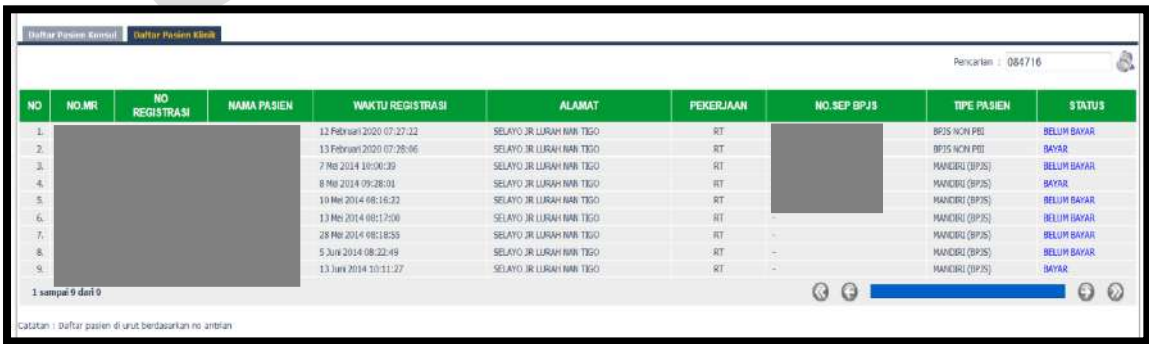

- **Isi Hasil Pemeriksaan Pasien**
	- Klik Hasil Pemeriksaan Pasien, klik edit

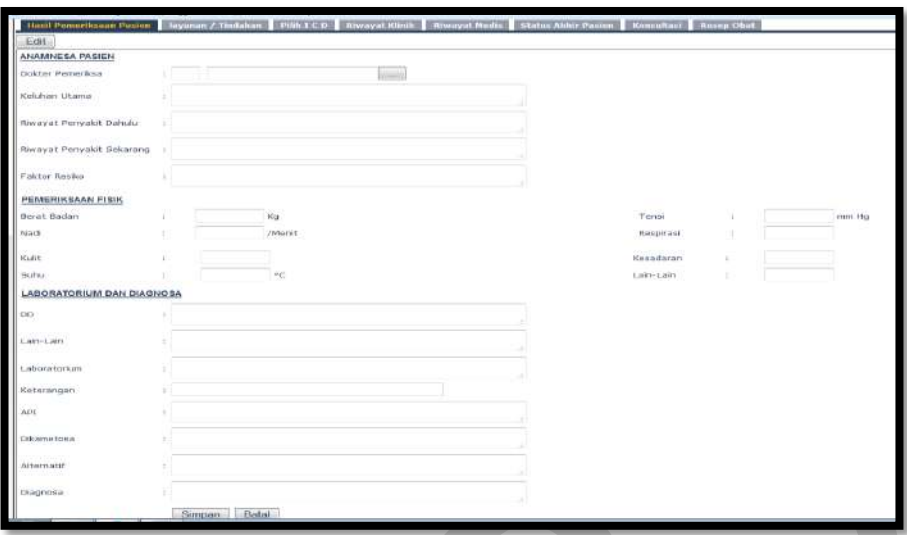

• Input kode dokter/nama dokter/cari

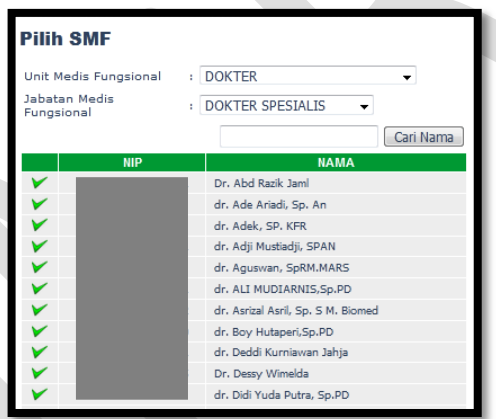

- Input Keluhan Utama
- Input Riwayat Penyakit dahulu
- Input Riwayat Penyakit Sekarang
- **•** Input Faktor Resiko
- Input Berat Badan
- Input Nadi
- Input Kulit
- Input Suhu
- Input Tensi
- Input Respirasi
- Input Kesadaran
- Input lain-lain
- Input DD

- Input Lain-lain
- Input Laboratorium
- Input Keterangan
- Input API
- Input Dikametosa
- Input Alternatif
- Input Diagnosa
- Klik Simpan/Batal

#### **Isi Layanan/Tindakan**

Klik Layanan/Tindakan

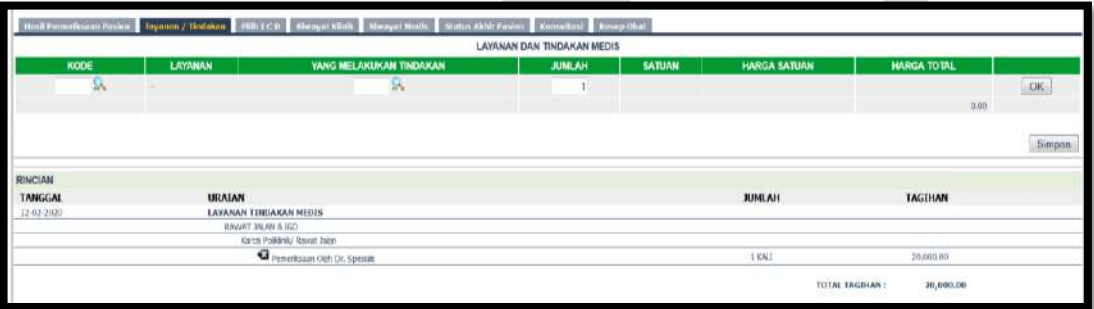

Cari Kode Layanan

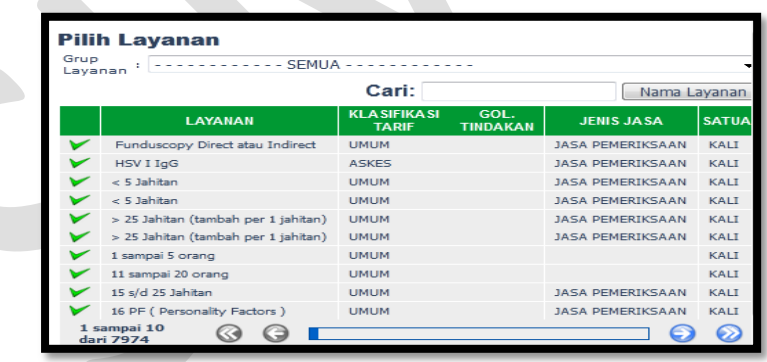

Cari yang melakukan tindakan

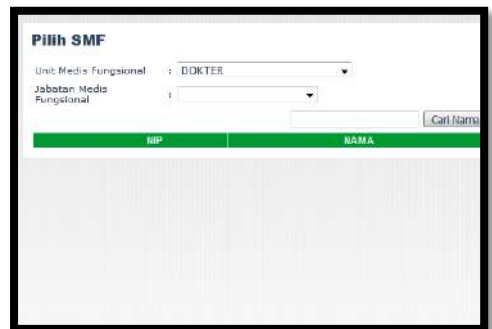

Klik OK dan Simpan

### **Isi Pilih ICD**

Klik Pilih ICD

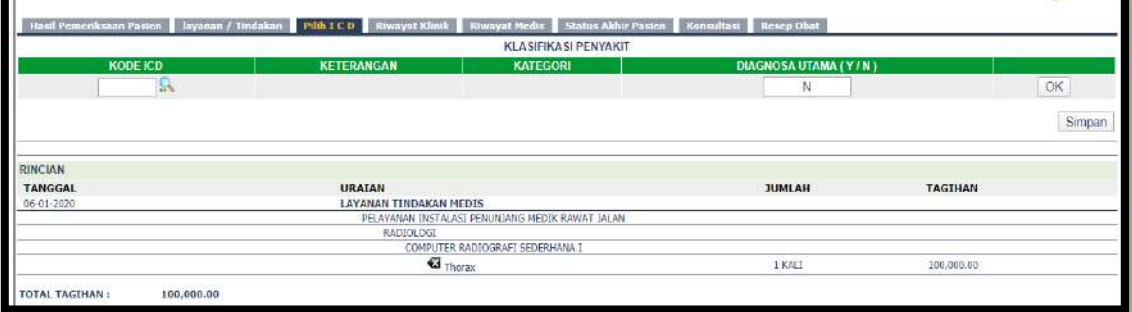

### Cari Kode ICD

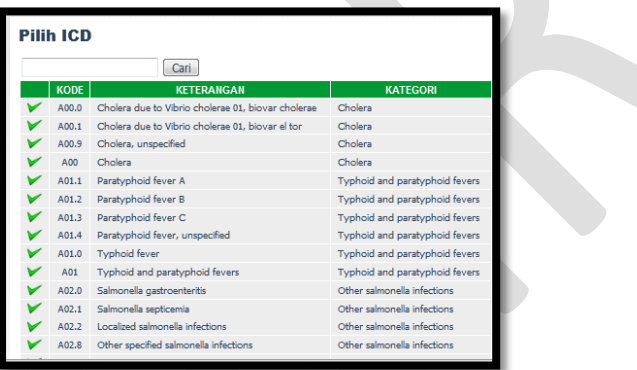

- Pilih Diagnosa Utama Y/N
- Klik OK dan Simpan

### **Riwayat Klinik**

Klik Riwayat Klinik

Riwayat klinik menginformasikan riwayat Klinis pasien selama berkunjung ke RSUD M.Natsir.

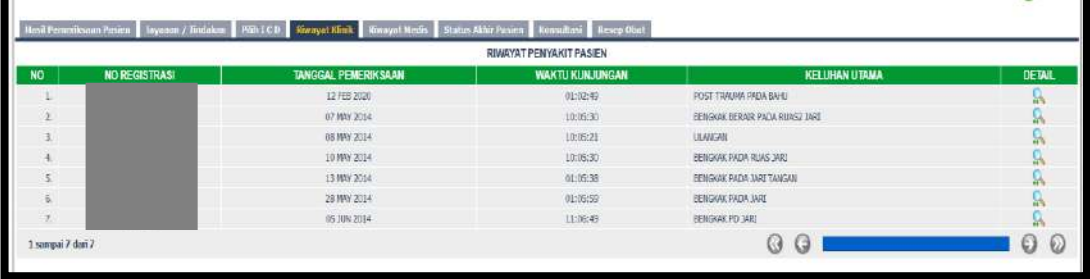

### **Riwayat Medis**

Klik Riwayat Medis

Riwayat klinik menginformasikan riwayat Medis pasien selama berkunjung ke RSUD M.Natsir.

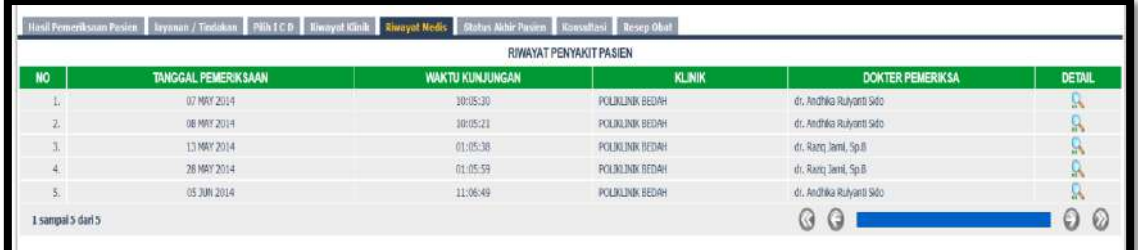

### **Isi Status Akhir Pasien**

Klik Status Akhir Pasien

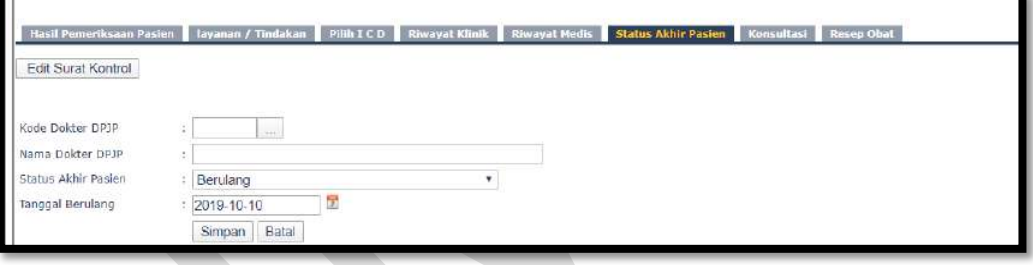

Cari kode dokter DPJP

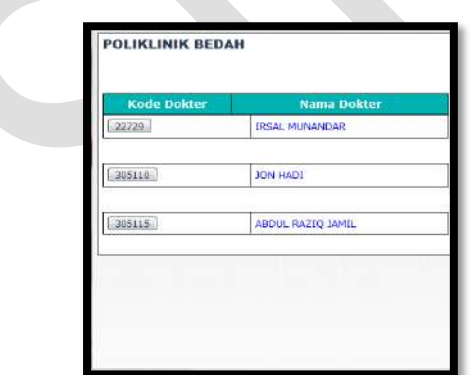

Klik simpan

#### **Isi Konsultasi**

Klik Konsultasi

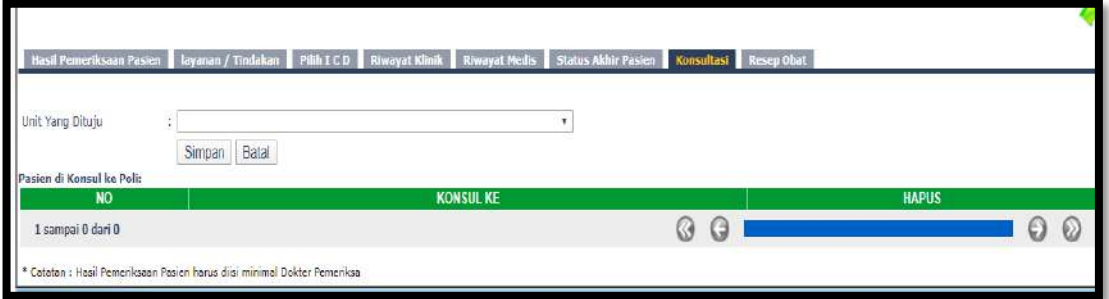

- Pilih Unit yang dituju
- Klik Simpan

### **Isi Resep Obat**

Untuk saat ini resep diinput melalui modul Farmasi

# <span id="page-25-0"></span>**4. Poliklinik Anak**

Klik Poliklinik Anak

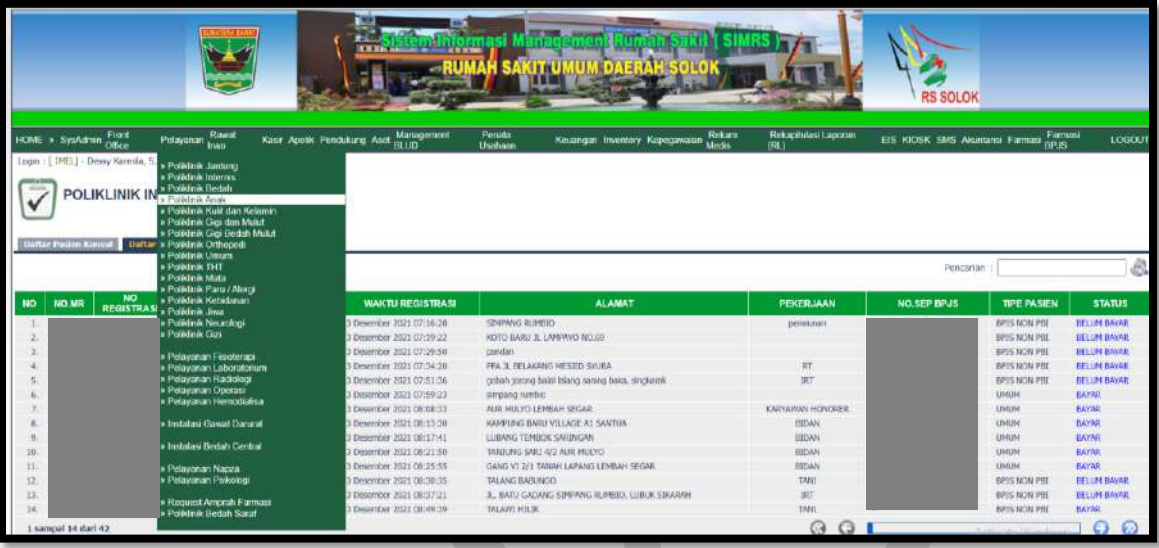

**Daftar pasien konsul** untuk pasien konsul

**Daftar pasien klinik** untuk pasien klinik

Kolom Pencarian : input Nama/No registrasi/No. MR

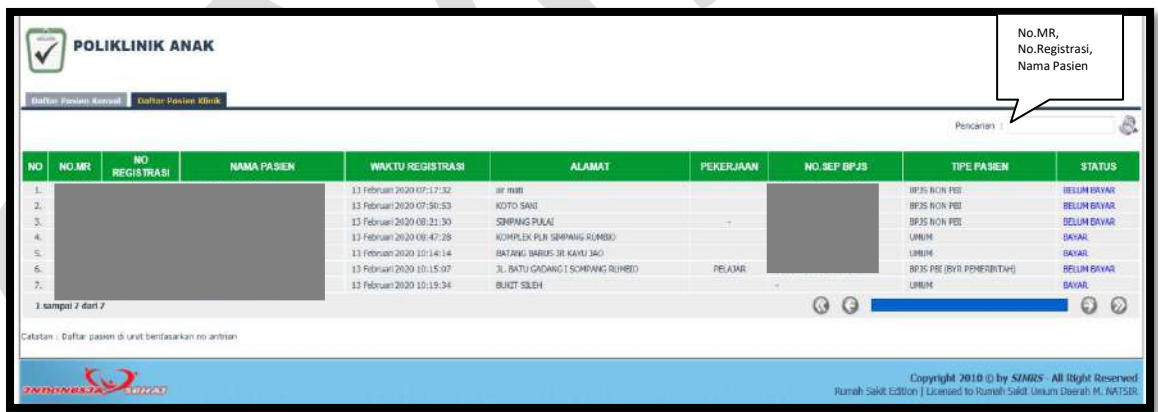

Isi Nama pasien/No. Registrasi/No.MR maka akan muncul:

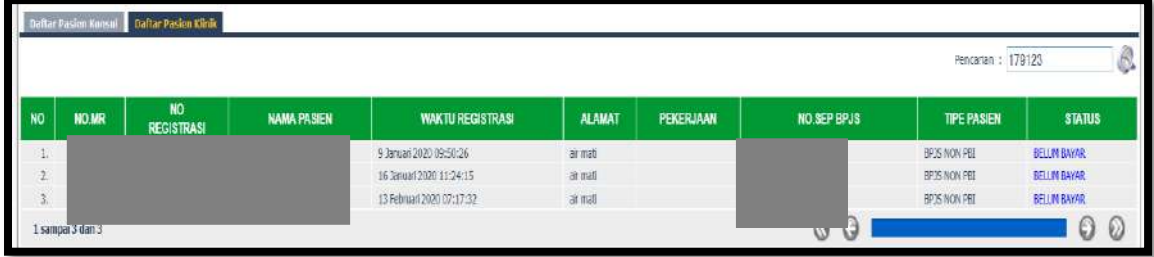

#### **Isi Hasil Pemeriksaan Pasien**

Klik Hasil Pemeriksaan Pasien, klik edit

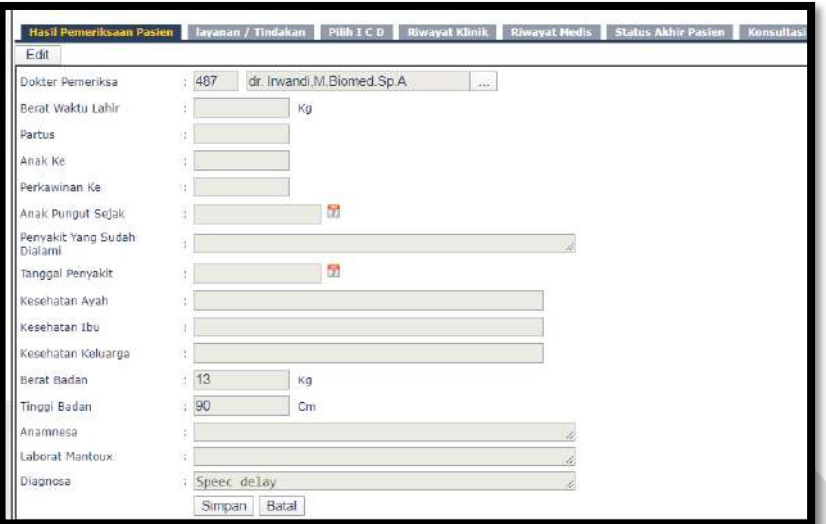

• Input kode dokter/nama dokter/cari

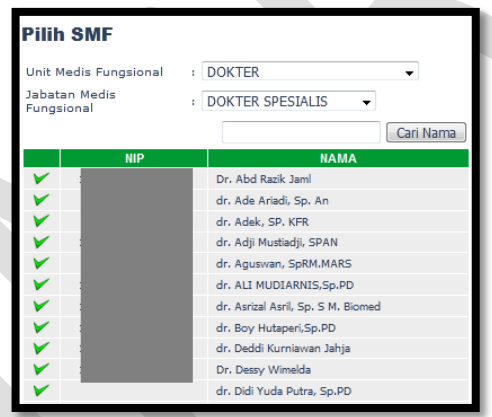

- Input Berat Waktu Lahir
- Input Partus
- Input Anak Ke
- Input Perkawinan Ke
- Input Anak Pungut sejak
- Input Penyakit yang Sudah dialami
- Input Tanggal Penyakit
- Input Kesehatan Ayah
- Input Kesehatan Ibu
- Input Kesehatan Keluarga
- Input Berat Badan
- Input Tinggi Badan
- Input Anamnesa

- Input Laborat Mantoux
- Input Diagnosa
- Klik Simpan/Batal

### **Isi Layanan/Tindakan**

Klik Layanan/Tindakan

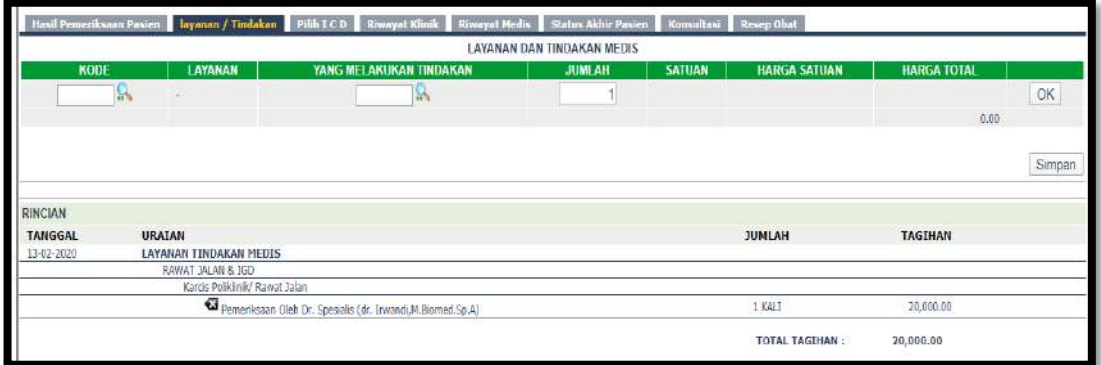

Cari Kode Layanan

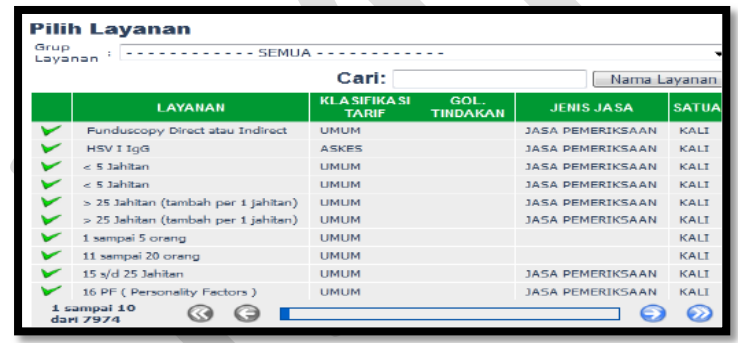

Cari yang melakukan tindakan

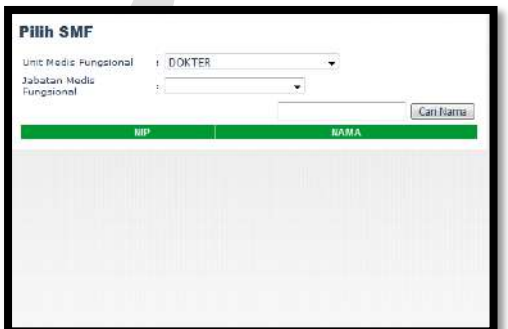

Klik OK dan Simpan

**Isi Pilih ICD**

Klik Pilih ICD

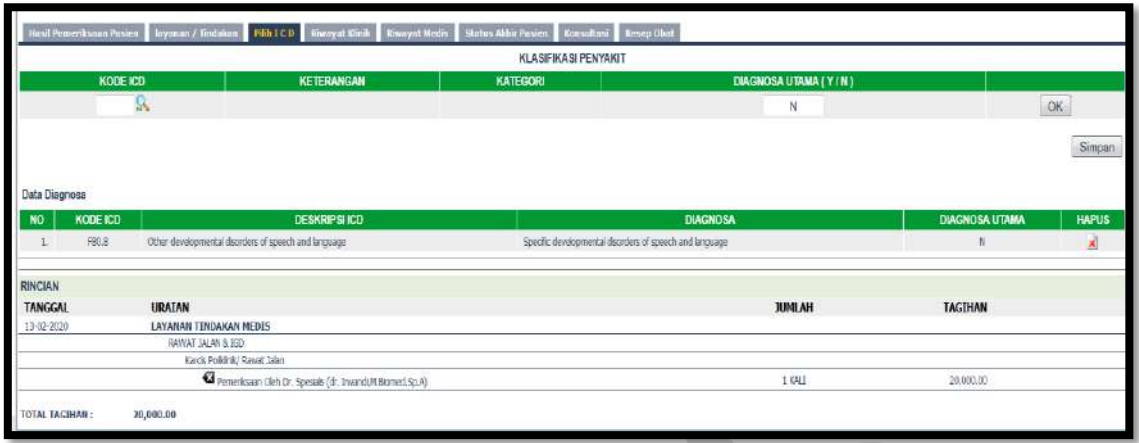

Cari Kode ICD

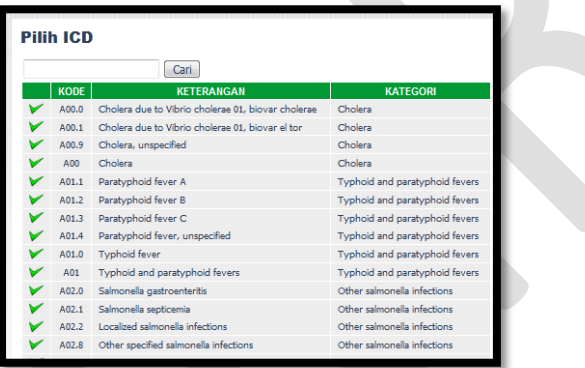

- Pilih Diagnosa Utama Y/N
- Klik OK dan Simpan

### **Riwayat Klinik**

Klik Riwayat Klinik

Riwayat klinik menginformasikan riwayat Klinis pasien selama berkunjung ke RSUD M.Natsir.

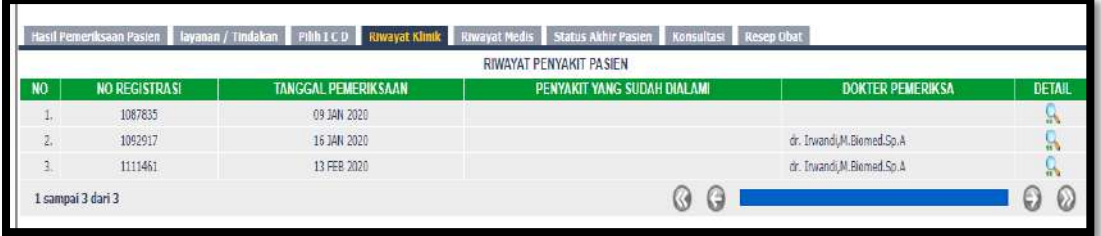

#### **Riwayat Medis**

Klik Riwayat Medis

Riwayat klinik menginformasikan riwayat Medis pasien selama berkunjung ke RSUD M.Natsir.

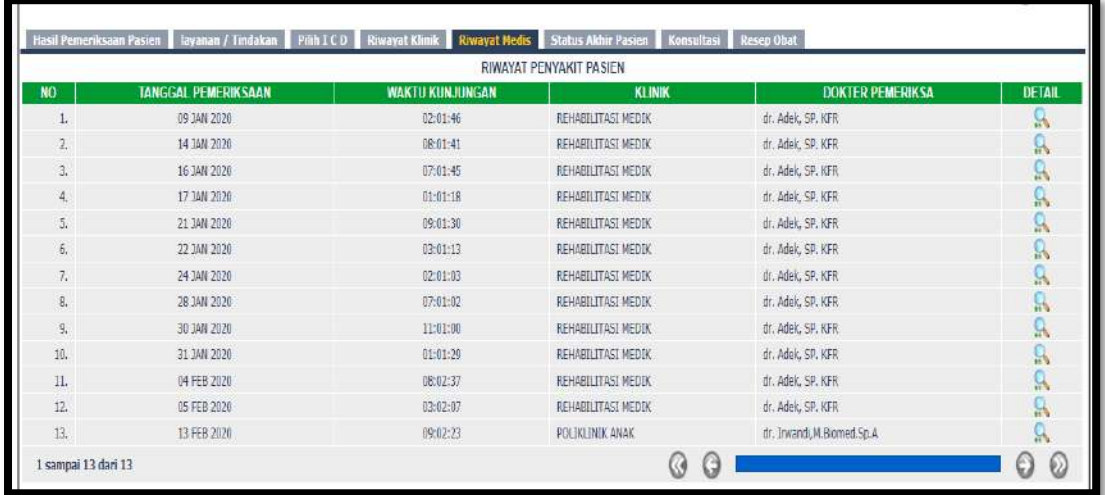

### **Isi Status Akhir Pasien**

Klik Status Akhir Pasien

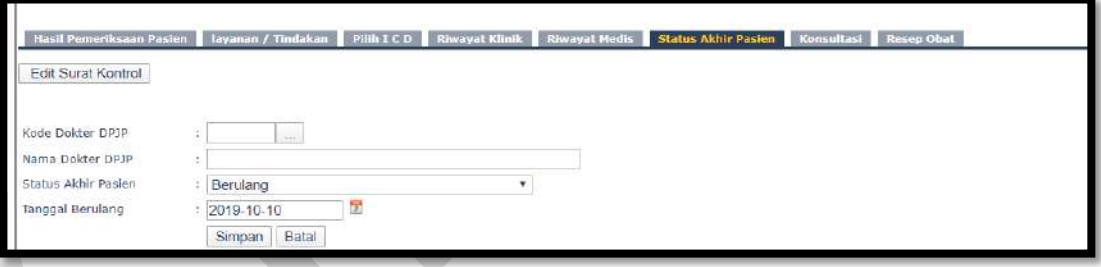

Cari kode dokter DPJP

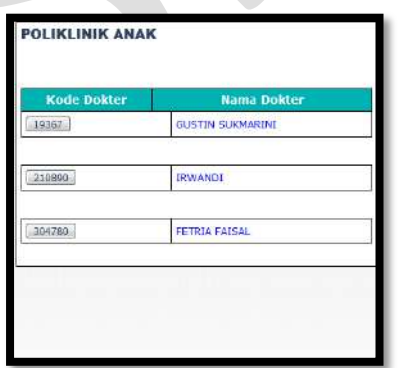

Klik simpan

### **Isi Konsultasi**

Klik Konsultasi

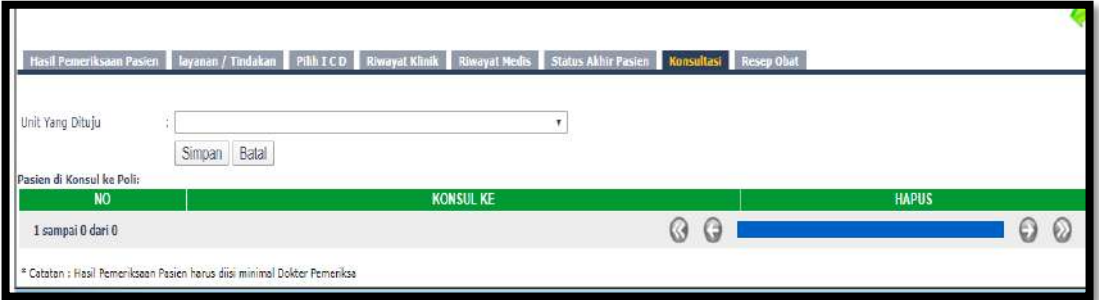

- Pilih Unit yang dituju
- Klik Simpan

### **Isi Resep Obat**

Untuk saat ini resep diinput melalui modul Farmasi

# <span id="page-31-0"></span>**5. Poliklinik Kulit dan Kelamin**

Klik Poliklinik Kulit dan Kelamin

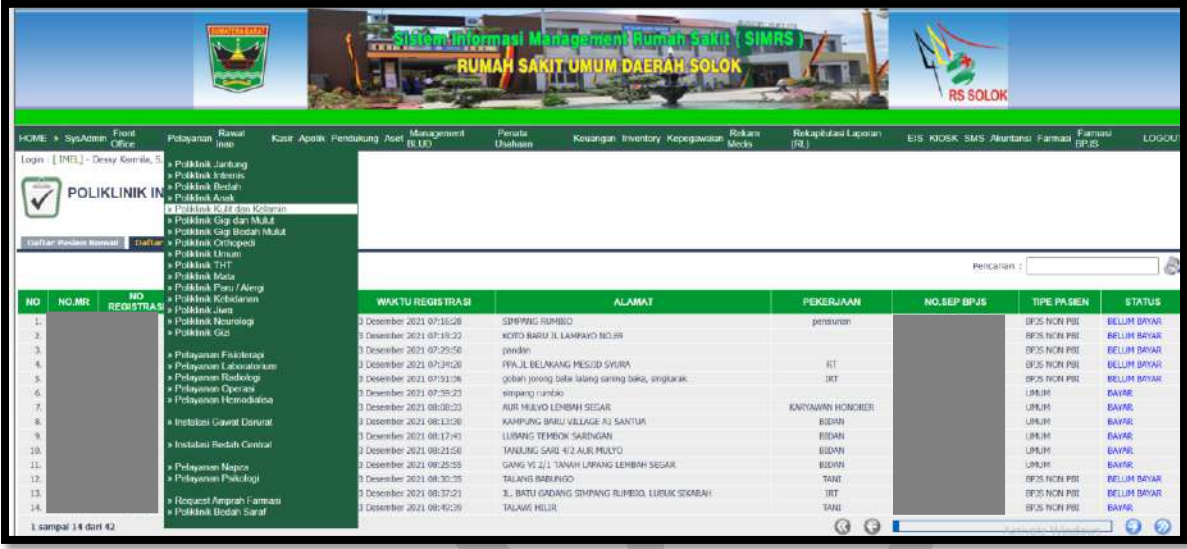

**Daftar pasien konsul** untuk pasien konsul

**Daftar pasien klinik** untuk pasien klinik

Kolom Pencarian : input Nama/No registrasi/No. MR

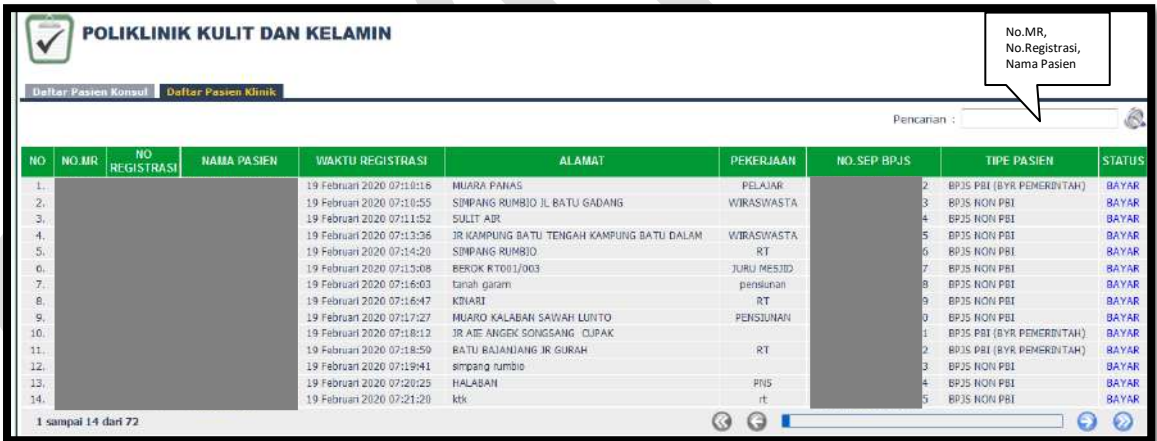

Isi Nama pasien/No. Registrasi/No.MR maka akan muncul:

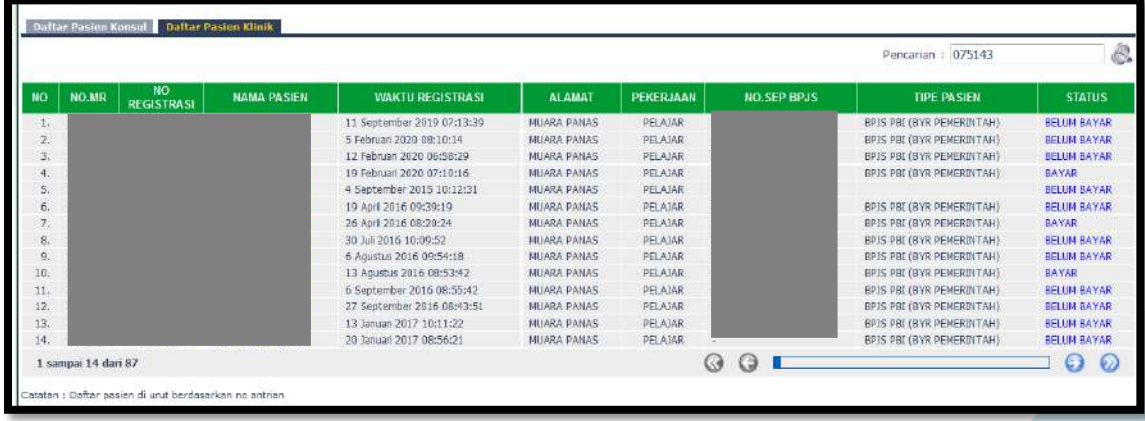

#### **Isi Hasil Pemeriksaan Pasien**

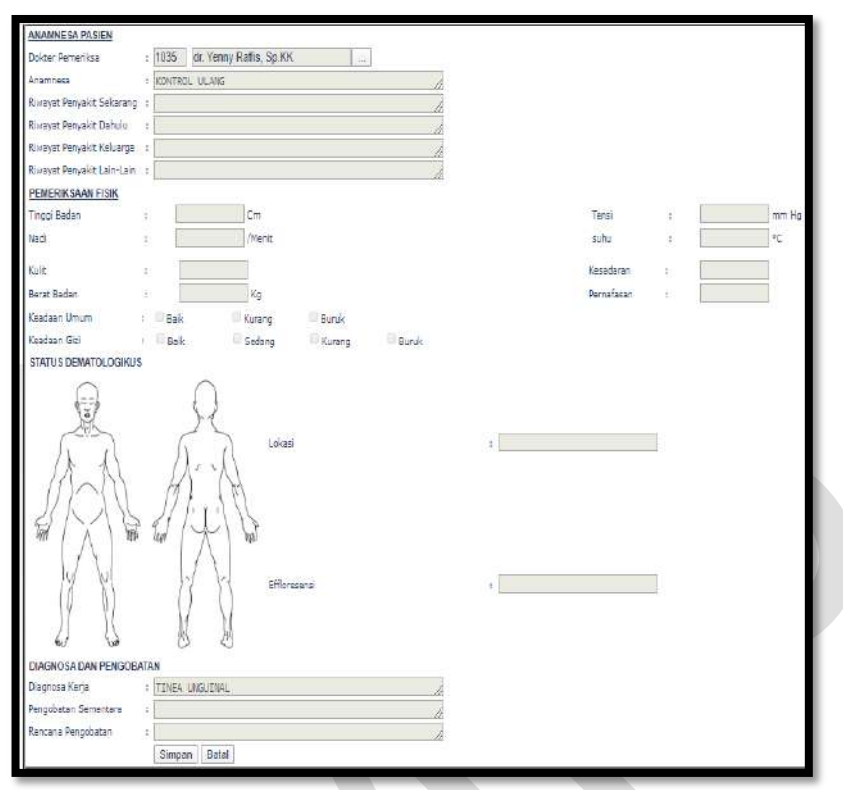

Klik Hasil Pemeriksaan Pasien, klik edit

Input kode dokter/nama dokter/cari

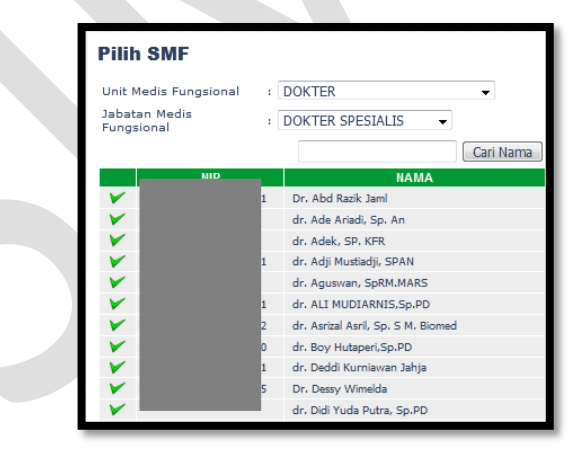

- Input Anamnesa
- Input Riwayat Penyakit Sekarang
- Input Penyakit Dahulu
- Input Riwayat Penyakit Keluarga
- Input Riwayat Penyakit lain-lain
- Input Tinggi Badan
- Input Nadi

- Input Jenis Kulit
- Input Berat Badan
- Pilih Keadaan Umum
- Pilih Keadaan Gizi
- Input Tensi
- Input Suhu
- Input Kesadaran
- Input Pernapasan
- Tentukan Status Dematologikus
- Input diagnosa Kerja
- Input Pengobatan Sederhana
- Input Rencana Pengobatan
- Klik Simpan/Batal

### **Isi Layanan/Tindakan**

Klik Layanan/Tindakan

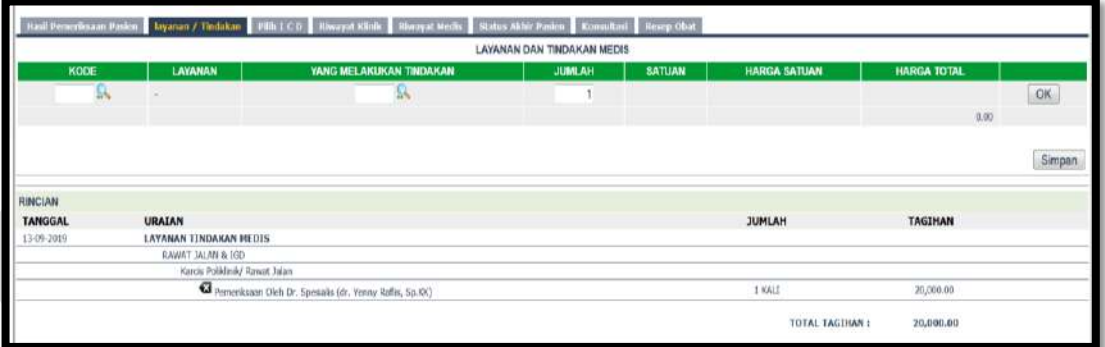

Cari Kode Layanan

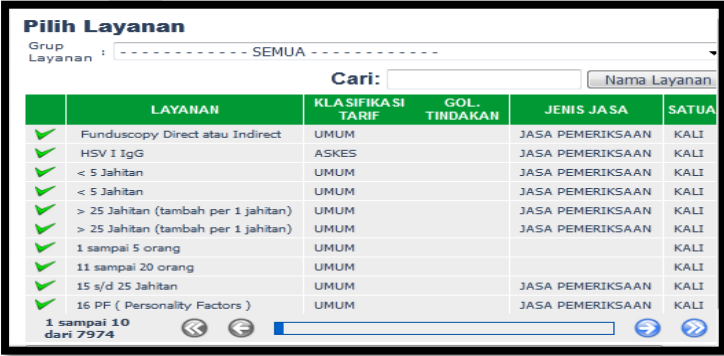

Cari nama yang melakukan tindakan

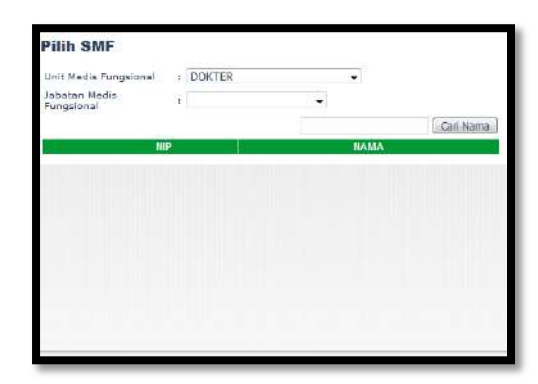

- Klik OK dan Simpan
- **Isi Pilih ICD**

Klik Pilih ICD

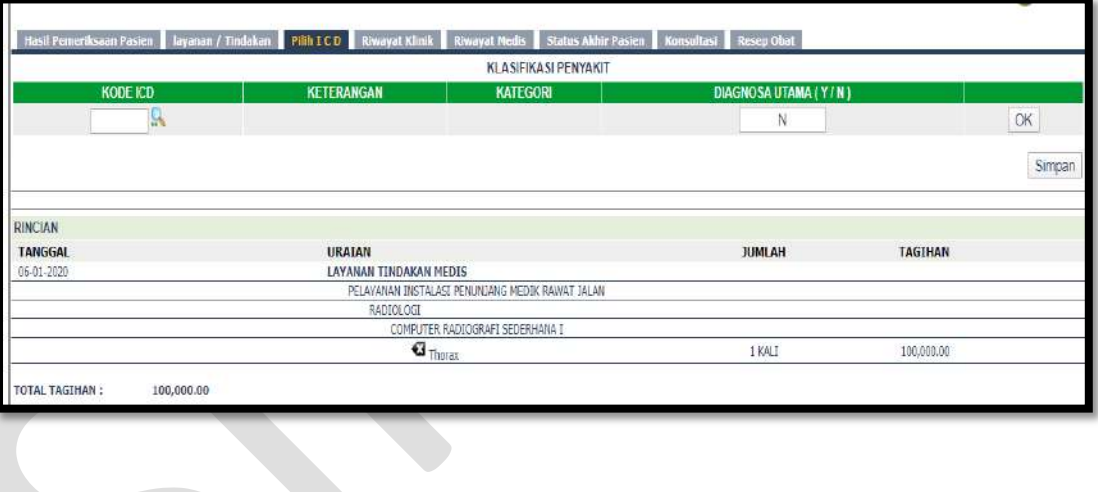

Cari Kode ICD

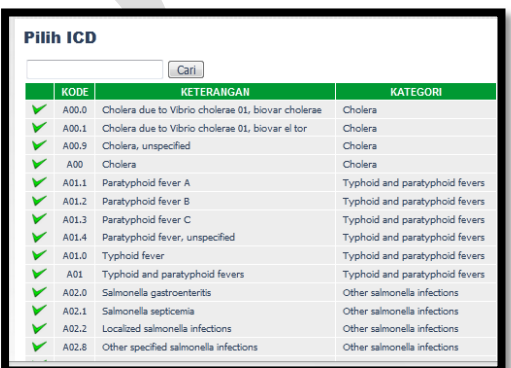

- Pilih Diagnosa Utama Y/N
- Klik OK dan Simpan

#### **Riwayat Klinik**

Klik Riwayat Klinik

Riwayat klinik menginformasikan riwayat Klinis pasien selama berkunjung ke RSUD M.Natsir.

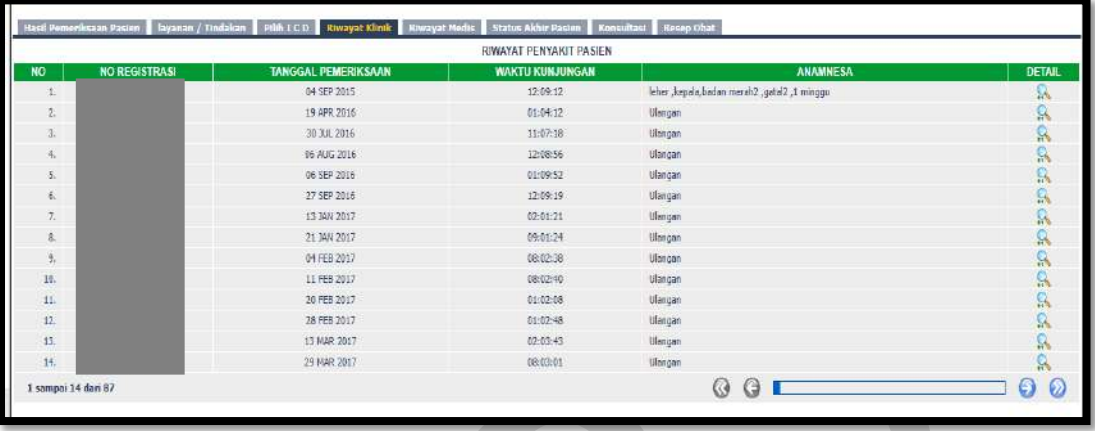

#### **Riwayat Medis**

Klik Riwayat Medis

Riwayat klinik menginformasikan riwayat Medis pasien selama berkunjung ke RSUD M.Natsir.

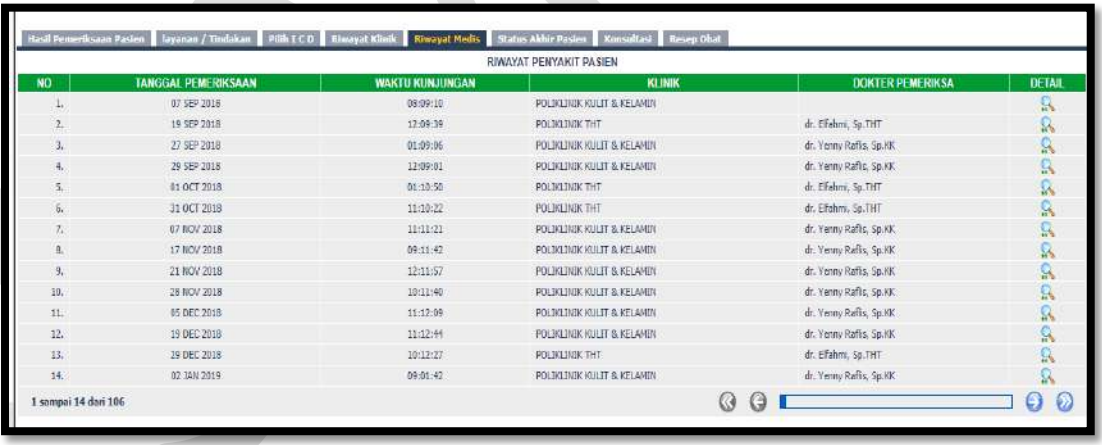

### **Isi Status Akhir Pasien**

Klik Status Akhir Pasien

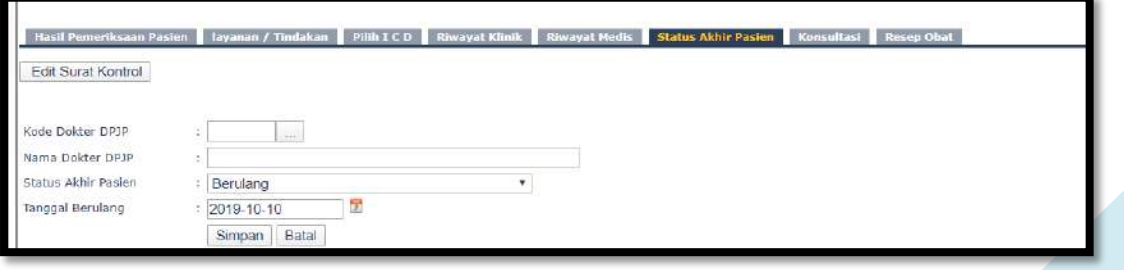
Cari kode dokter DPJP

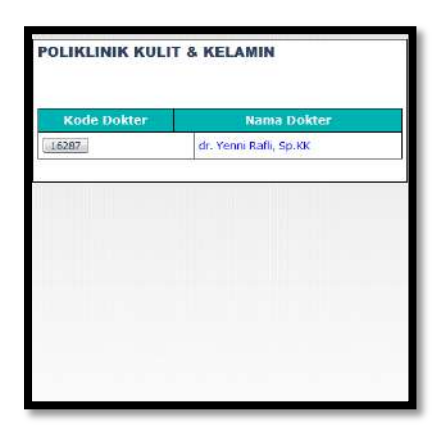

Klik simpan

## **Isi Konsultasi**

Klik Konsultasi

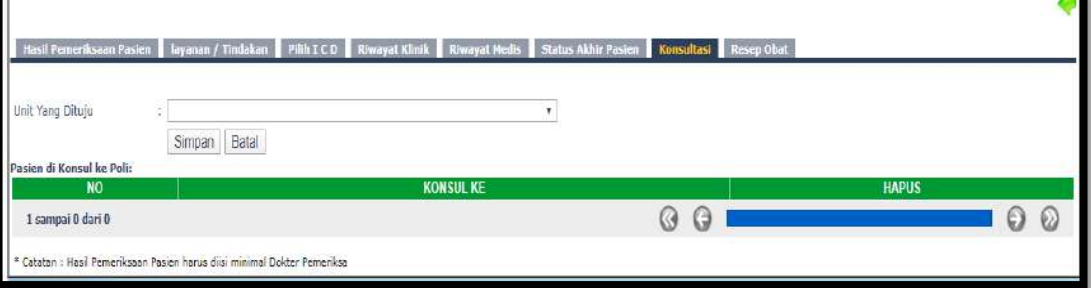

- Pilih Unit yang dituju
- Klik Simpan

## **Isi Resep Obat**

Untuk saat ini resep diinput melalui modul Farmasi

# **6. Poliklinik Gigi dan Mulut**

Klik Poliklinik Gigi dan Mulut

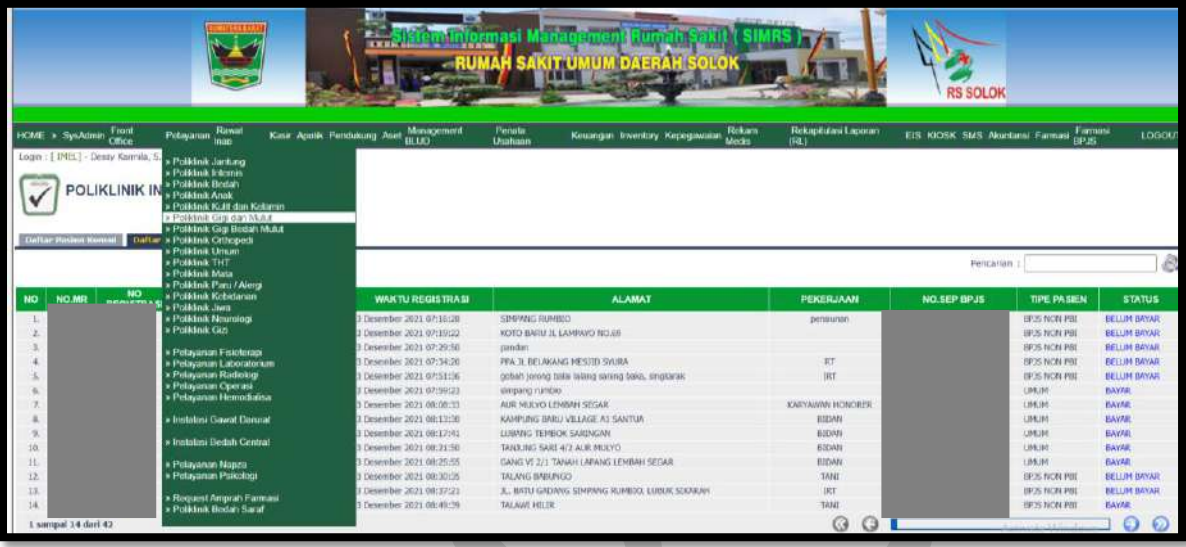

**Daftar pasien konsul** untuk pasien konsul

**Daftar pasien klinik** untuk pasien klinik

Kolom Pencarian : input Nama/No registrasi/No. MR

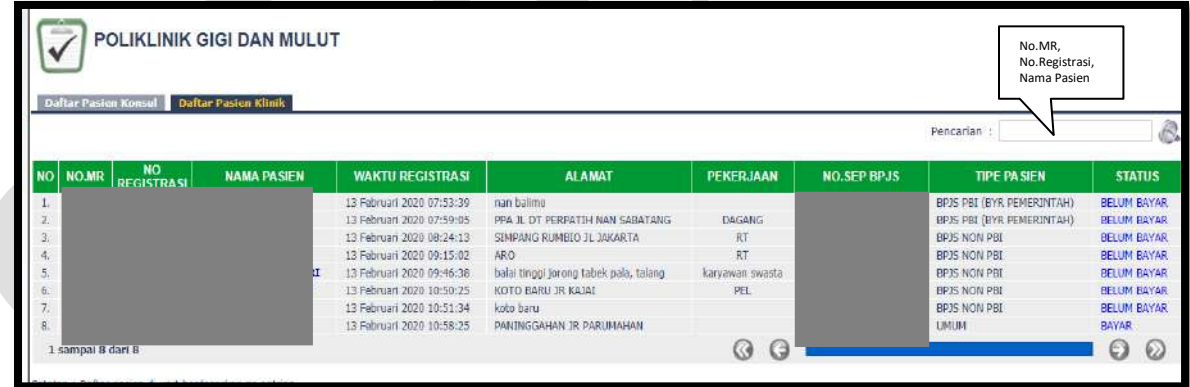

Isi Nama pasien/No. Registrasi/No.MR maka akan muncul:

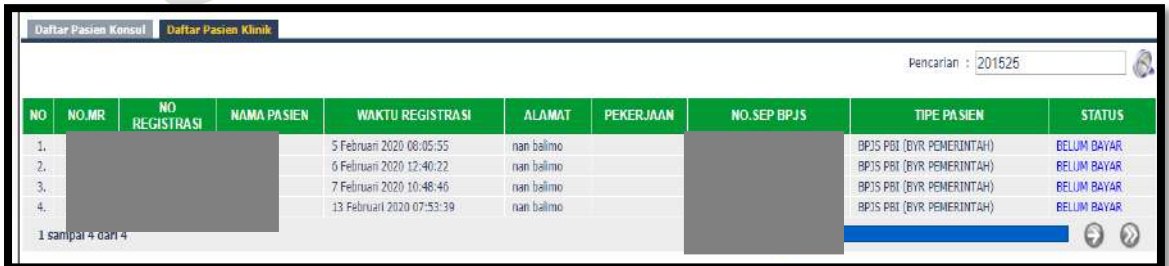

- **Isi Hasil Pemeriksaan Pasien**
	- Klik Hasil Pemeriksaan Pasien, klik edit

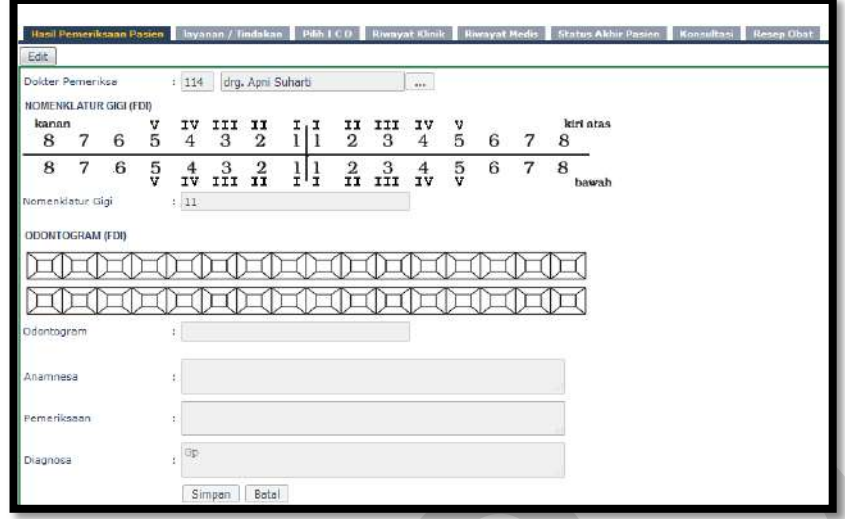

• Input kode dokter/nama dokter/cari

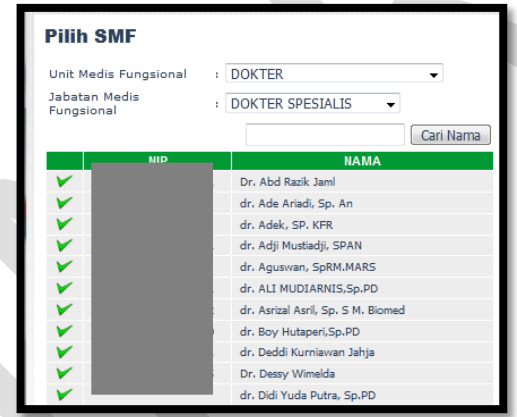

- Input Nomenklatur Gigi
- Input Odontogram
- Input Anamnesa
- Input Pemeriksaan
- Input Diagnosa
- Klik Simpan/Batal

### **Isi Layanan/Tindakan**

Klik Layanan/Tindakan

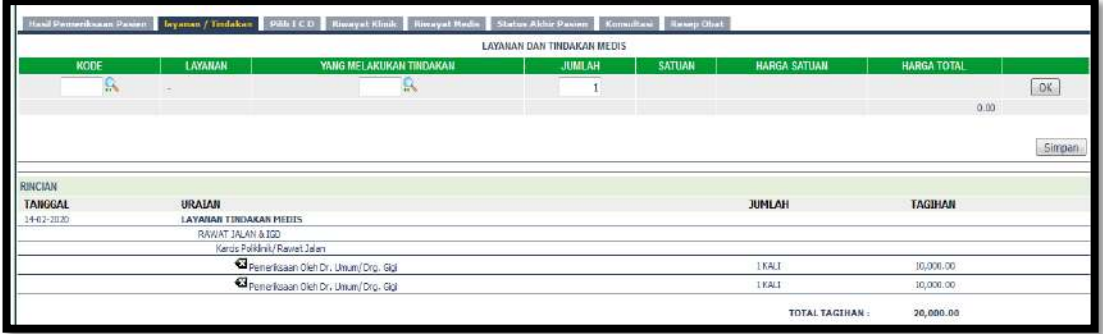

Cari Kode Layanan

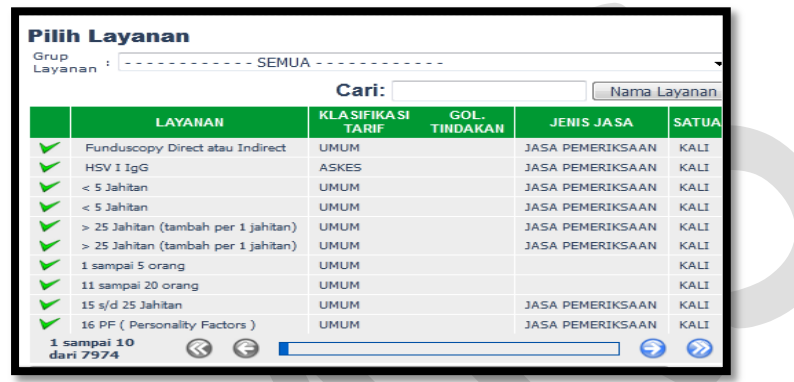

Cari yang melakukan tindakan

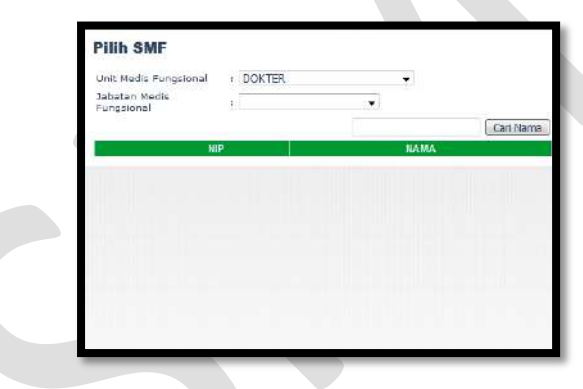

- Klik OK dan Simpan
- **Isi Pilih ICD**

Klik Pilih ICD

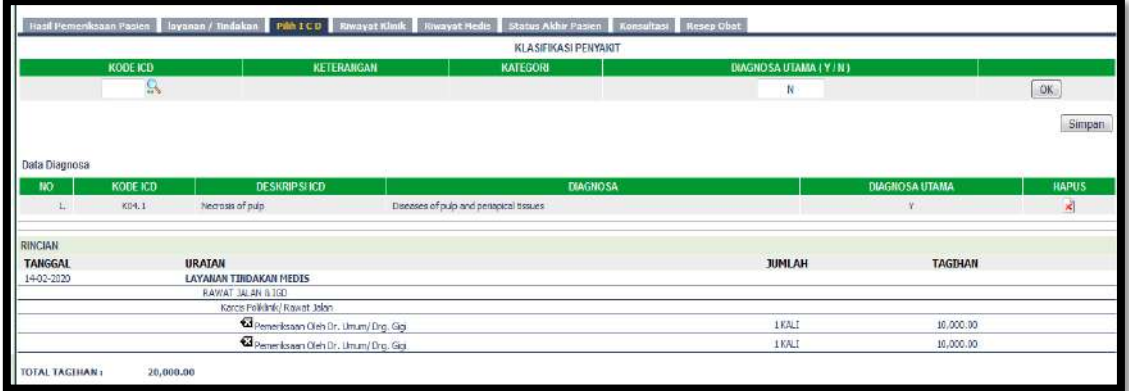

Cari Kode ICD

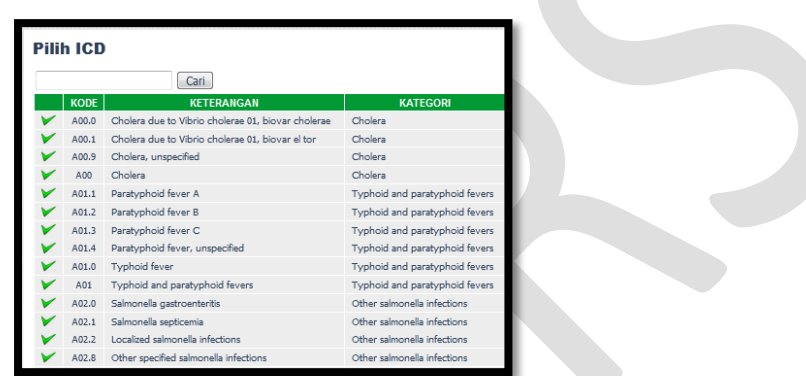

- Pilih Diagnosa Utama Y/N
- Klik OK dan Simpan

### **Riwayat Klinik**

Klik Riwayat Klinik

Riwayat klinik menginformasikan riwayat Klinis pasien selama berkunjung ke RSUD M.Natsir.

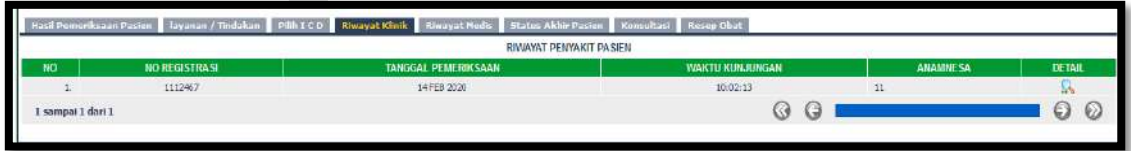

### **Riwayat Medis**

Klik Riwayat Medis

Riwayat klinik menginformasikan riwayat Medis pasien selama berkunjung ke RSUD M.Natsir.

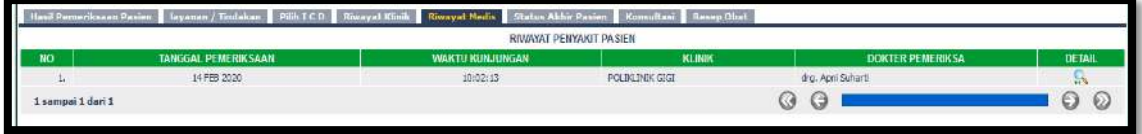

## **Isi Status Akhir Pasien**

Klik Status Akhir Pasien

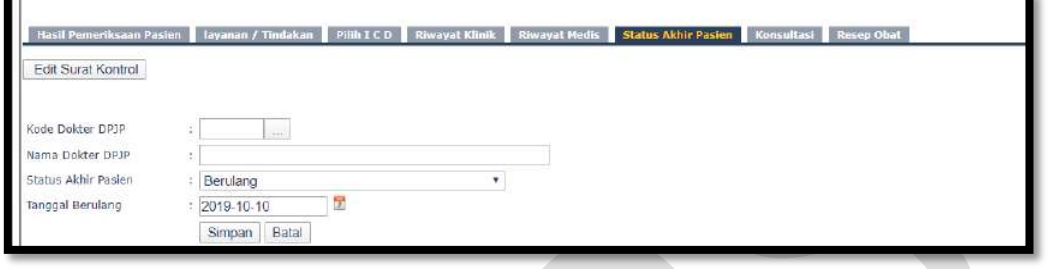

Cari kode dokter DPJP

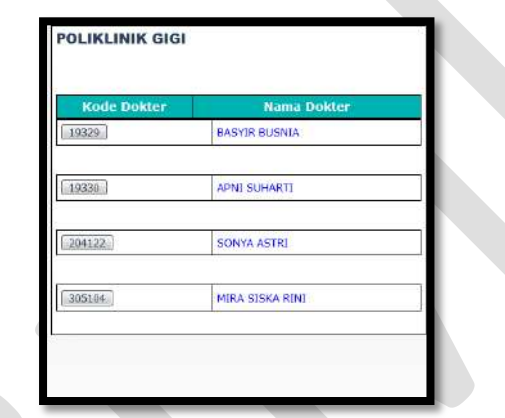

• Klik simpan

## **Isi Konsultasi**

Klik Konsultasi

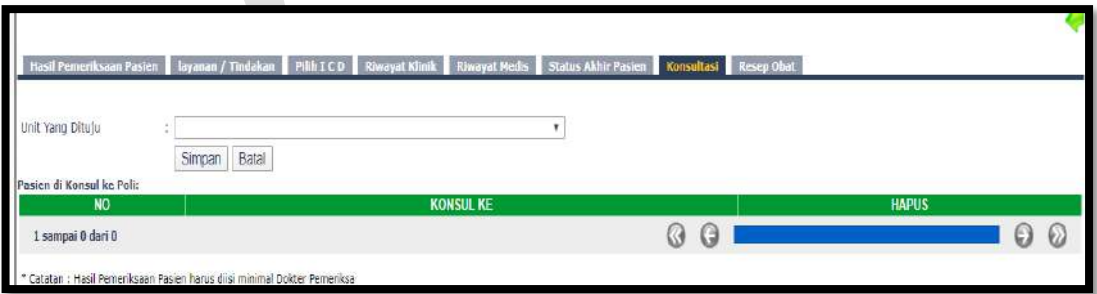

- Pilih Unit yang dituju
- Klik Simpan

## **Isi Resep Obat**

Untuk saat ini resep diinput melalui modul Farmasi

# **7. Poliklinik Gigi Bedah Mulut**

Klik Poliklinik Gigi Bedah Mulut

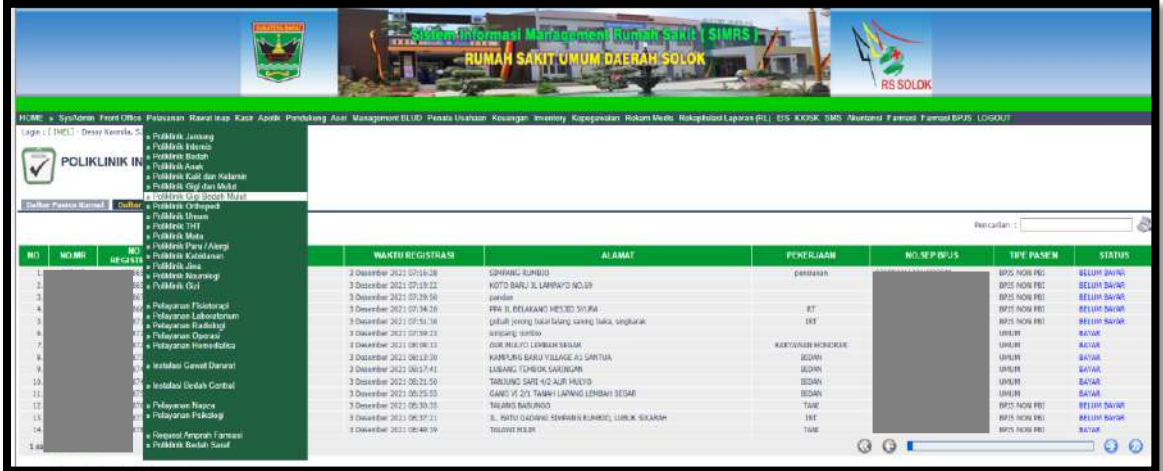

**Daftar pasien konsul** untuk pasien konsul

## **Daftar pasien klinik** untuk pasien klinik

Kolom Pencarian : input Nama/No registrasi/No. MR

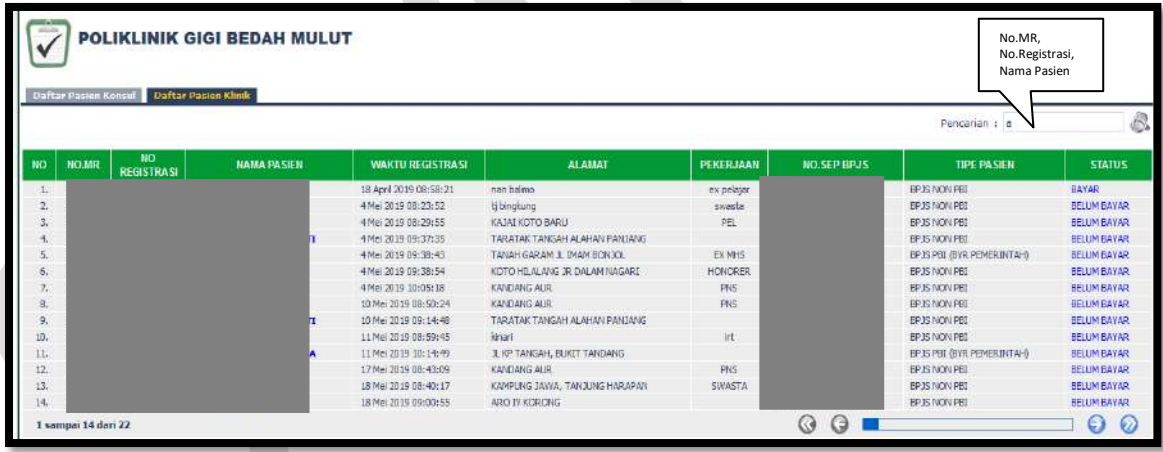

Isi Nama pasien/No. Registrasi/No.MR maka akan muncul:

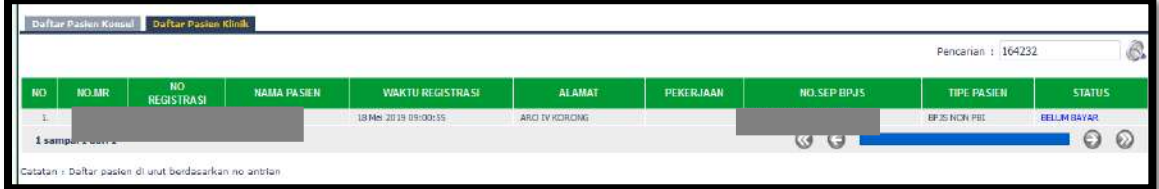

### **Isi Hasil Pemeriksaan Pasien**

Klik Hasil Pemeriksaan Pasien, klik edit

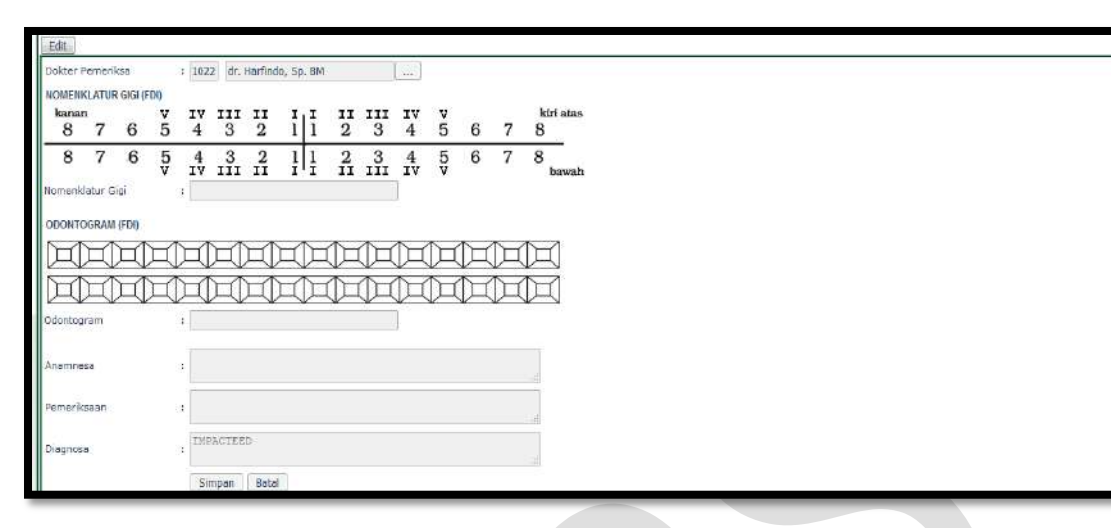

Input kode dokter/nama dokter/cari

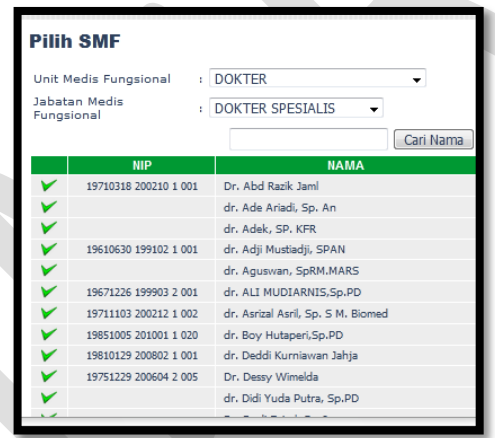

- Input Nomenklatur Gigi
- Input Odontogram
- Input Anamnesa
- Input Pemeriksaan
- Input Diagnosa
- Klik Simpan/Batal

### **Isi Layanan/Tindakan**

Klik Layanan/Tindakan

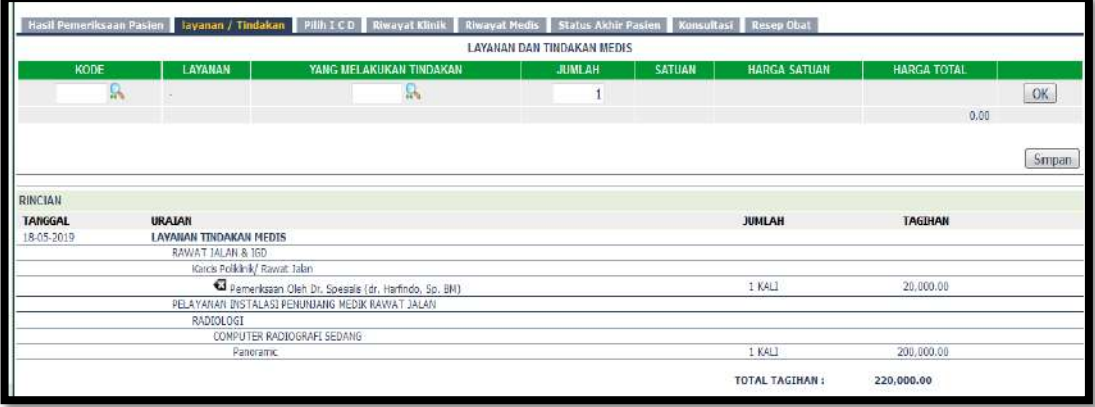

Cari Kode Layanan

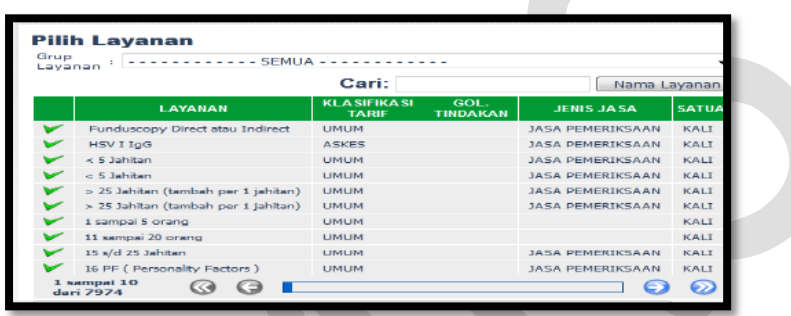

Cari yang melakukan tindakan

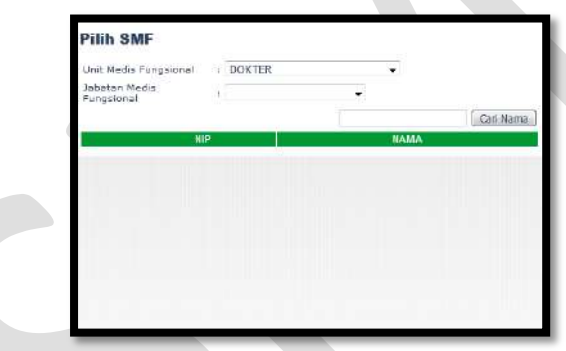

- Klik OK dan Simpan
- **Isi Pilih ICD**

Klik Pilih ICD

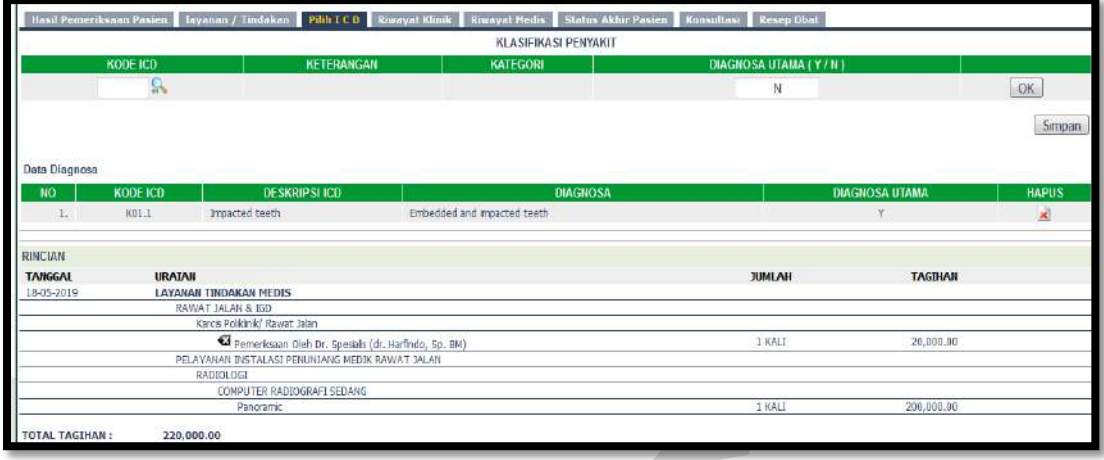

Cari Kode ICD

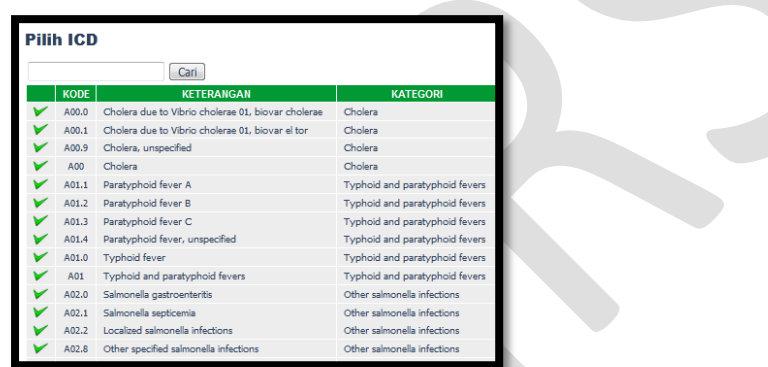

- Pilih Diagnosa Utama Y/N
- Klik OK dan Simpan
- **Riwayat Klinik**

Klik Riwayat Klinik

Riwayat klinik menginformasikan riwayat Klinis pasien selama berkunjung ke RSUD M.Natsir.

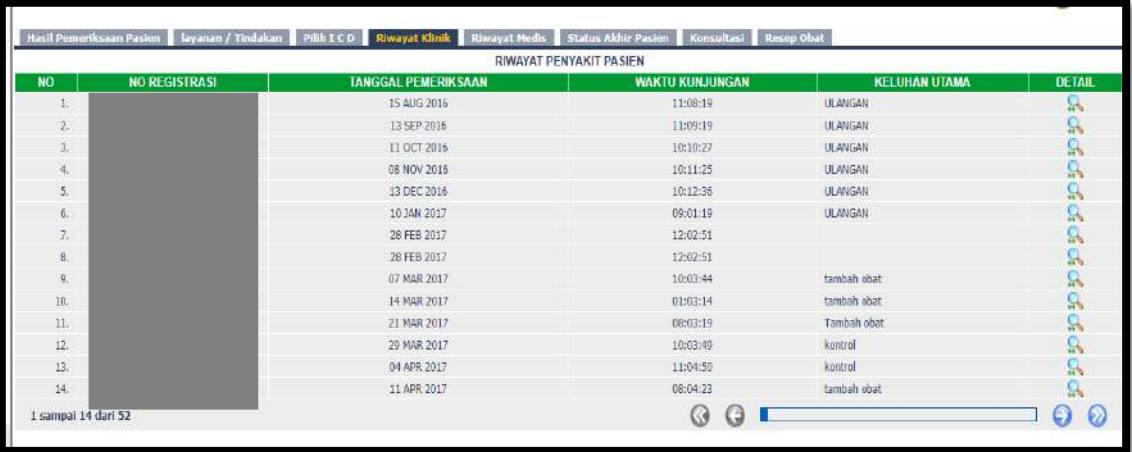

### **Riwayat Medis**

Klik Riwayat Medis

Riwayat klinik menginformasikan riwayat Medis pasien selama berkunjung ke RSUD M.Natsir.

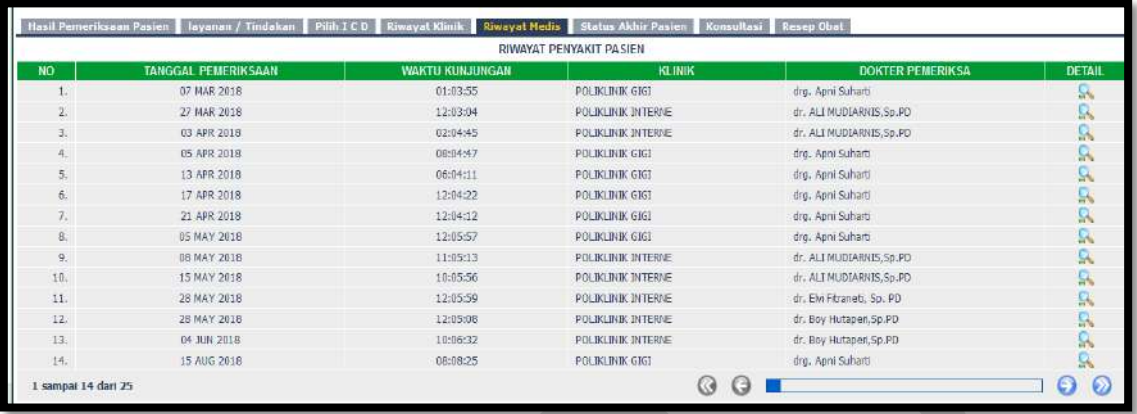

## **Isi Status Akhir Pasien**

Klik Status Akhir Pasien

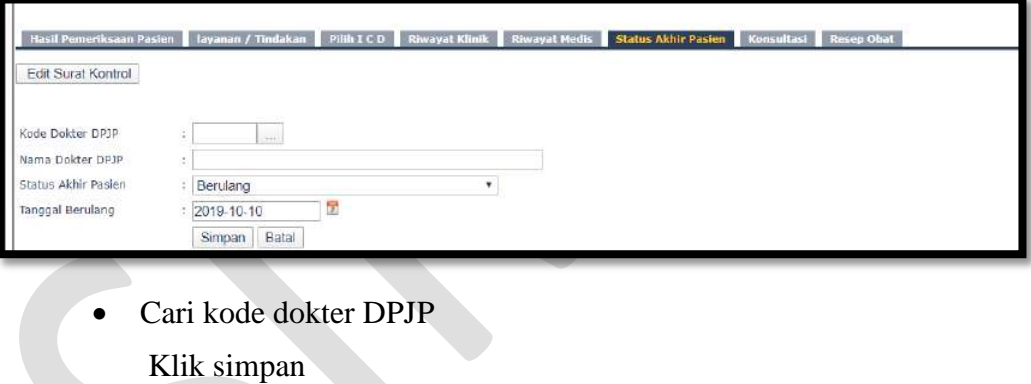

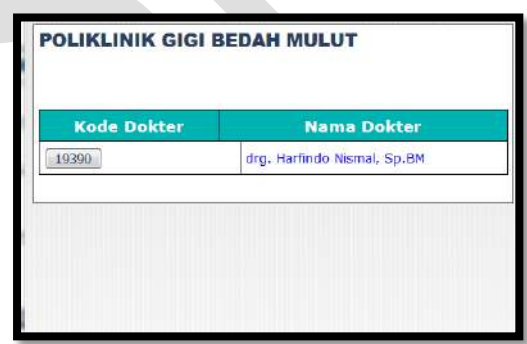

**Isi Konsultasi**

Klik Konsultasi

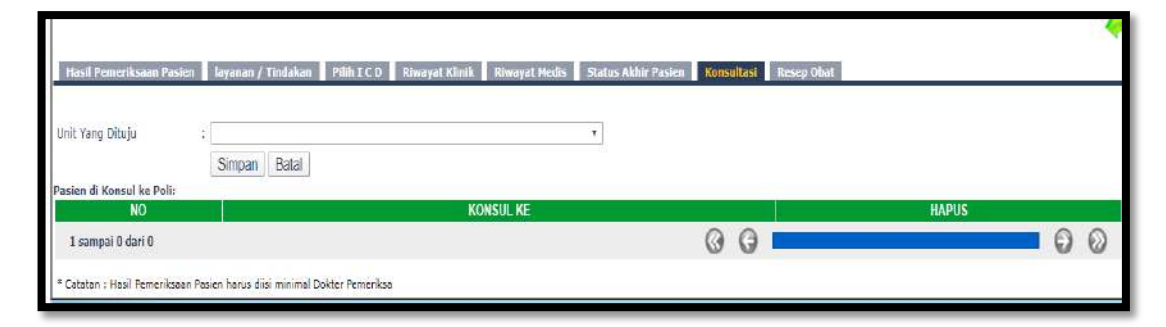

- Pilih Unit yang dituju
- Klik Simpan

## **Isi Resep Obat**

Untuk saat ini resep diinput melalui modul Farmasi

# **8. Poliklinik Orthopedi**

### Klik Poliklinik Orthopedi

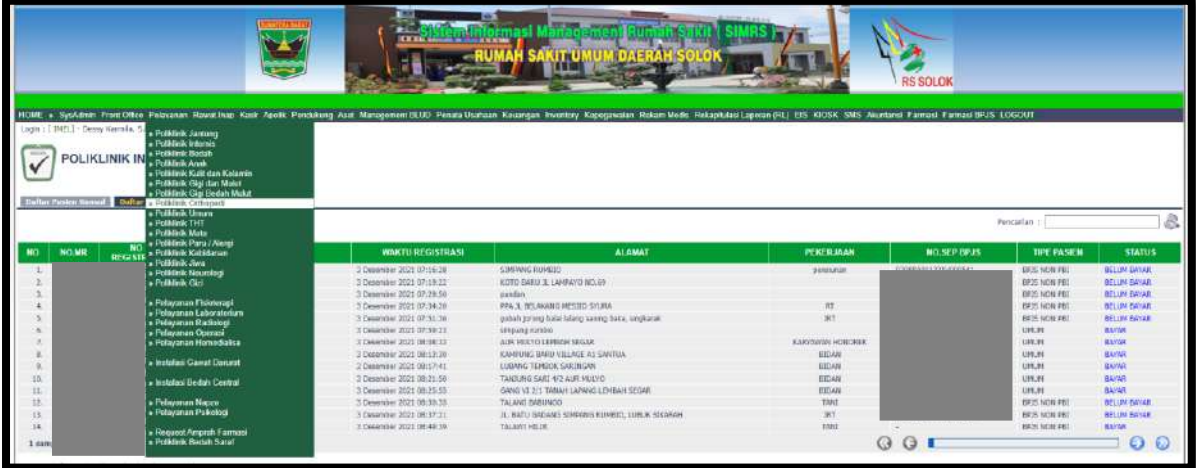

**Daftar pasien konsul** untuk pasien konsul

## **Daftar pasien klinik** untuk pasien klinik

Kolom Pencarian : input Nama/No registrasi/No. MR

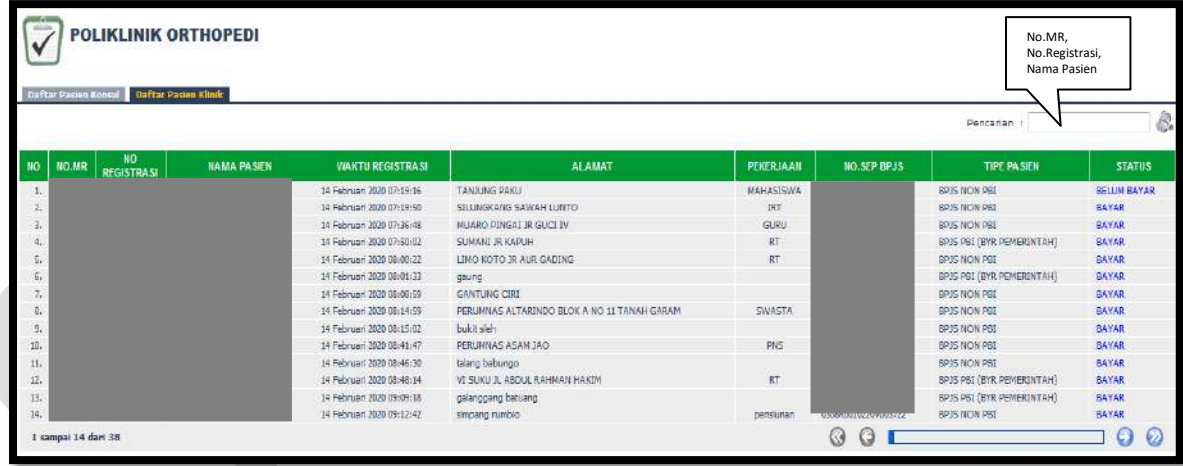

Isi Nama pasien/No. Registrasi/No.MR maka akan muncul:

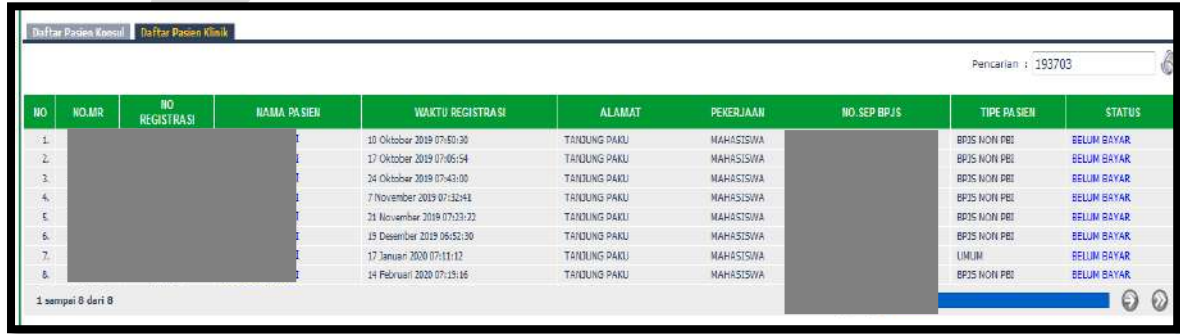

- **Isi Hasil Pemeriksaan Pasien**
	- Klik Hasil Pemeriksaan Pasien, klik edit

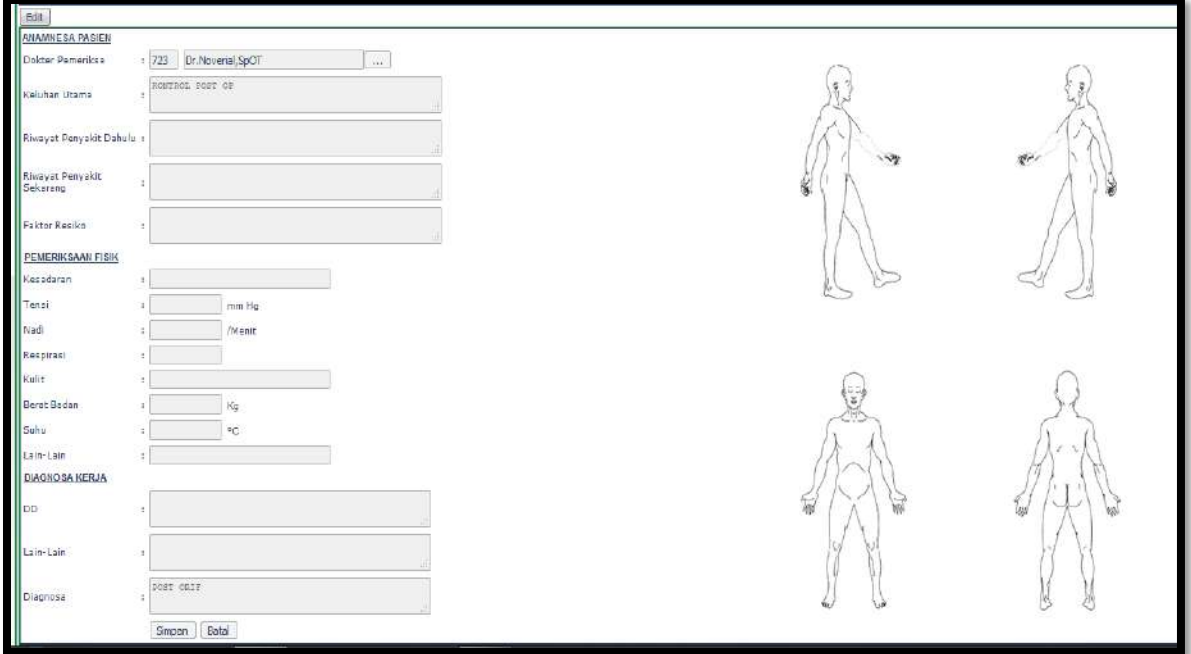

• Input kode dokter/nama dokter/cari

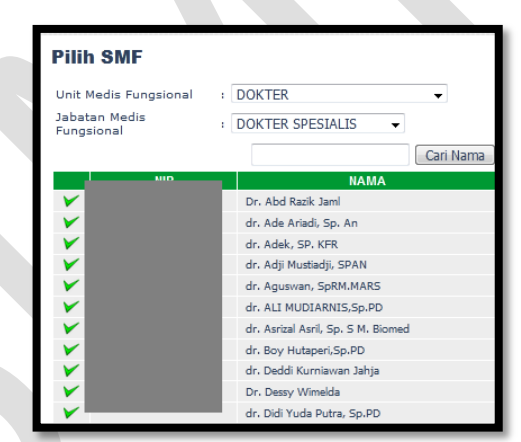

- Input Keluhan Utama
- Input Riwayat Penyakit dahulu
- Input Riwayat Penyakit Sekarang
- Input Faktor Resiko
- Input Kesadaran
- Input Tensi
- Input Nadi
- Input Respirasi
- Input Kulit
- Input Berat Badan

- Input Suhu
- Input DD
- Input lain-lain
- Input Diagnosa
- Klik Simpan/Batal

### **Isi Layanan/Tindakan**

Klik Layanan/Tindakan

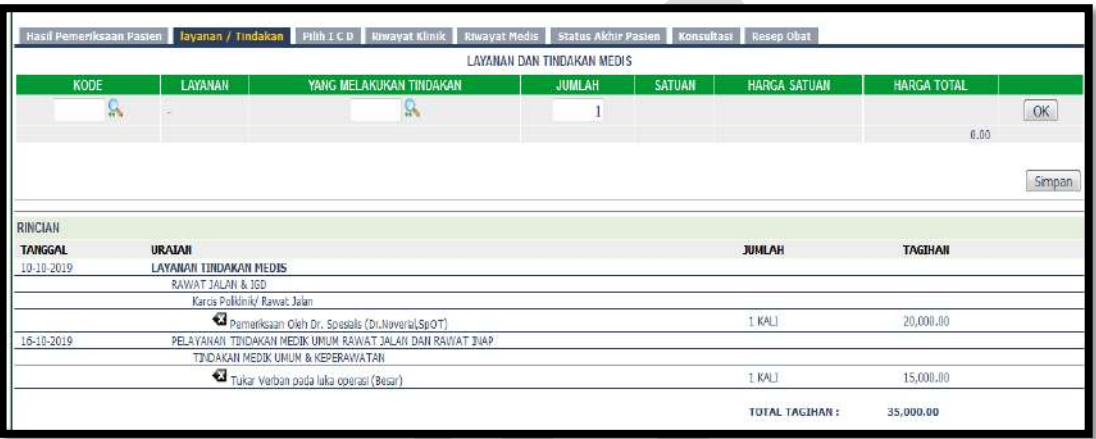

Cari Kode Layanan

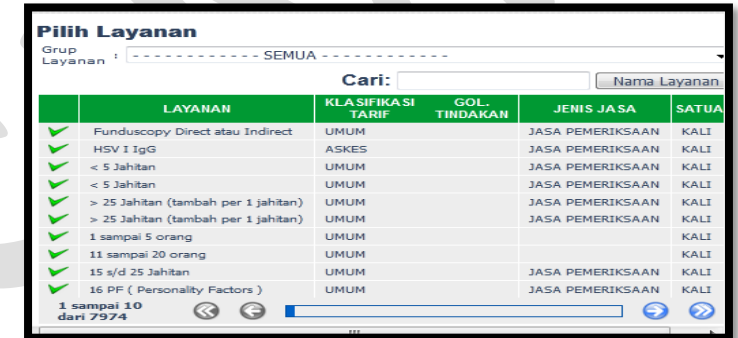

Cari yang melakukan tindakan

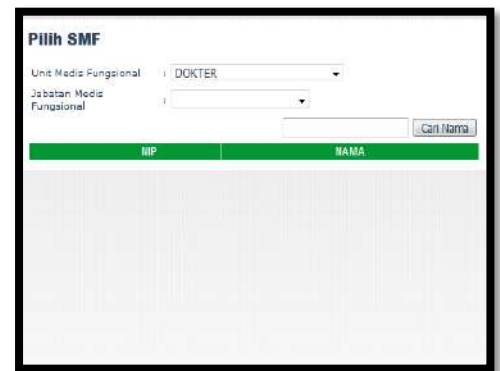

Klik OK dan Simpan

### **Isi Pilih ICD**

Klik Pilih ICD

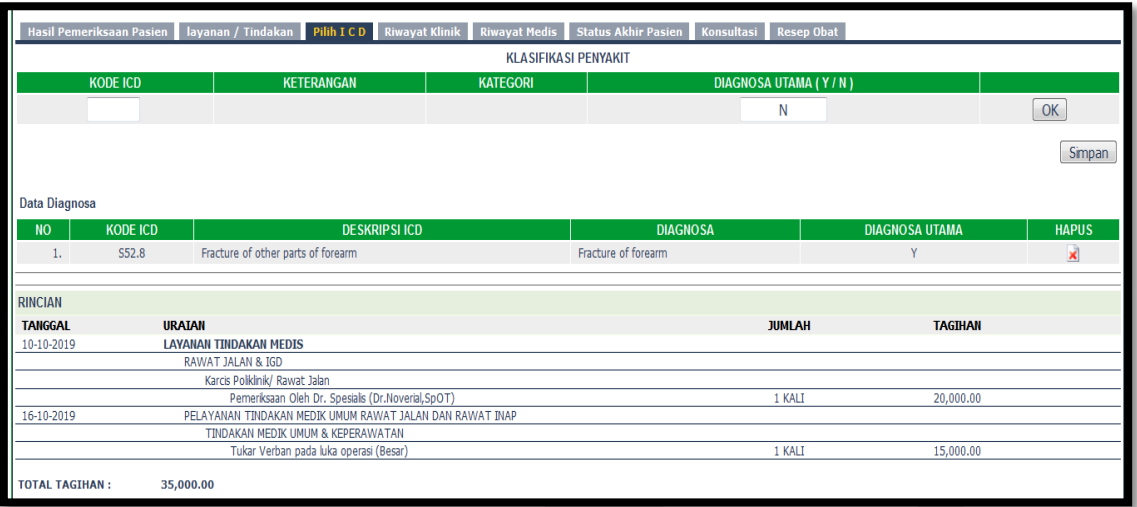

Cari Kode ICD

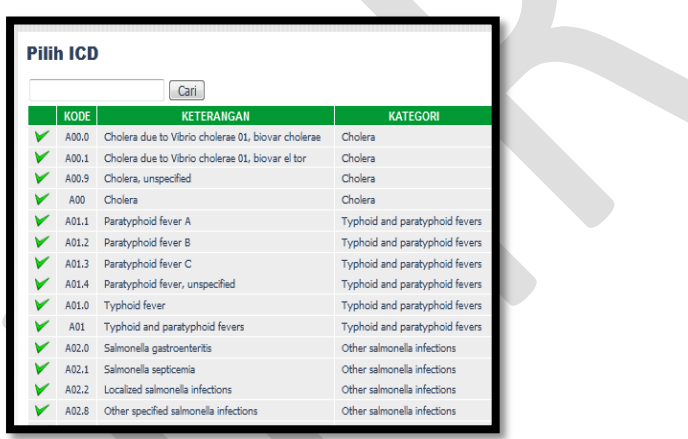

- Pilih Diagnosa Utama Y/N
- Klik OK dan Simpan

## **Riwayat Klinik**

Klik Riwayat Klinik

Riwayat klinik menginformasikan riwayat Klinis pasien selama berkunjung ke RSUD M.Natsir.

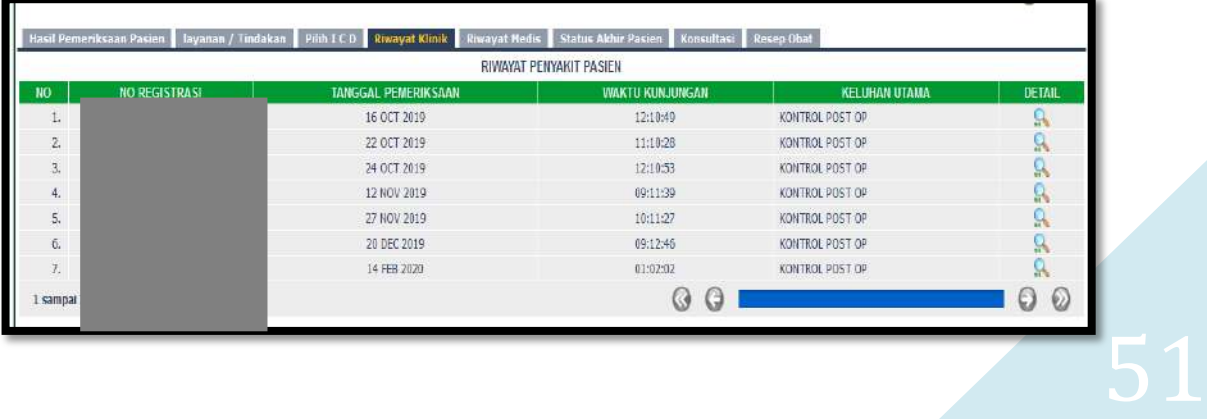

### **Riwayat Medis**

Klik Riwayat Medis

Riwayat klinik menginformasikan riwayat Medis pasien selama berkunjung ke RSUD M.Natsir.

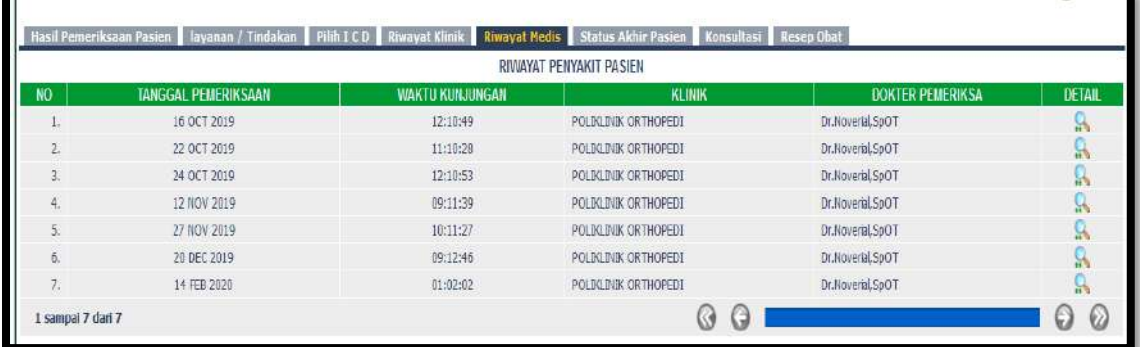

### **Isi Status Akhir Pasien**

Klik Status Akhir Pasien

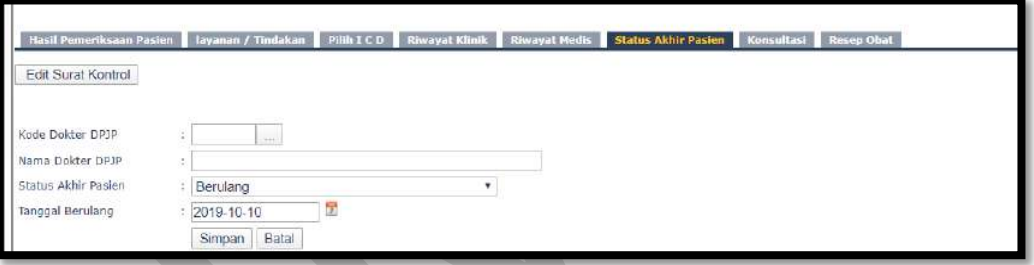

Cari kode dokter DPJP

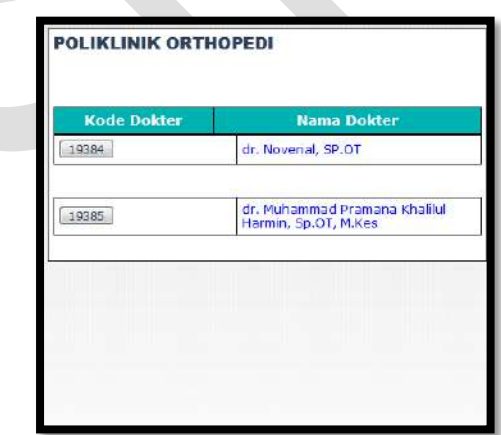

Klik simpan

### **Isi Konsultasi**

Klik Konsultasi

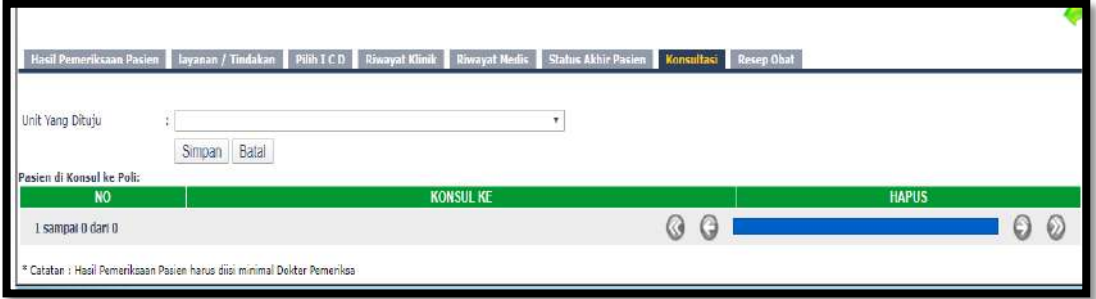

- Pilih Unit yang dituju
- Klik Simpan

## **Isi Resep Obat**

Untuk saat ini resep diinput melalui modul Farmasi

## **9. Poliklinik Umum**

### Klik Poliklinik Umum

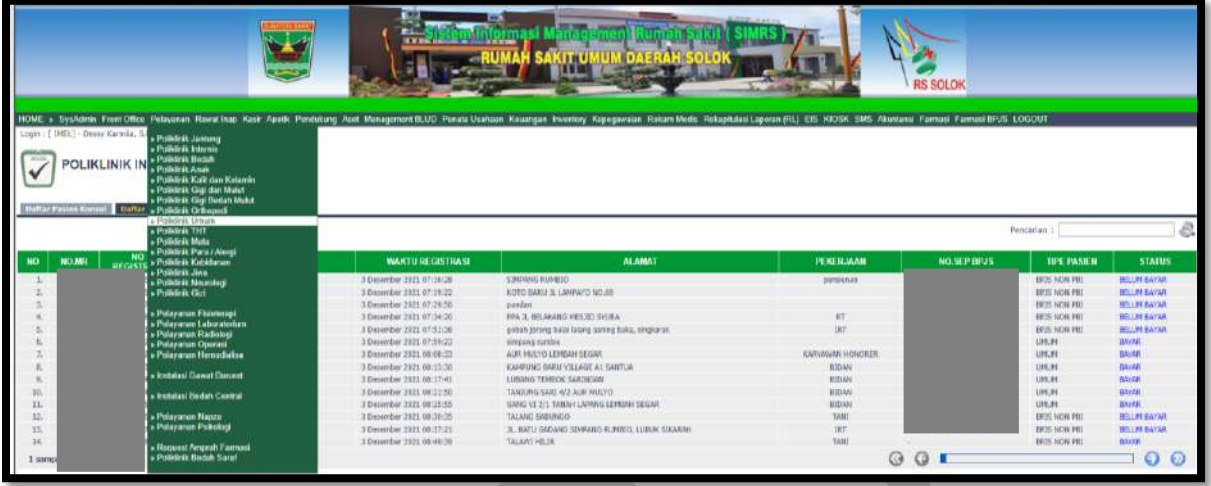

**Daftar pasien konsul** untuk pasien konsul

**Daftar pasien klinik** untuk pasien klinik

Kolom Pencarian : input Nama/No registrasi/No. MR

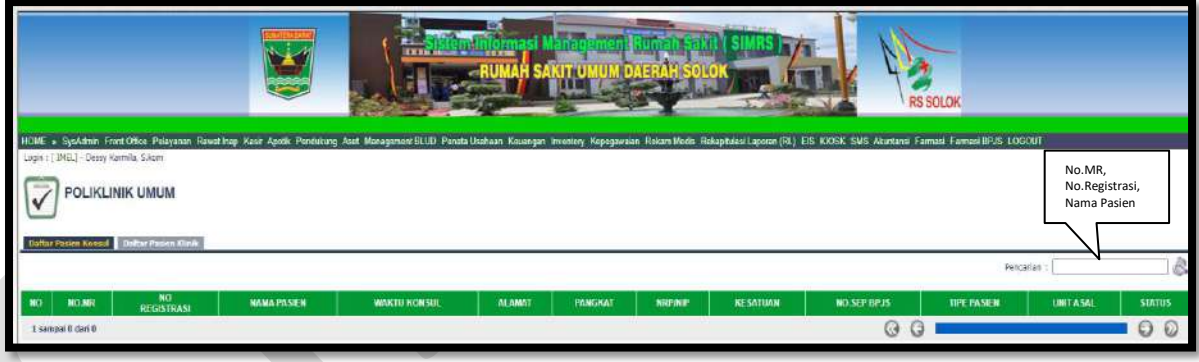

## **10. Poliklinik THT**

### Klik Poliklinik THT

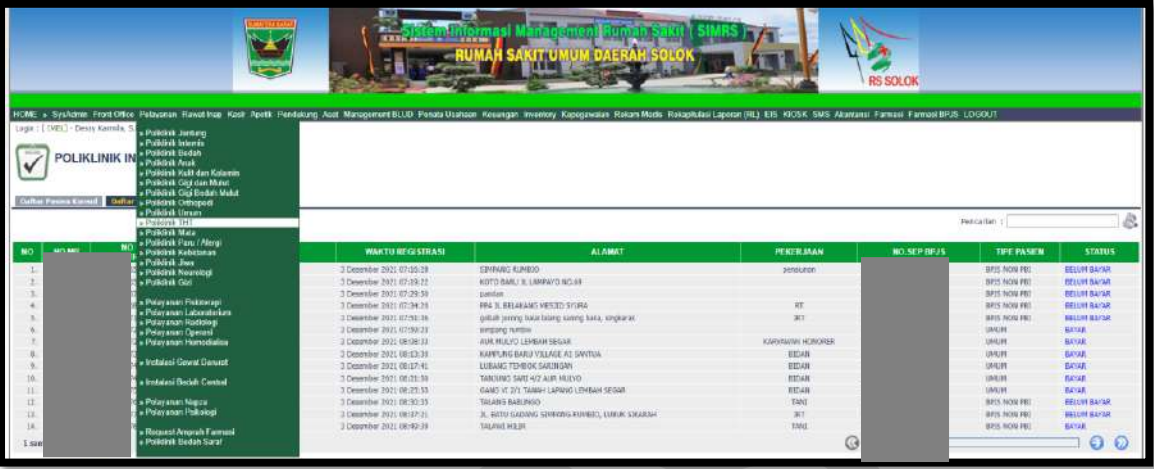

**Daftar pasien konsul** untuk pasien konsul

### **Daftar pasien klinik** untuk pasien klinik

Kolom Pencarian : input Nama/No registrasi/No. MR

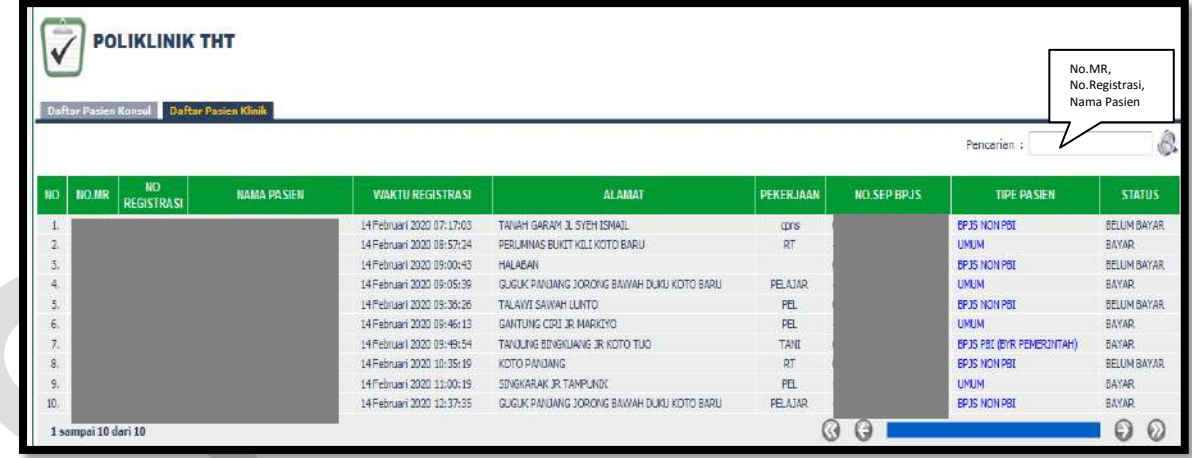

Isi Nama pasien/No. Registrasi/No.MR maka akan muncul:

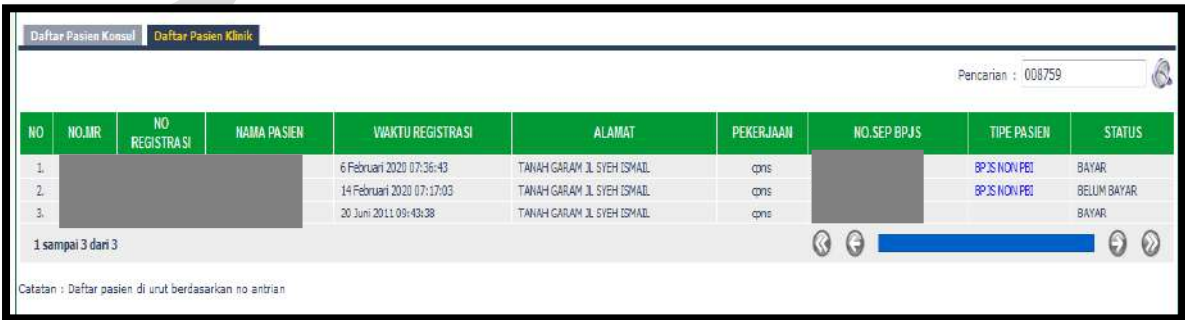

### **Isi Hasil Pemeriksaan Pasien**

Klik Hasil Pemeriksaan Pasien, klik edit

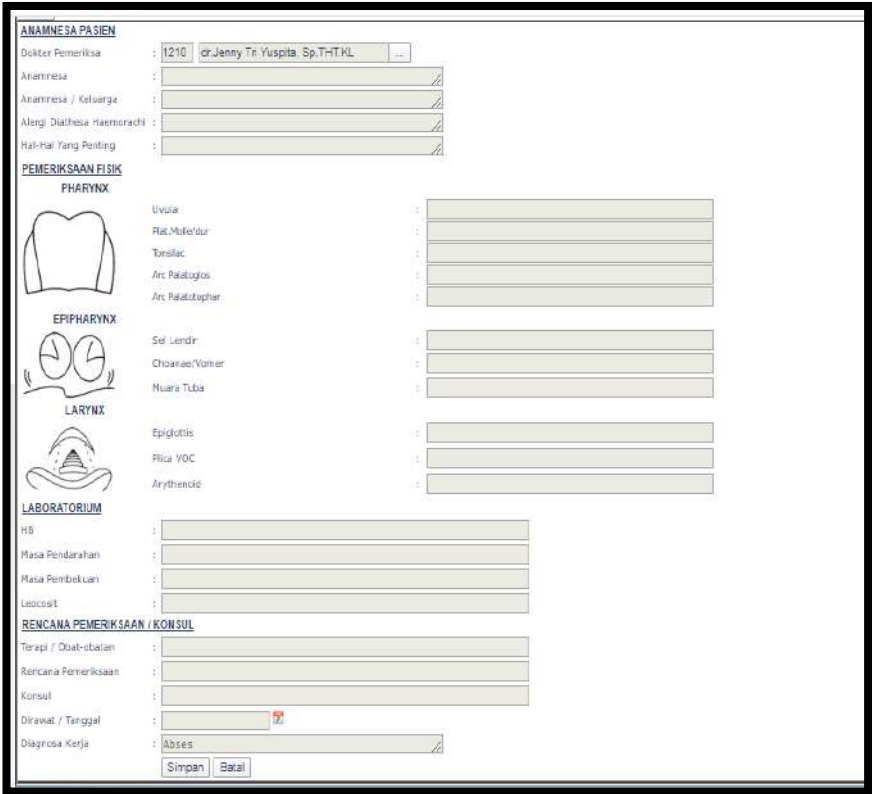

Input kode dokter/nama dokter/cari

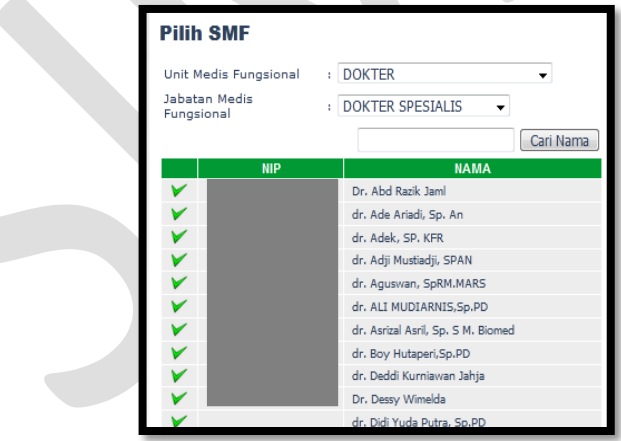

- Input Keluhan Utama
- Input Anamnesa
- Input Anamnesa/Keluarga
- Input Alergi Diathesa Haemorachi
- Input Hal-hal yang penting
- **•** Input Pemeriksaan Fisik
- Input Uvula

- Input Plat.Molle/dur
- Input Tonsilac
- Input Arc Palatoglos
- Input Arc Palatotophar
- Input Sel Lendir
- Input Choanae/Vomer
- Input Muara Tuba
- Input Epiglottis
- Input Plica VOC
- Input Arythenoid
- Input Laboratorium
- Input HB
- Input Masa Pendarahan
- Input Masa Pembekuan
- Input Leocosit
- Input Rencana Pemeriksaan/Konsul
- Input Terapi/Obat-obatan
- Input Rencana Pemeriksaan
- Input Konsul
- Input Dirawat/Tanggal
- Input Diagnosa Kerja
- Klik Simpan atau Batal

### **Isi Layanan/Tindakan**

Klik Layanan/Tindakan

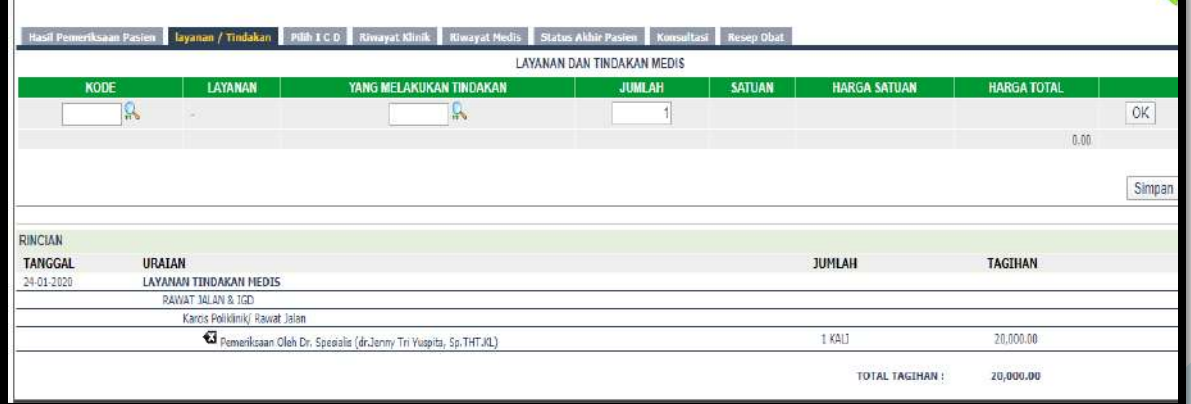

Cari Kode Layanan

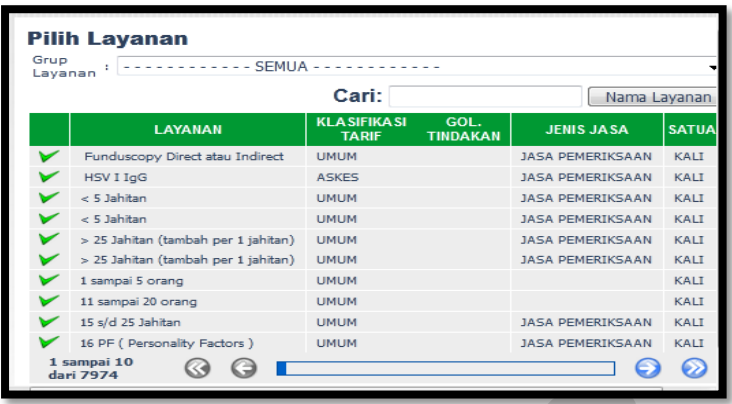

Cari yang melakukan tindakan

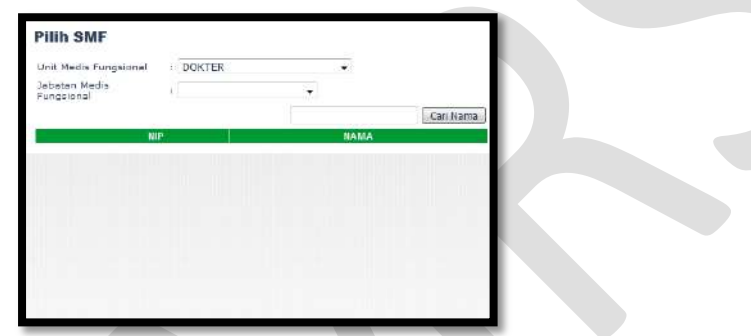

- Klik OK dan Simpan
- **Isi Pilih ICD**

Klik Pilih ICD

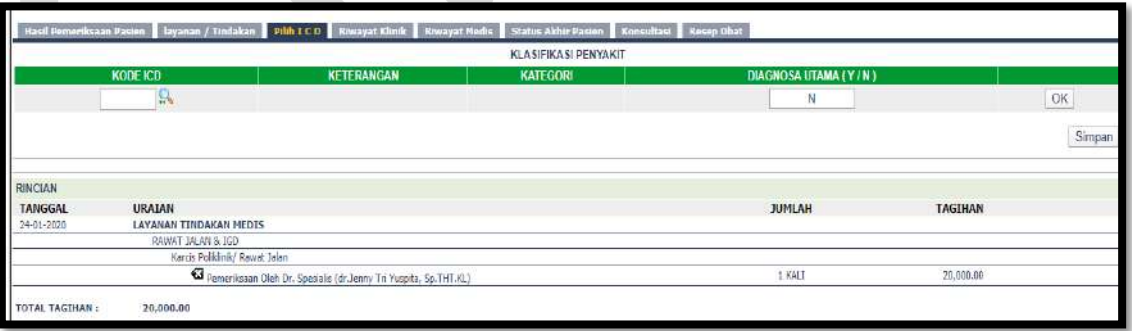

Cari Kode ICD

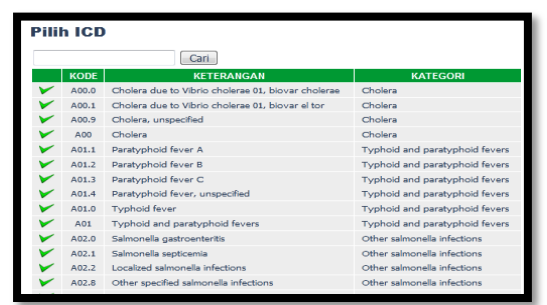

- Pilih Diagnosa Utama Y/N
- Klik OK dan Simpan

### **Riwayat Klinik**

Klik Riwayat Klinik

Riwayat klinik menginformasikan riwayat Klinis pasien selama berkunjung ke RSUD M.Natsir.

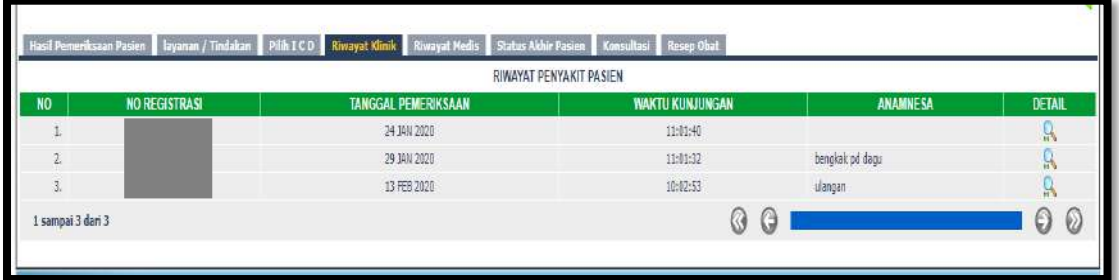

### **Riwayat Medis**

Klik Riwayat Medis

Riwayat klinik menginformasikan riwayat Medis pasien selama berkunjung ke RSUD M.Natsir.

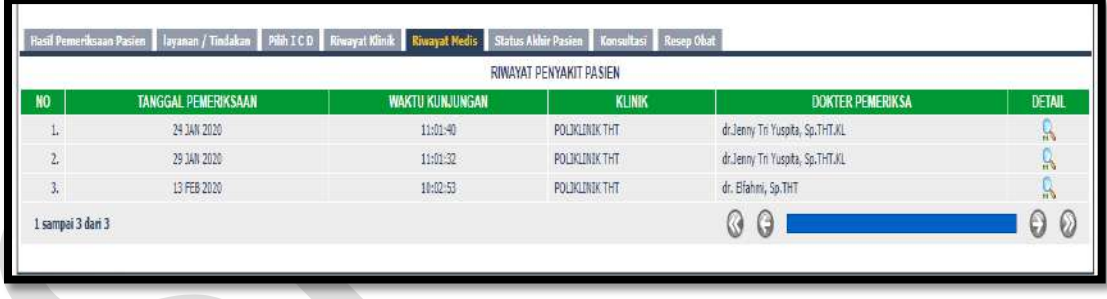

### **Isi Status Akhir Pasien**

Klik Status Akhir Pasien

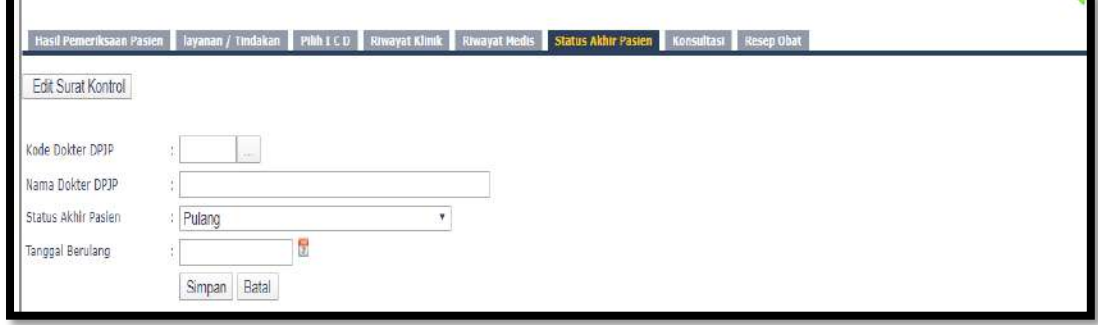

• Cari kode dokter DPJP

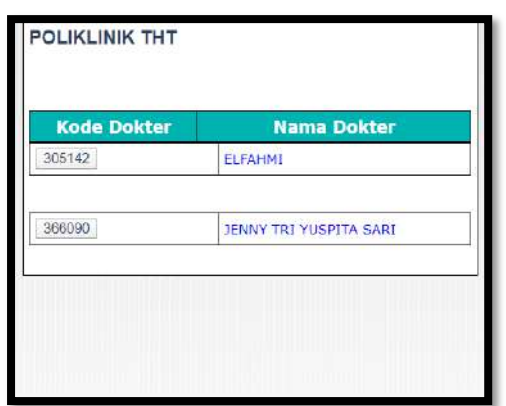

Klik simpan

### **Isi Konsultasi**

Klik Konsultasi

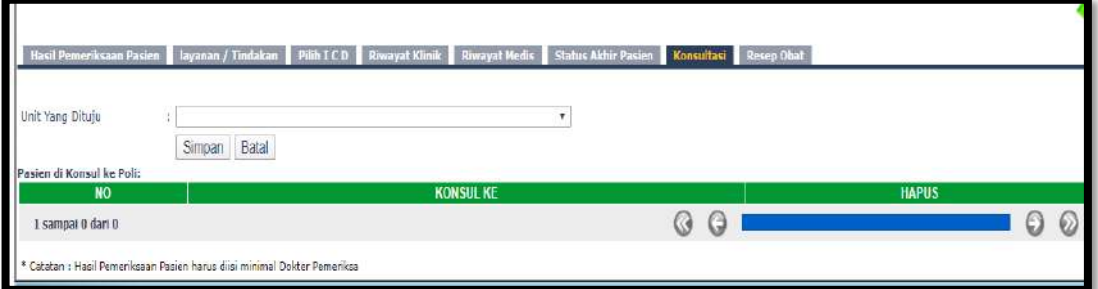

- Pilih Unit yang dituju
- Klik Simpan

## **Isi Resep Obat**

Untuk saat ini resep diinput melalui modul Farmasi

## **11. Poliklinik Mata**

### Klik Poliklinik Mata

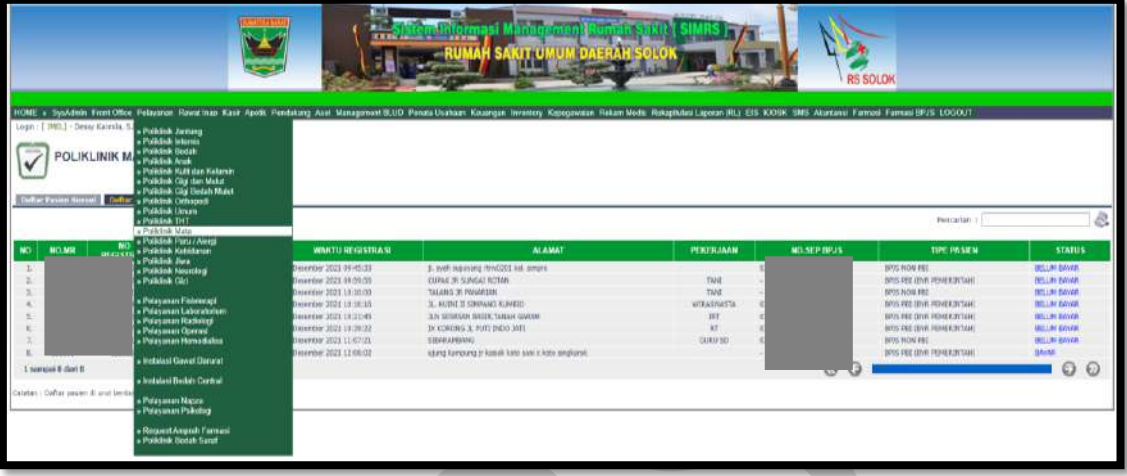

**Daftar pasien konsul** untuk pasien konsul

## **Daftar pasien klinik** untuk pasien klinik

Kolom Pencarian : input Nama/No registrasi/No. MR

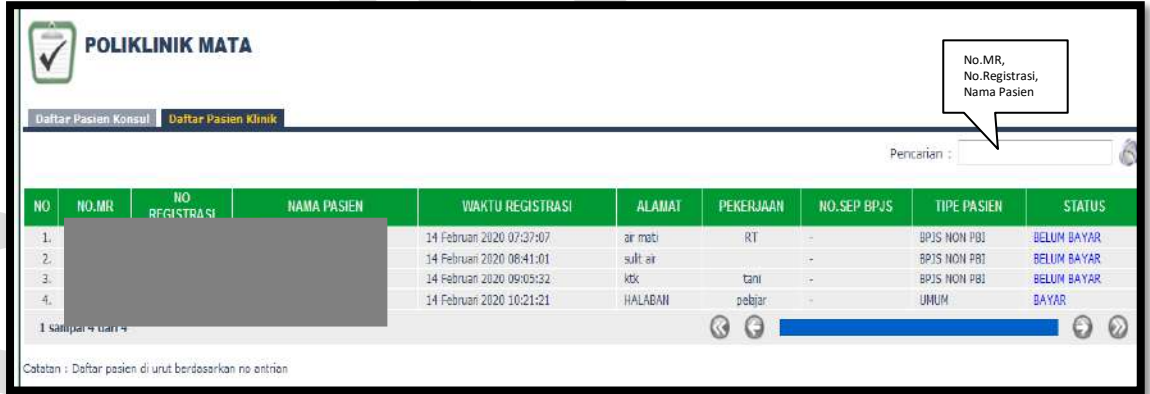

Isi Nama pasien/No. Registrasi/No.MR maka akan muncul:

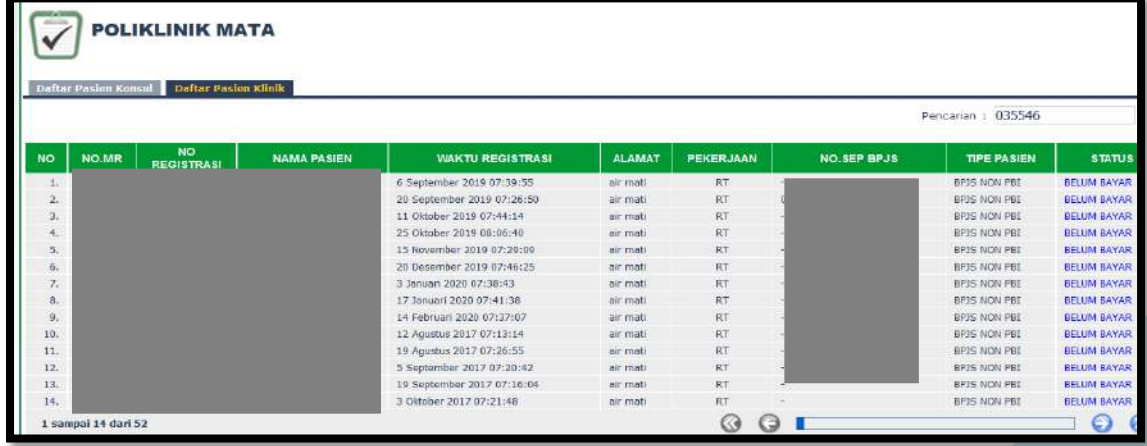

### **Isi Hasil Pemeriksaan Pasien**

Klik Hasil Pemeriksaan Pasien, klik edit

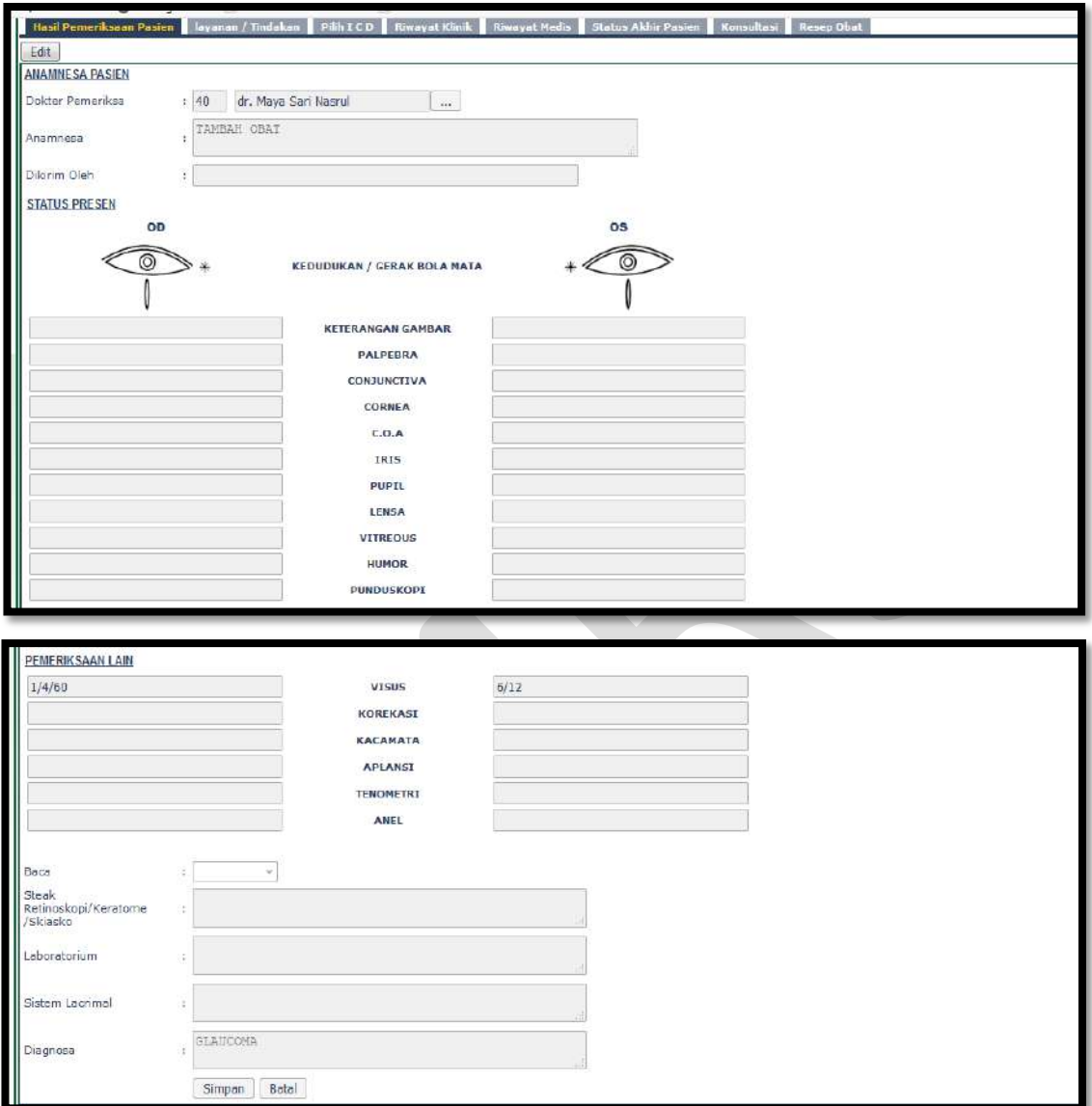

• Input kode dokter/nama dokter/cari

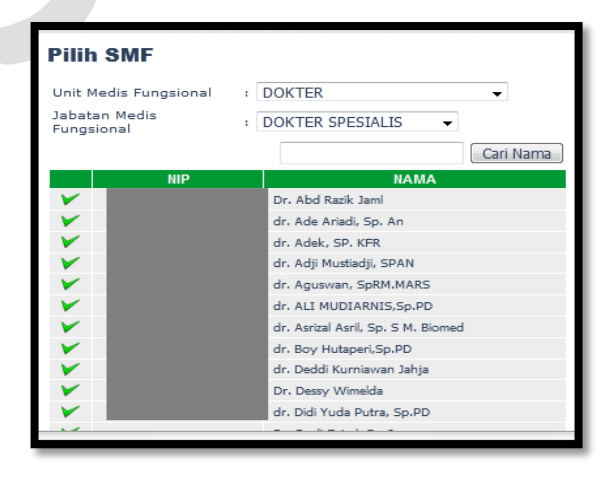

- Input Anamnesa
- Input Dikirim Oleh
- Input Palpebra
- Input Conjunctiva
- Input Cornea
- Input C.O.A
- Input Iris
- Input Pupil
- Input Lensa
- Input Vitreous
- Input Humor
- Input Punduskopi
- Input Visus
- Input Korekasi
- Input Kacamata
- Input Aplansi
- Input Tenometri
- Input Anel
- Pilih Baca
- Input Steak Retinoskopi/Keratome/Skiasko
- Input Laboratorium
- **•** Input Sistem Lacrimal
- · Input Diagnosa
- Klik Simpan atau Batal

### **Isi Layanan/Tindakan**

Klik Layanan/Tindakan

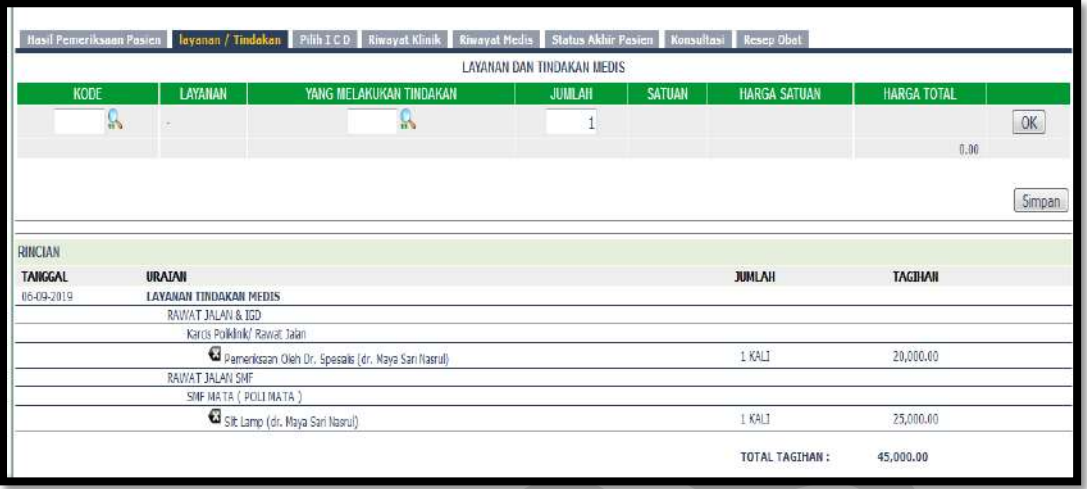

## Cari Kode Layanan

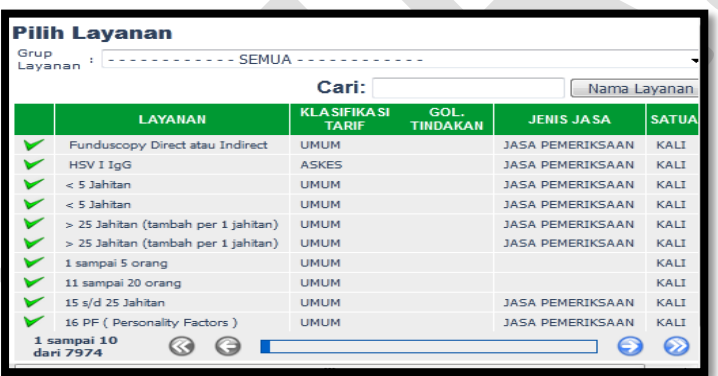

Cari yang melakukan tindakan

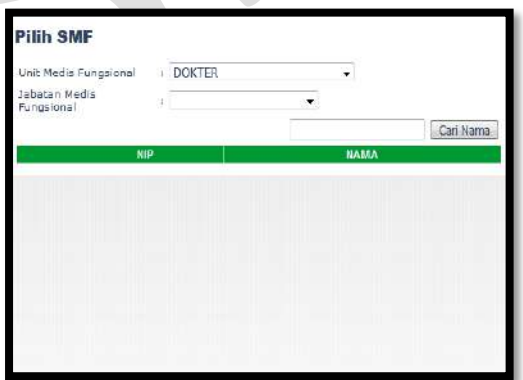

Klik OK dan Simpan

## **Isi Pilih ICD**

Klik Pilih ICD

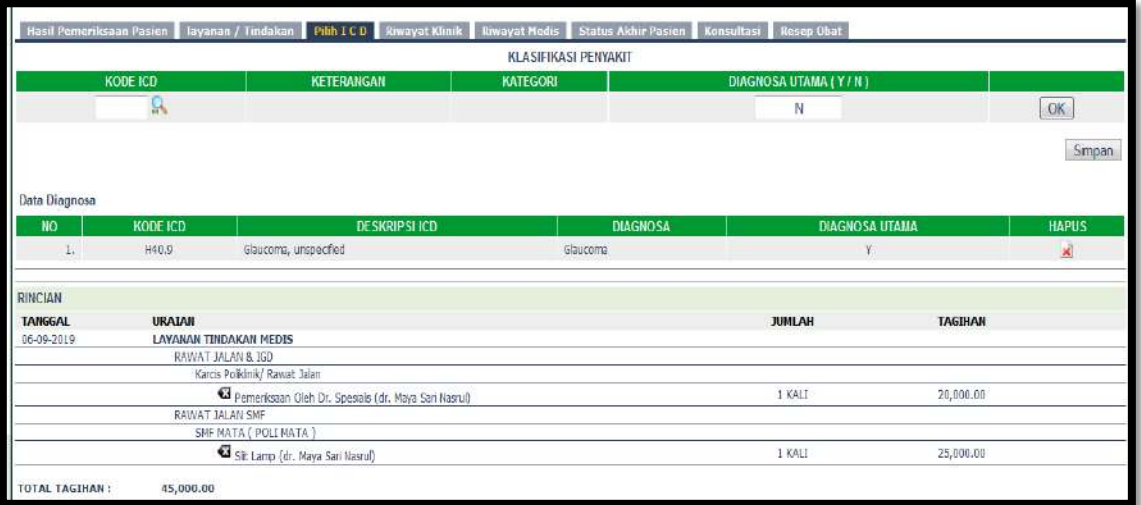

Cari Kode ICD

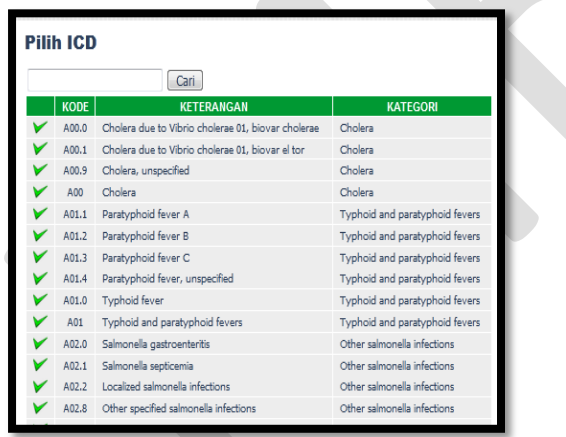

- Pilih Diagnosa Utama Y/N
- Klik OK dan Simpan

#### **Riwayat Klinik**

Klik Riwayat Klinik

Riwayat klinik menginformasikan riwayat Klinis pasien selama berkunjung ke RSUD M.Natsir.

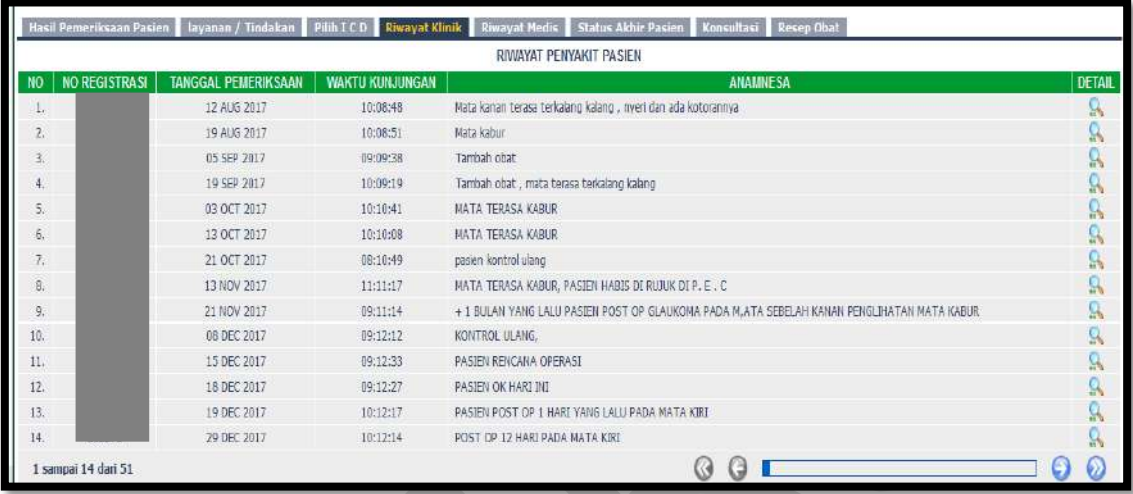

### **Riwayat Medis**

Klik Riwayat Medis

Riwayat klinik menginformasikan riwayat Medis pasien selama berkunjung ke RSUD M.Natsir.

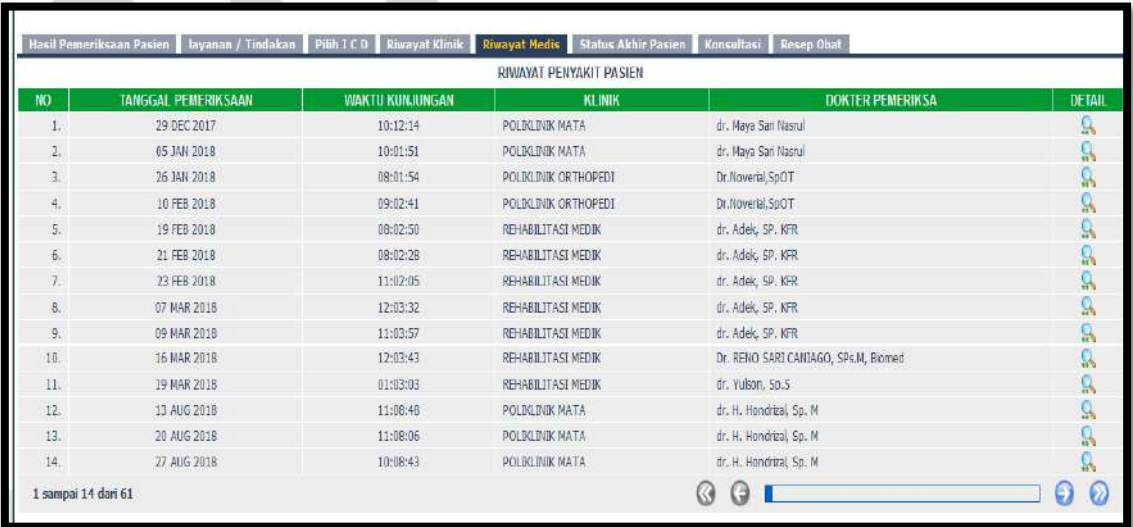

### **Isi Status Akhir Pasien**

Klik Status Akhir Pasien

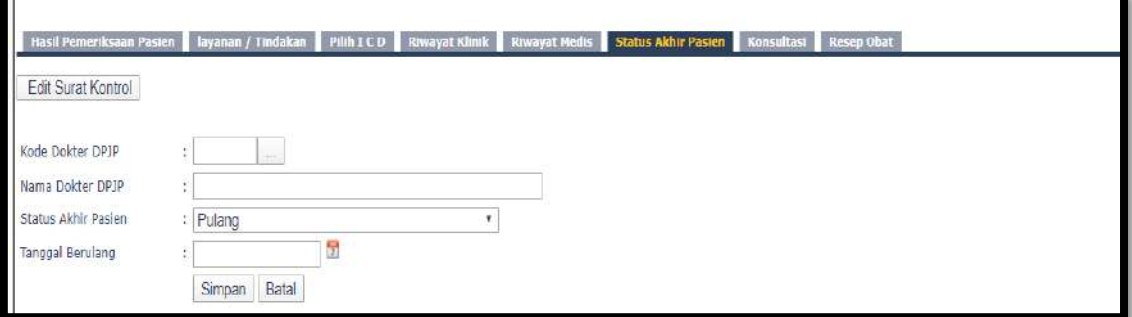

Cari kode dokter DPJP

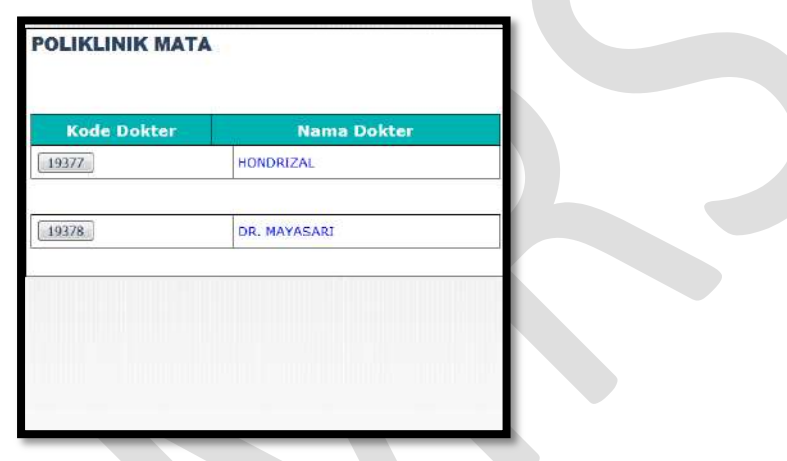

Klik simpan

## **Isi Konsultasi**

Klik Konsultasi

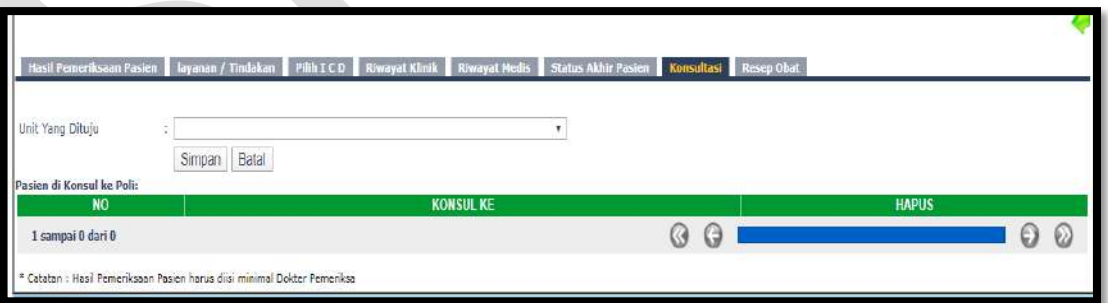

- Pilih Unit yang dituju
- Klik Simpan

## **Isi Resep Obat**

Untuk saat ini resep diinput melalui modul Farmasi

# **12. Poliklinik Paru/Alergi**

Klik Poliklinik Paru

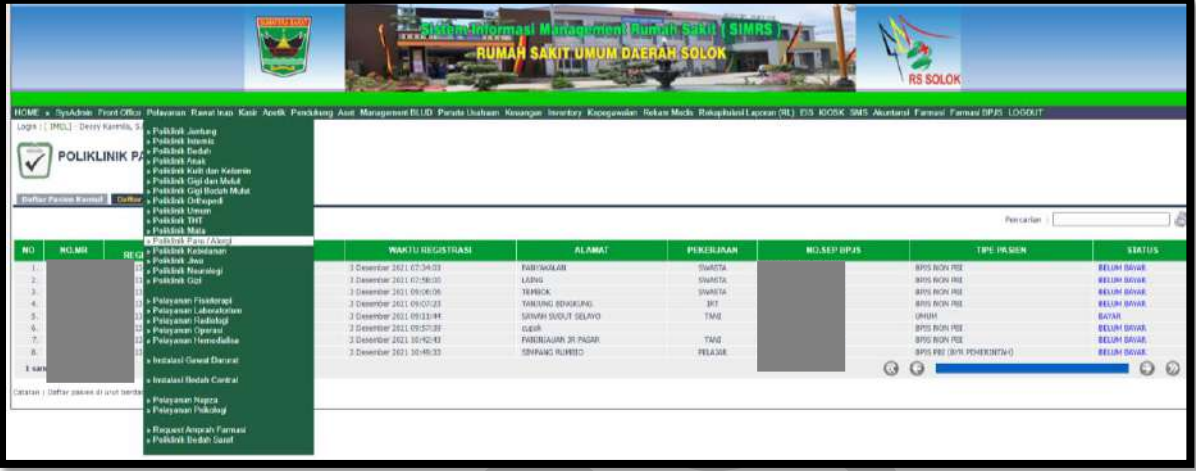

**Daftar pasien konsul** untuk pasien konsul

**Daftar pasien klinik** untuk pasien klinik

Kolom Pencarian : input Nama/No registrasi/No. MR

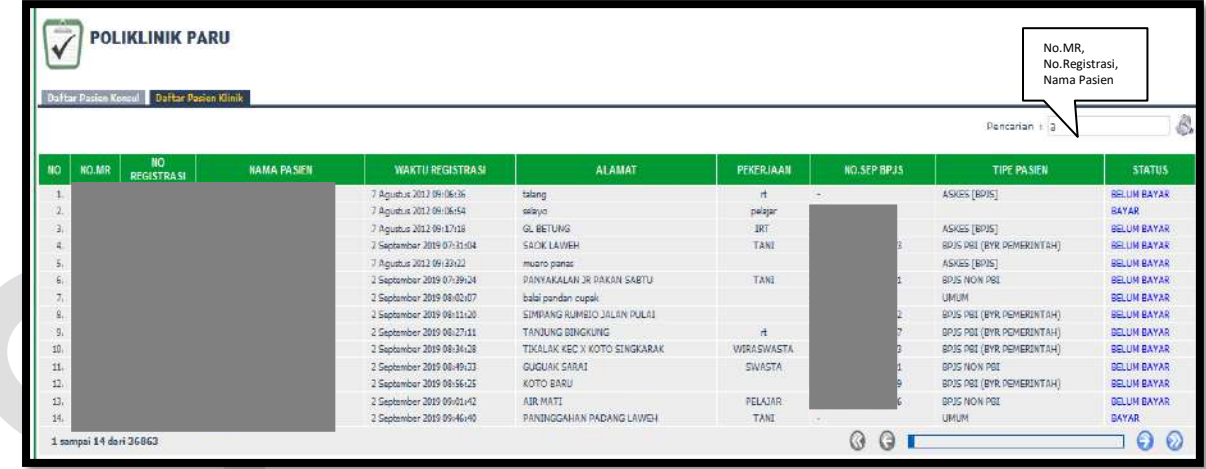

Isi Nama pasien/No. Registrasi/No.MR maka akan muncul:

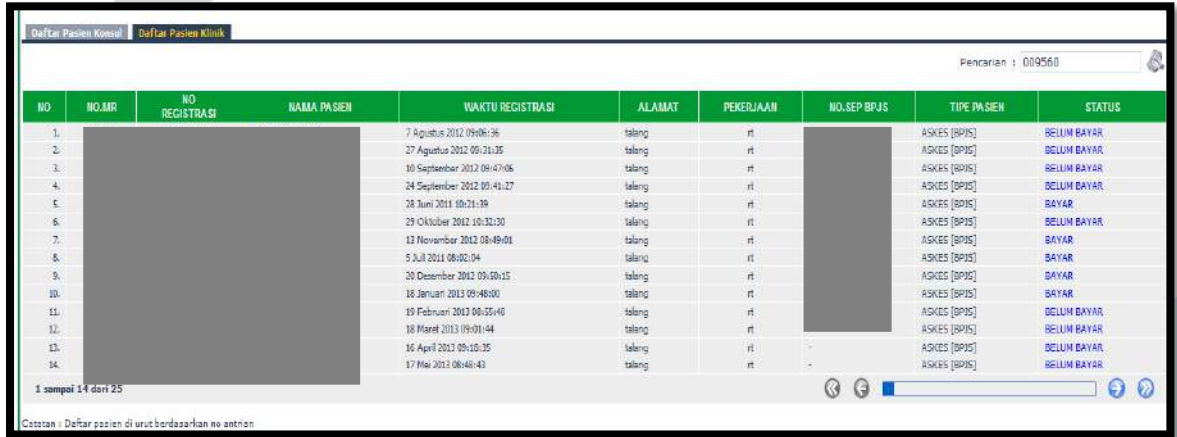

#### **Isi Hasil Pemeriksaan Pasien**

Klik Hasil Pemeriksaan Pasien, klik edit

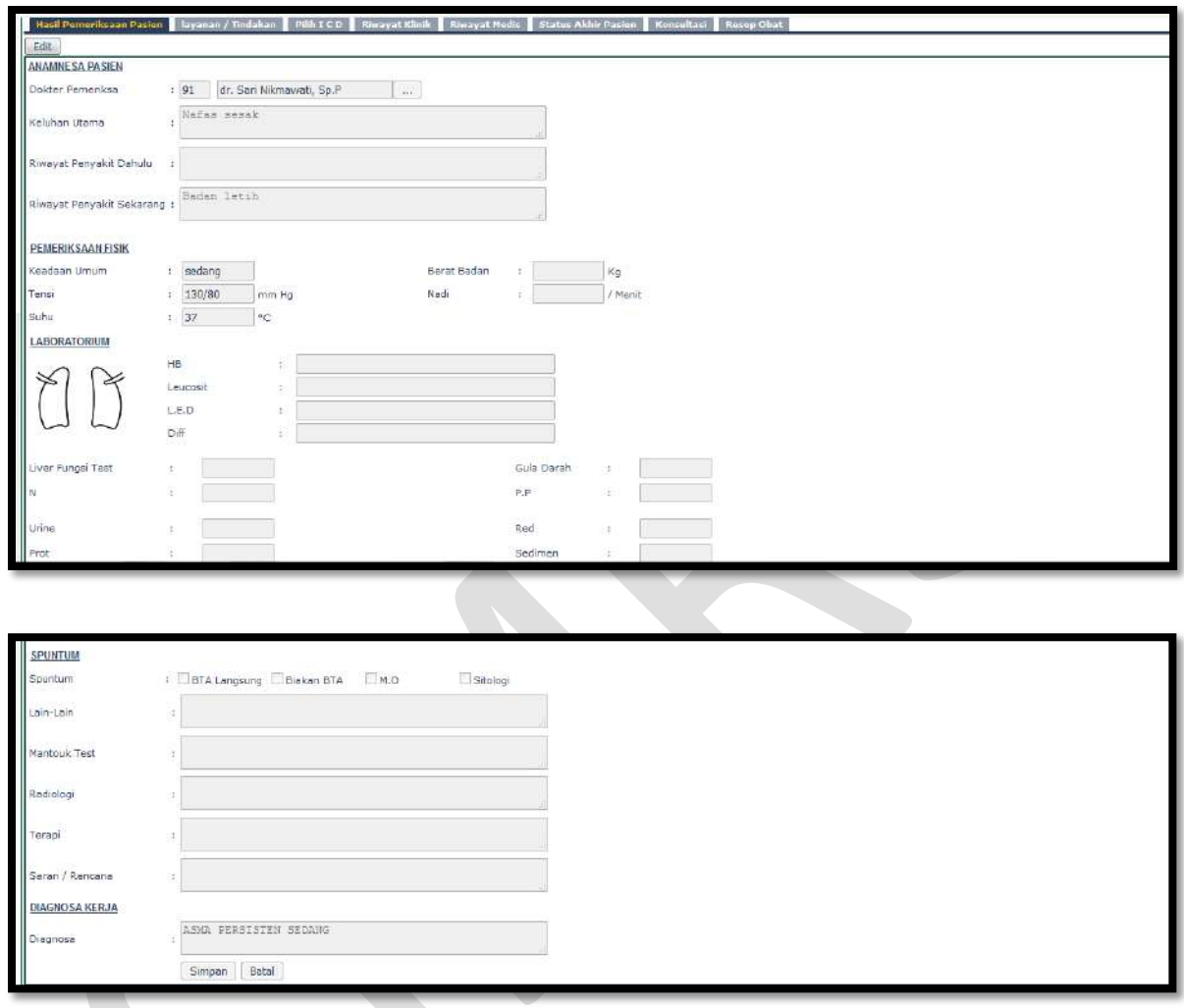

• Input kode dokter/nama dokter/cari

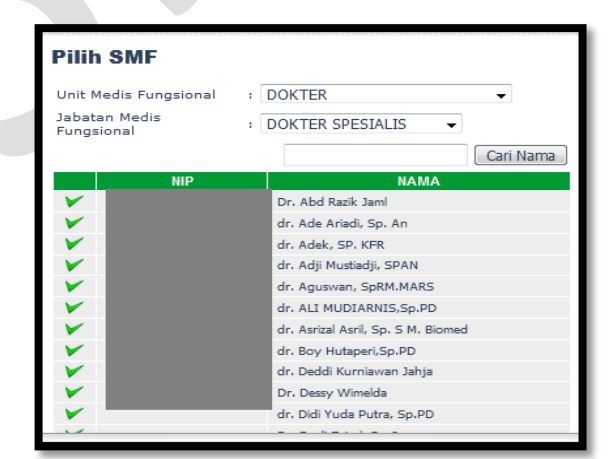

- Input Keluhan Utama
- Input Riwayat Penyakit Dulu
- Input Riwayat Penyakit Sekarang

- Input Keadaan Umum
- Input Tensi
- Input Suhu
- Input HB
- Input Leucosit
- Input L.E.D
- Input Diff
- Input Liver fungsi Test
- Input N
- Input Urine
- Input Prot
- Input Gula Darah
- $\bullet$  Input P.P
- Input Red
- Input Sedimen
- Pilih Spuntum
- Input Lain-lain
- Input Mantouk Test
- **•** Input Radiologi
- Input Terapi
- Input Saran/Rencana
- Input Diagnosa
- Klik Simpan atau Batal

### **Isi Layanan/Tindakan**

Klik Layanan/Tindakan

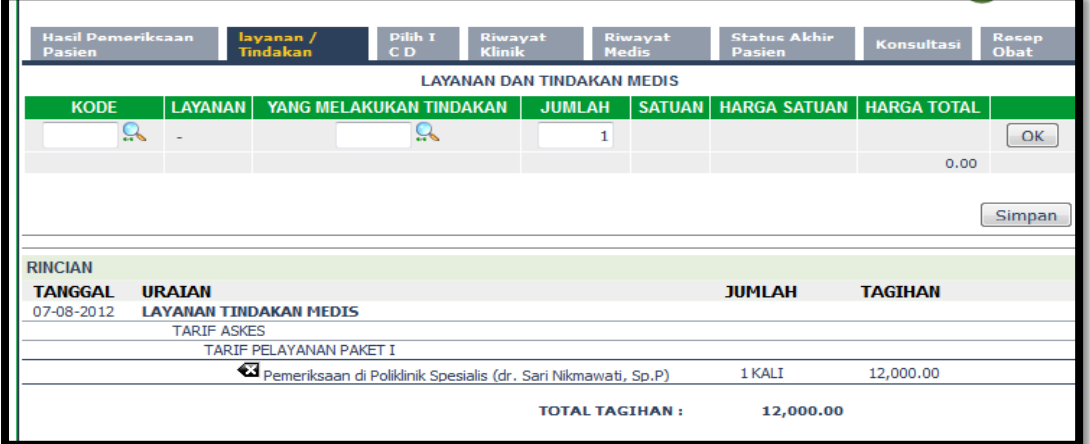

## Cari Kode Layanan

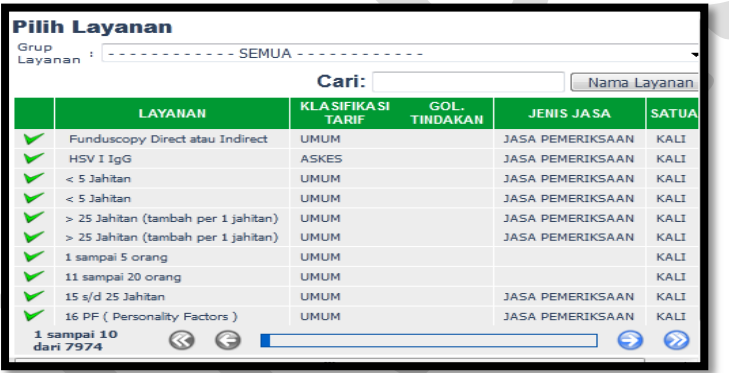

Cari yang melakukan tindakan

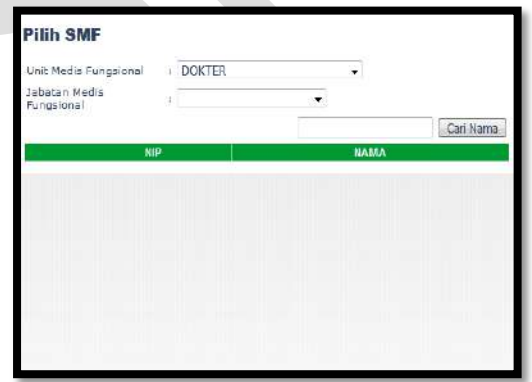

Klik OK dan Simpan
**Isi Pilih ICD**

Klik Pilih ICD

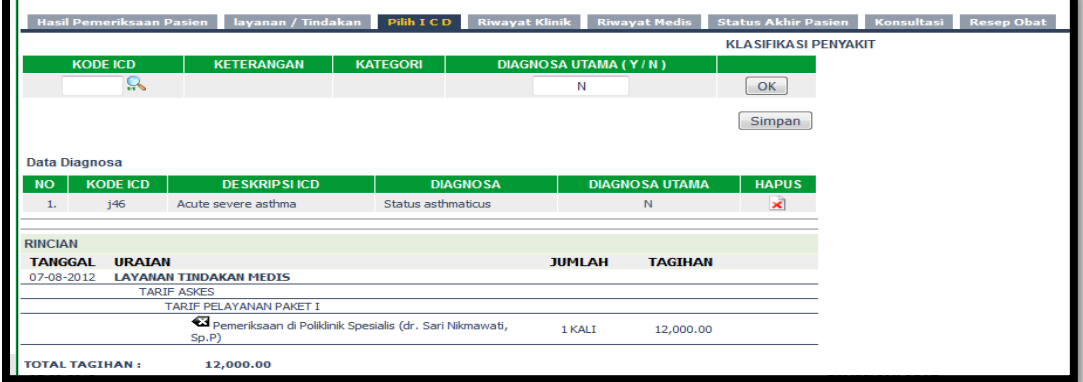

Cari Kode ICD

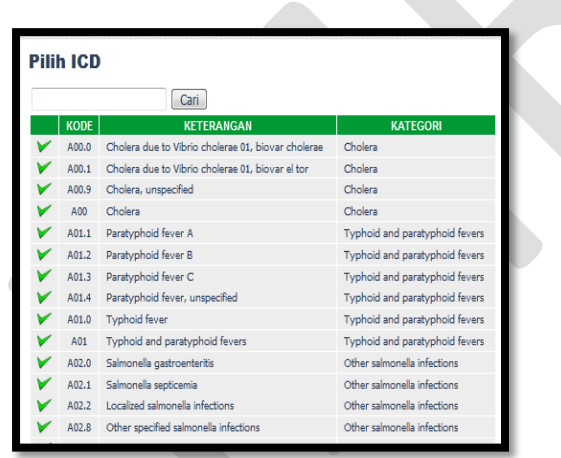

- Pilih Diagnosa Utama Y/N
- Klik OK dan Simpan

#### **Riwayat Klinik**

Klik Riwayat Klinik

Riwayat klinik menginformasikan riwayat Klinis pasien selama berkunjung ke RSUD M.Natsir.

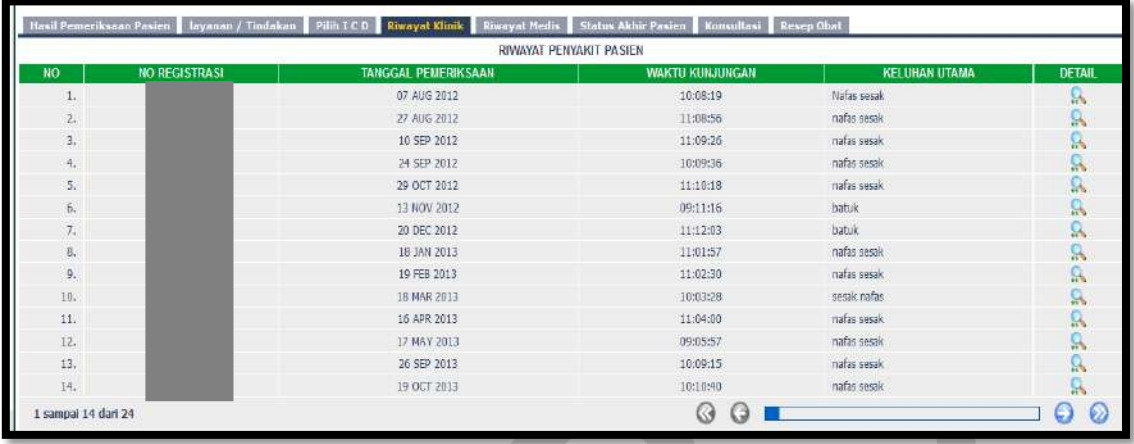

#### **Riwayat Medis**

Klik Riwayat Medis

Riwayat klinik menginformasikan riwayat Medis pasien selama berkunjung ke RSUD M.Natsir.

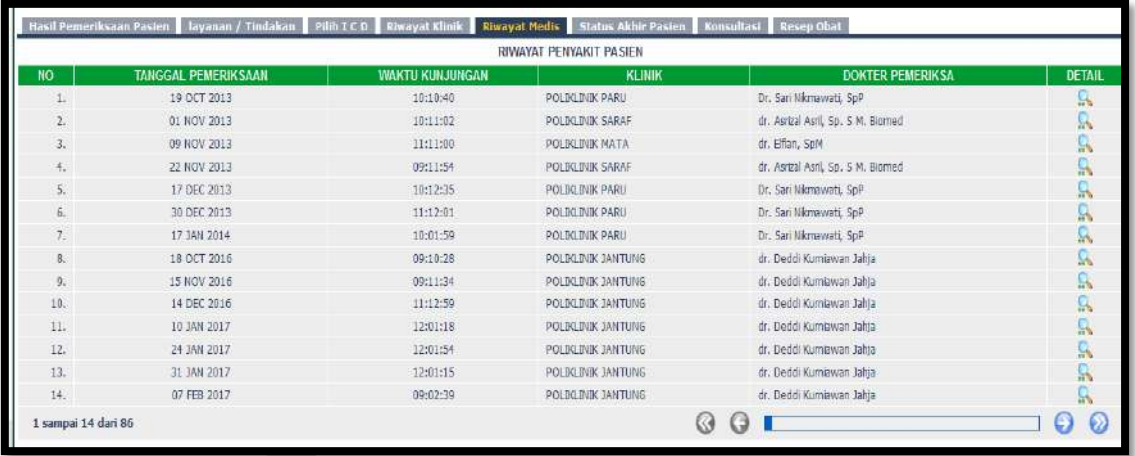

### **Isi Status Akhir Pasien**

Klik Status Akhir Pasien

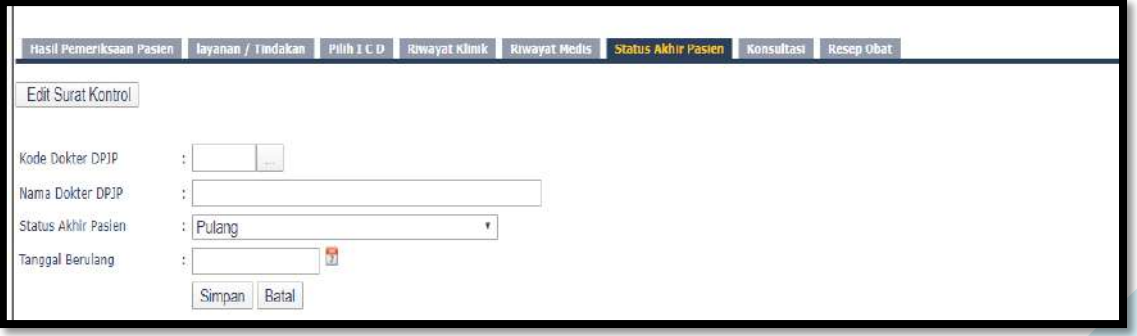

Cari kode dokter DPJP

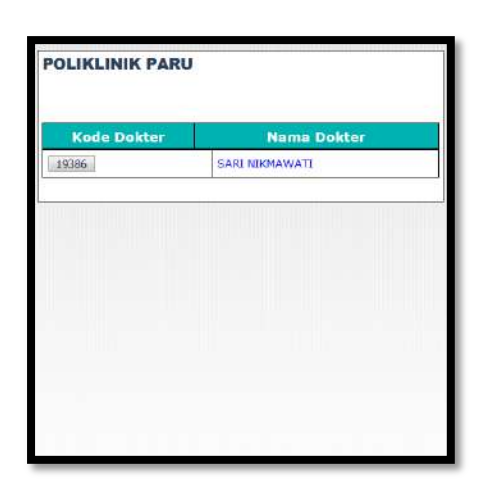

Klik simpan

### **Isi Konsultasi**

Klik Konsultasi

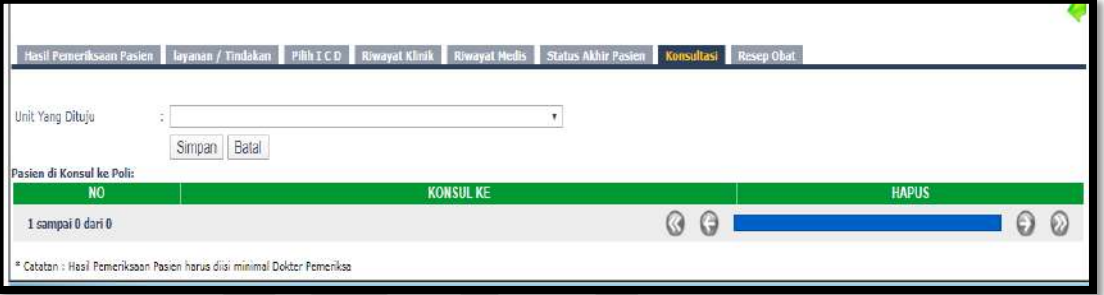

- Pilih Unit yang dituju
- Klik Simpan

## **Isi Resep Obat**

Untuk saat ini resep diinput melalui modul Farmasi

## **13. Poliklinik Kebidanan**

Klik Poliklinik Kebidanan

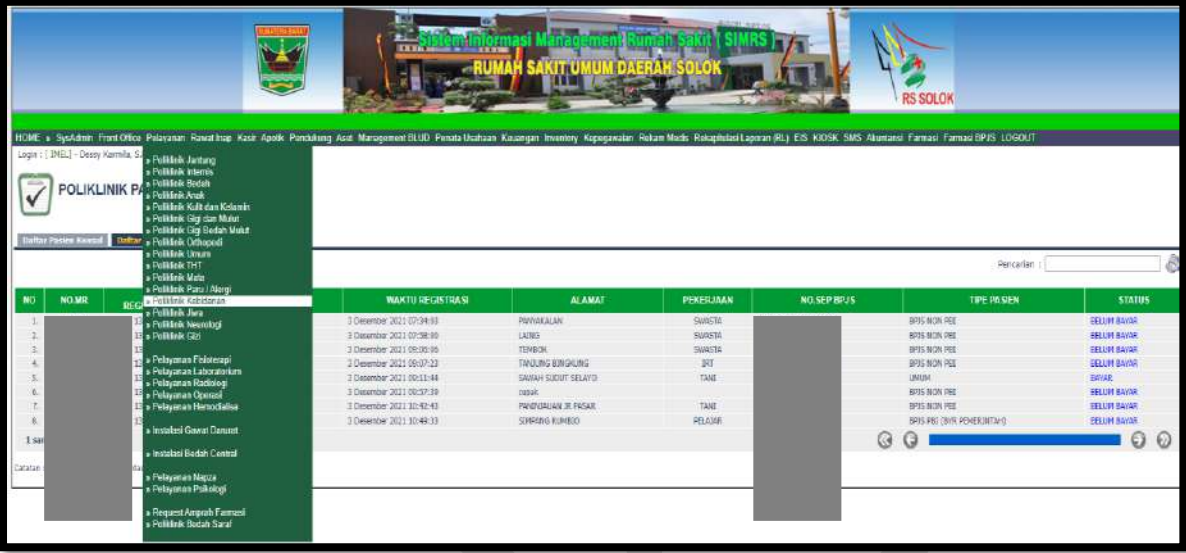

**Daftar pasien konsul Obsetri** untuk pasien konsul Obsetri

**Daftar pasien klinik Obsetri** untuk pasien klinik Obsetri

Kolom Pencarian : input Nama/No registrasi/No. MR

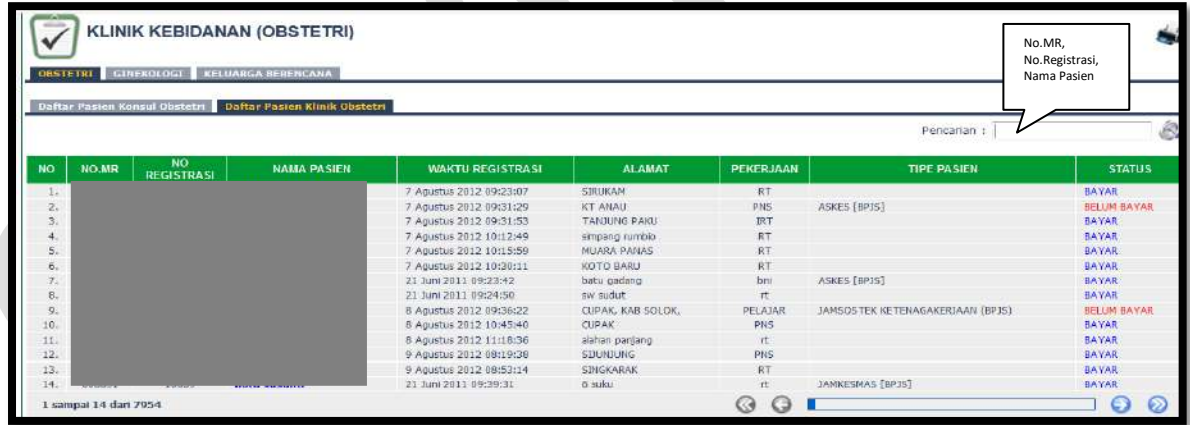

Isi Nama pasien/No. Registrasi/No.MR maka akan muncul:

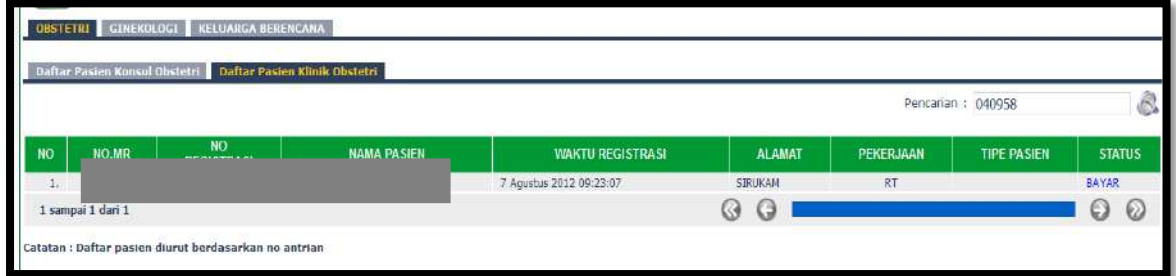

- **Isi Hasil Pemeriksaan Pasien**
	- Klik Hasil Pemeriksaan Pasien, klik edit

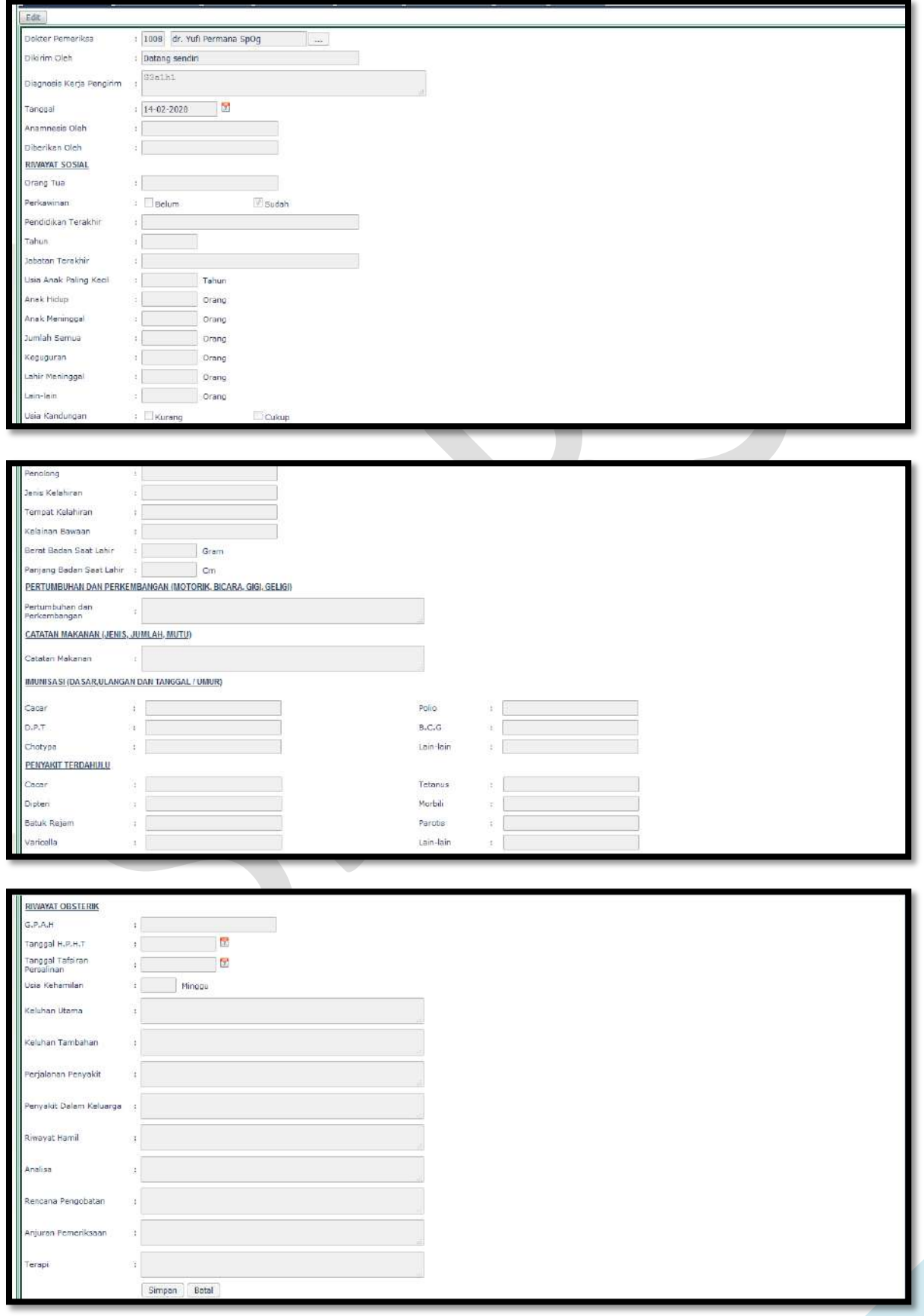

• Input kode dokter/nama dokter/cari

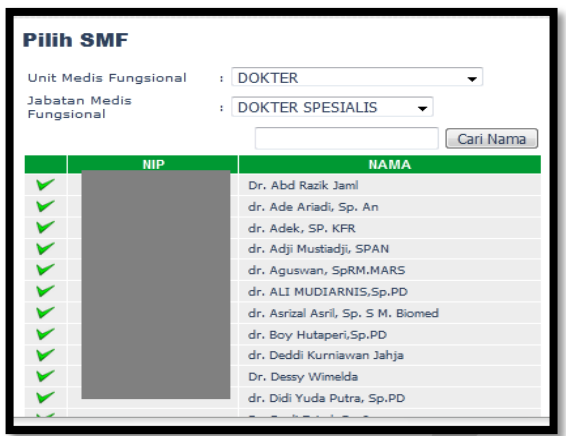

- Input Dikirim Oleh
- Input Diagnosis Kerja Pengirim
- Input Tanggal
- Input Anamnesis oleh
- Input dierikan oleh
- Input Orang Tua
- Input Perkawinan
- **•** Input Pendidikan Terakhir
- Input Tahun
- Input Jabatan Terakhir
- **Input Usia Anak Paling Kecil**
- **•** Input Usia Anak Hidup
- Input Anak Meninggal
- Input Keguguran
- Input Lahir Meninggal
- Input Tempat Kelahiran
- Input Kelainan Bawaan
- Input Berat Badan Saat Lahir
- Input Panjang Badan Saat Lahir
- Input Pertumbuhan dan Perkembangan
- Input Catatan Makanan
- Input Cacar
- Input D.P.T
- Input Chotypa

- Input Polio
- Input B.C.G
- Input Lain-lain
- Input Cacar
- Input Dipteri
- Input Batuk Rejam
- Input Varicella
- Input Tetanus
- Input Morbili
- Input Parotis
- Input lain-lain
- Input G.P.A.H
- Input Tanggal H.P.H.T
- Input Tanggal Tasiran Persalinan
- **•** Input Usia Kehamilan
- Input Keluhan Utama
- Input Keluhan Tambahan
- Input Perjalanan Penyakit
- Input Penyakit Dalam Keluarga
- **•** Input Riwayat Hamil
- Input Analisa
- Input Rencana Pengobatan
- **•** Input Anjuran Pemeriksaan
- Input Terapi
- Klik Simpan/Batal

## **Isi Layanan/Tindakan**

Klik Layanan/Tindakan

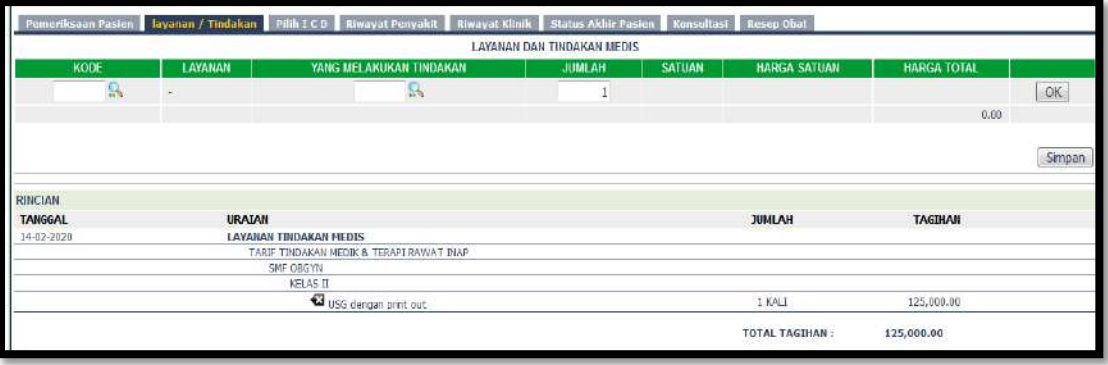

Cari Kode Layanan

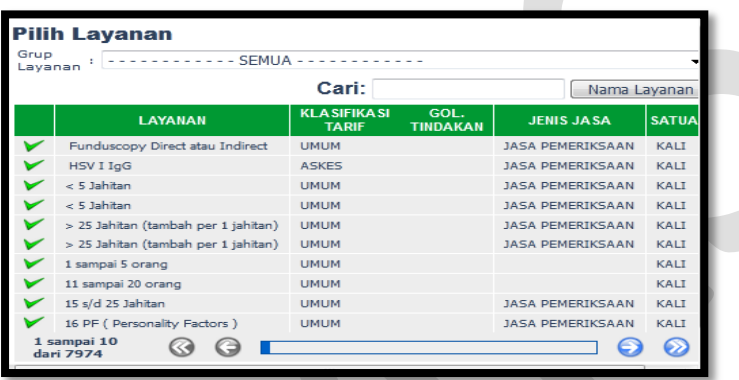

Cari yang melakukan tindakan

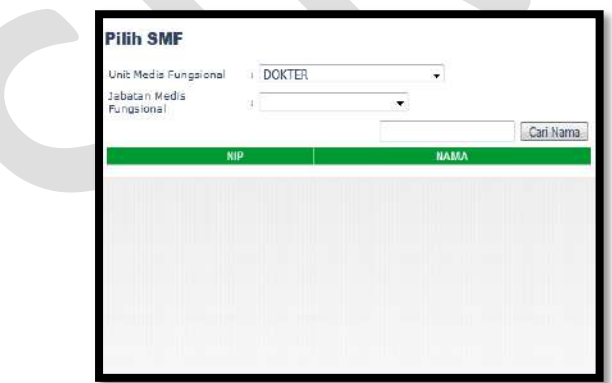

Klik OK dan Simpan

## **Isi Pilih ICD**

Klik Pilih ICD

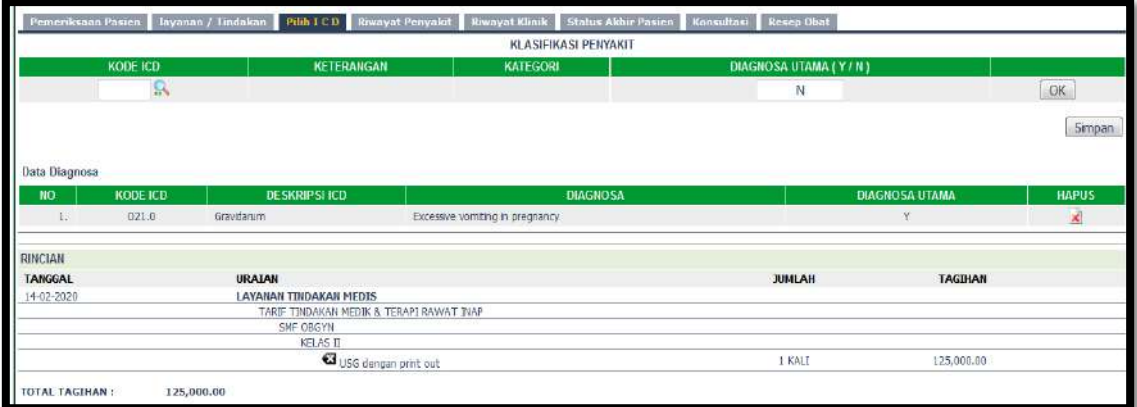

## Cari Kode ICD

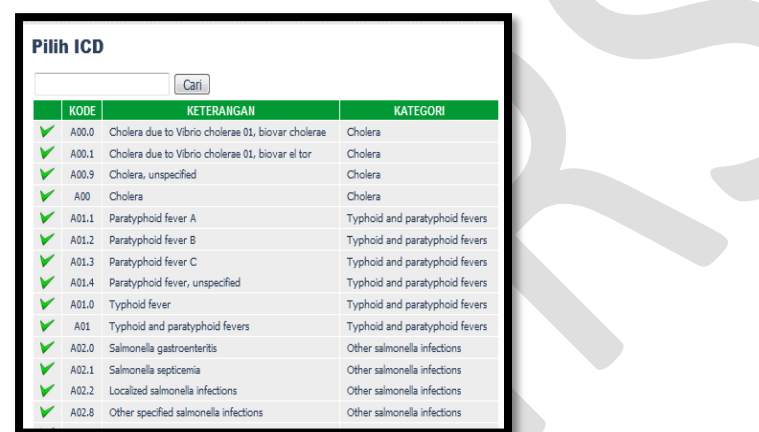

- Pilih Diagnosa Utama Y/N
- Klik OK dan Simpan

### **Riwayat Penyakit**

#### Klik Riwayat **Penyakit**

Riwayat klinik menginformasikan riwayat Penyakit pasien selama berkunjung ke RSUD M.Natsir.

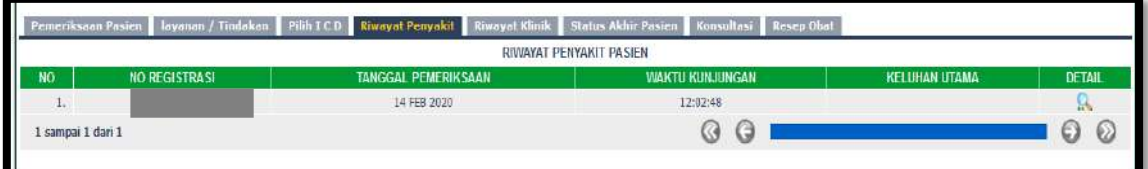

#### **Riwayat Klinik**

Klik Riwayat Klinik

Riwayat klinik menginformasikan riwayat Klinik pasien selama berkunjung ke RSUD M.Natsir.

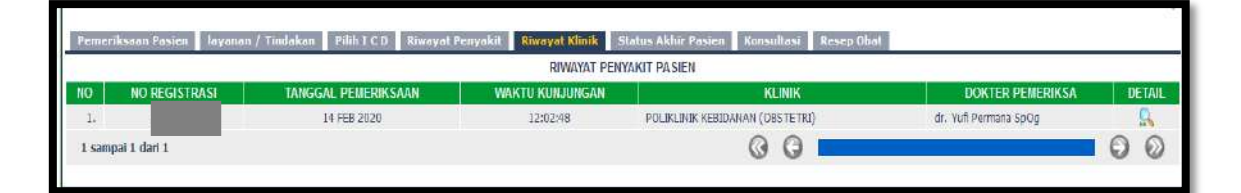

## **Isi Status Akhir Pasien**

Klik Status Akhir Pasien

Pemeriksaan Pasien | layanan / Tindakan | Pilih I C D | Riwayat Penyakit | Riwayat Klinik | Status Akhir Pasien | Konsultasi | Resep Obat Status Akhir Pasien : Berulang  $^\star$ Simpan Batal

Klik simpan

#### **Isi Konsultasi**

Klik Konsultasi

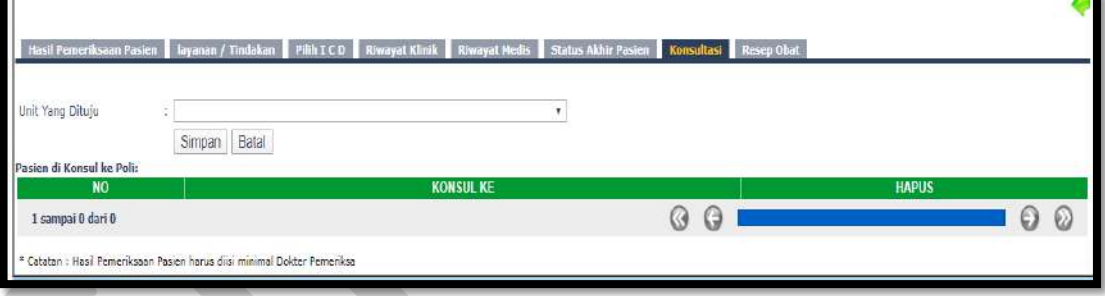

- Pilih Unit yang dituju
- Klik Simpan

#### **Isi Resep Obat**

Untuk saat ini resep diinput melalui modul Farmasi

## **14. Poliklinik Jiwa**

Klik Poliklinik Jiwa

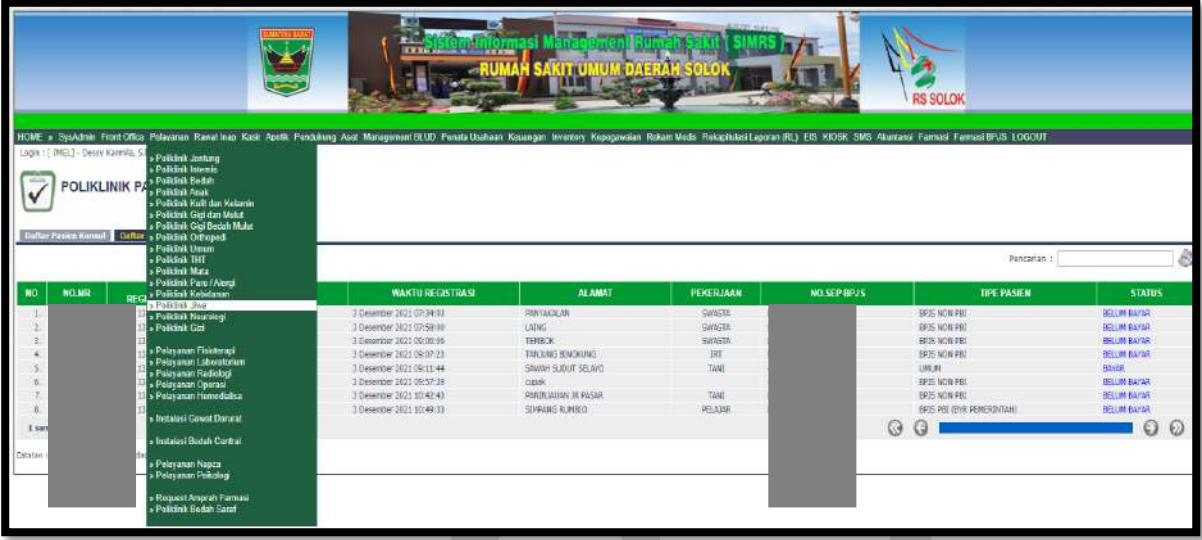

**Daftar pasien konsul** untuk pasien konsul

**Daftar pasien klinik** untuk pasien klinik

Kolom Pencarian : input Nama/No registrasi/No. MR

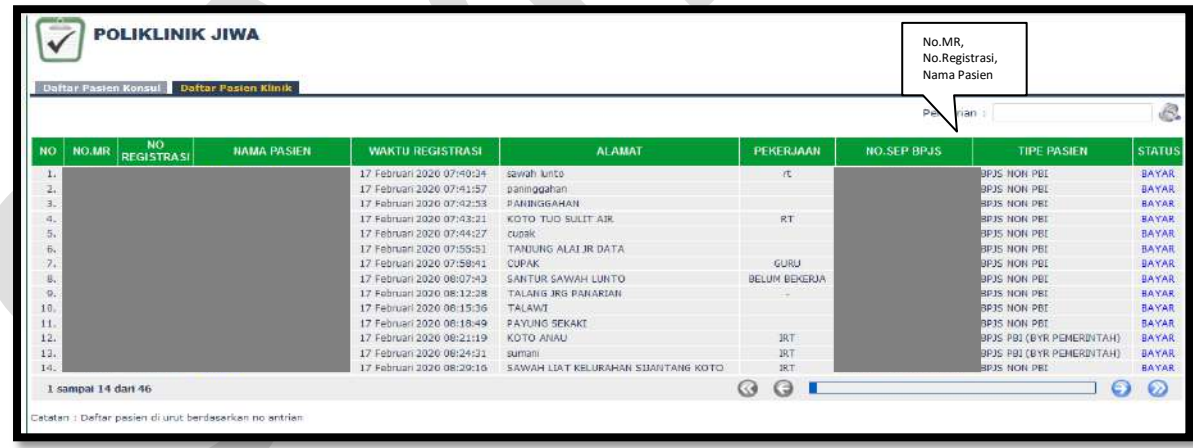

Isi Nama pasien/No. Registrasi/No.MR maka akan muncul:

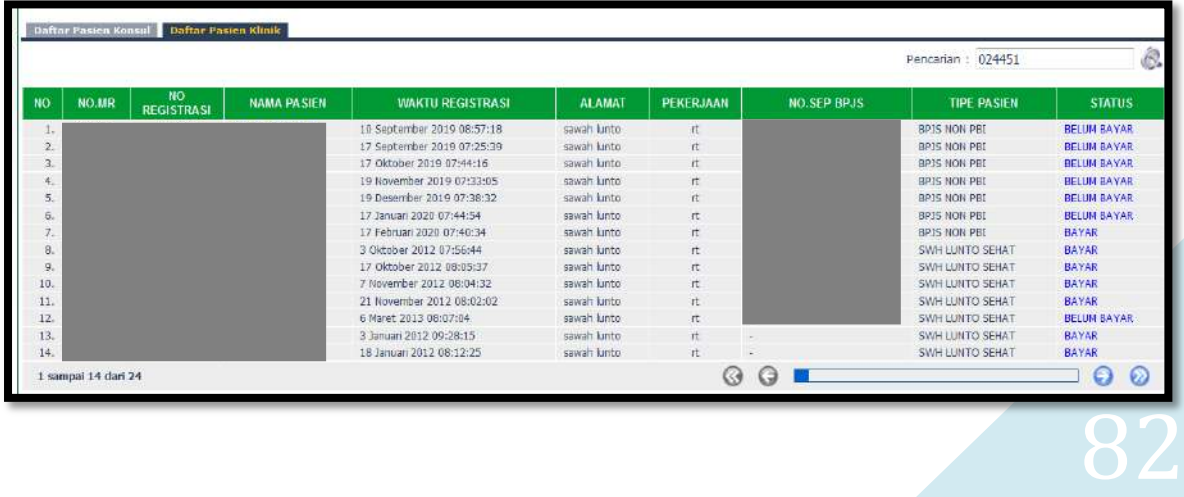

#### **Isi Hasil Pemeriksaan Pasien**

Klik Hasil Pemeriksaan Pasien, klik edit

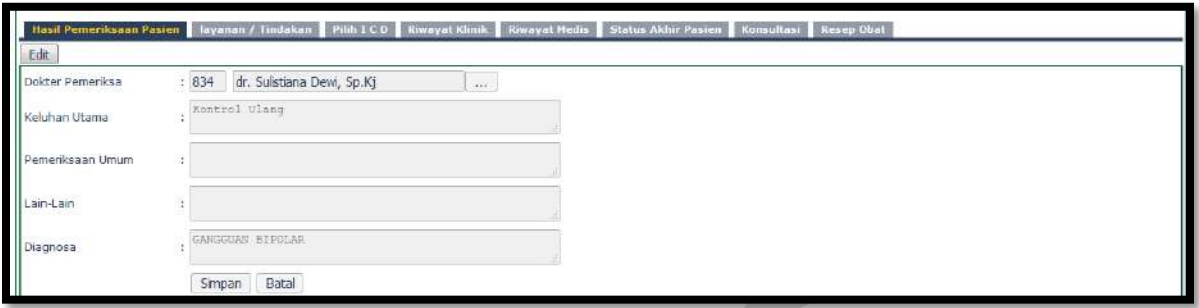

• Input kode dokter/nama dokter/cari

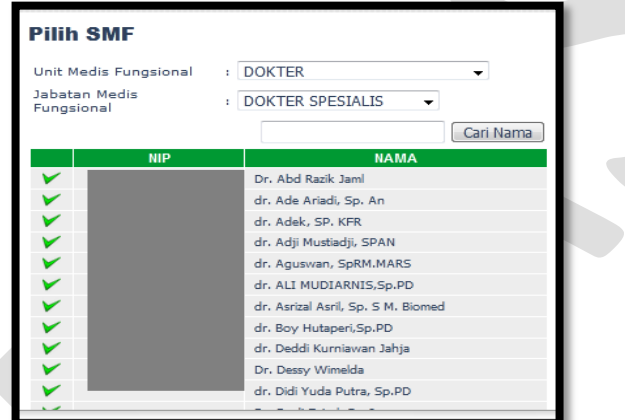

- Input Keluhan Utama
- **Imput Pemeriksaan Umum**
- Input Lain-lain
- **.** Input Diagnosa
- Klik Simpan/Batal

### **Isi Layanan/Tindakan**

Klik Layanan/Tindakan

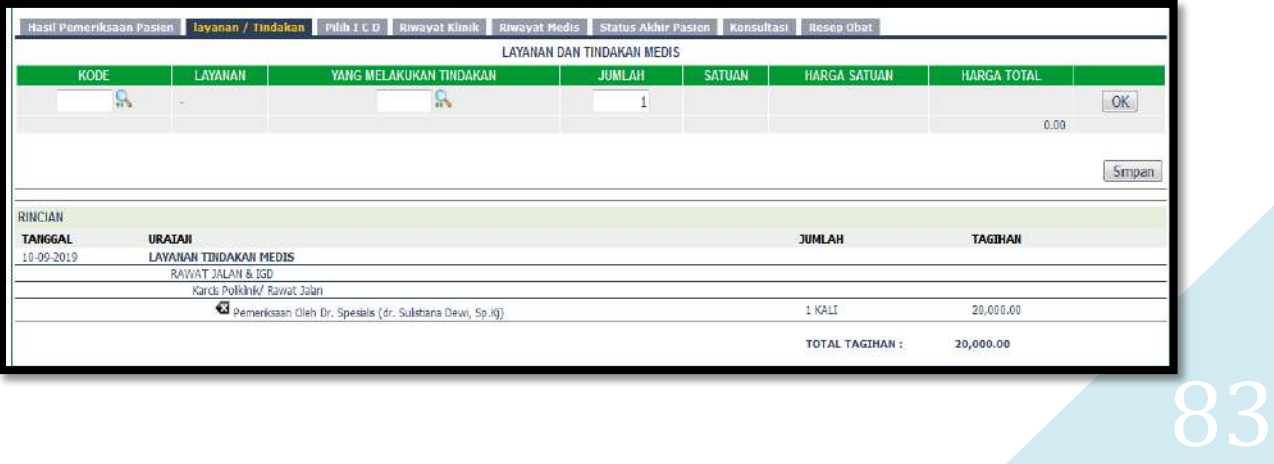

Cari Kode Layanan

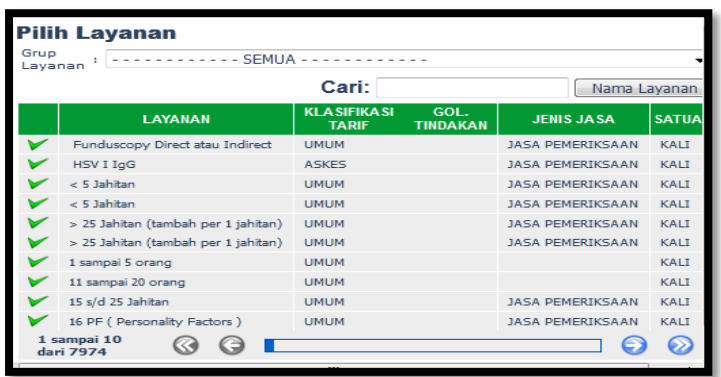

Cari yang melakukan tindakan

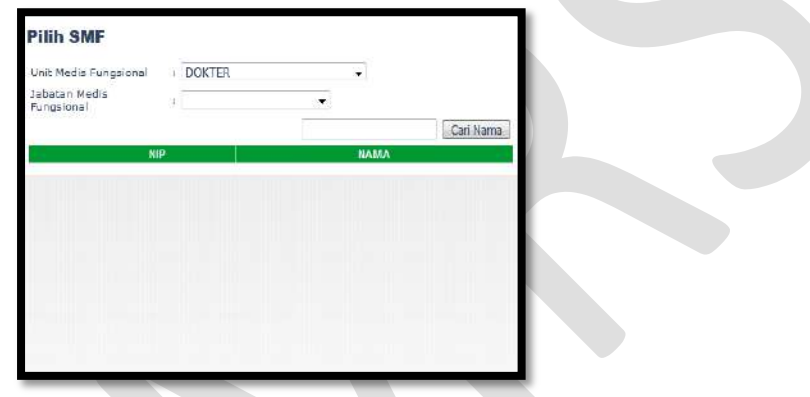

- Klik OK dan Simpan
- **Isi Pilih ICD**

Klik Pilih ICD

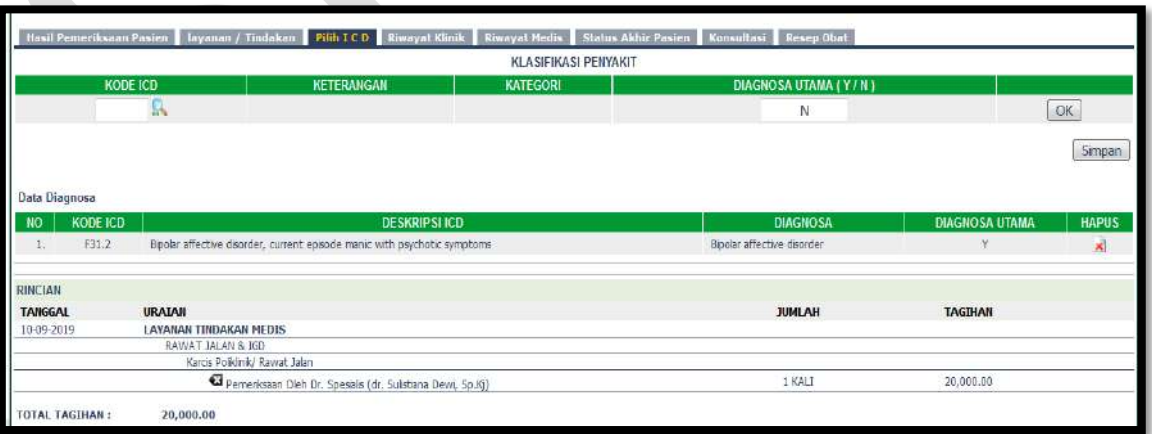

Cari Kode ICD

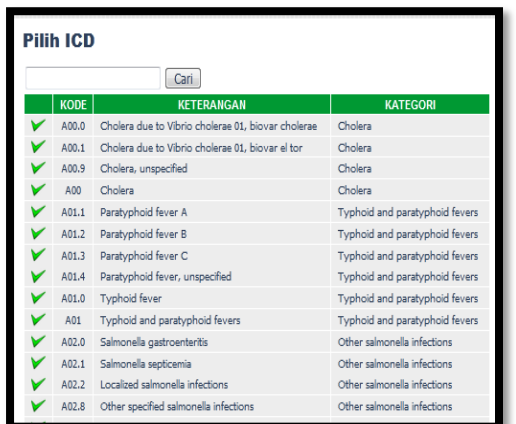

- Pilih Diagnosa Utama Y/N
- Klik OK dan Simpan

#### **Riwayat Klinik**

Klik Riwayat Klinik

Riwayat klinik menginformasikan riwayat klinik pasien selama berkunjung ke RSUD M.Natsir.

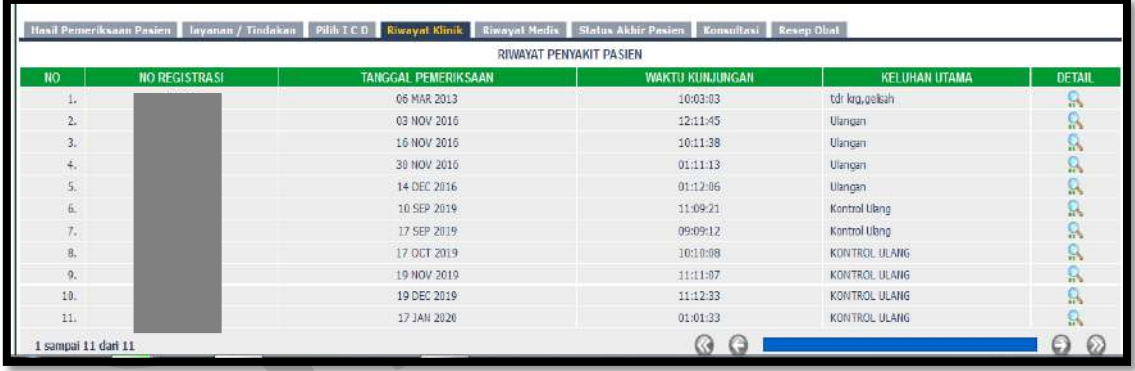

#### **Riwayat Medis**

Klik Riwayat Medis

Riwayat klinik menginformasikan riwayat medis pasien selama berkunjung ke RSUD M.Natsir.

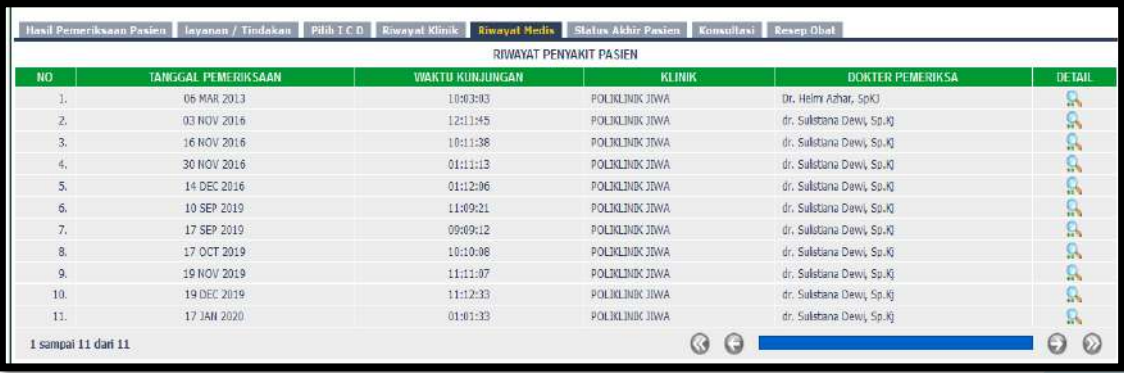

### **Isi Status Akhir Pasien**

Klik Status Akhir Pasien

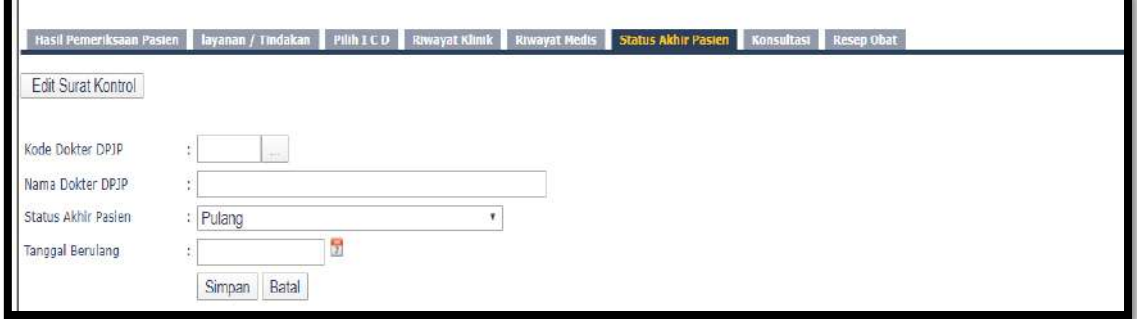

Cari kode dokter DPJP

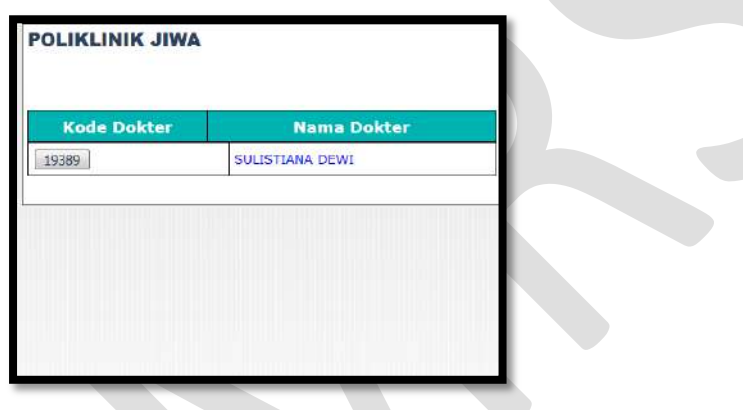

Klik simpan

### **Isi Konsultasi**

Klik Konsultasi

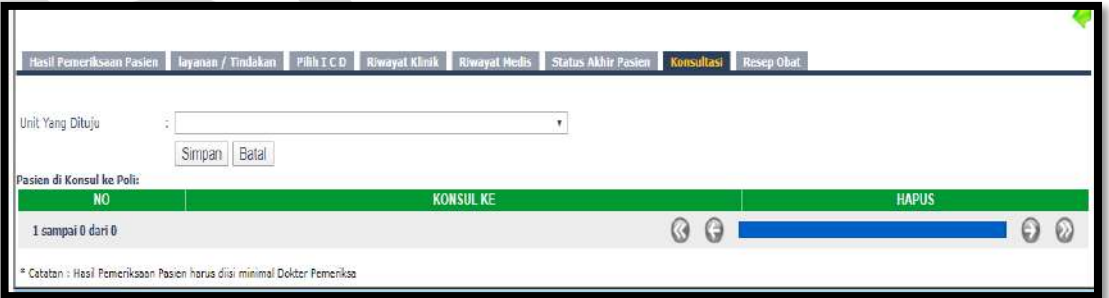

- Pilih Unit yang dituju
- Klik Simpan

## **Isi Resep Obat**

Untuk saat ini resep diinput melalui modul Farmasi

# **15. Poliklinik Neurologi**

Klik Poliklinik Neurologi

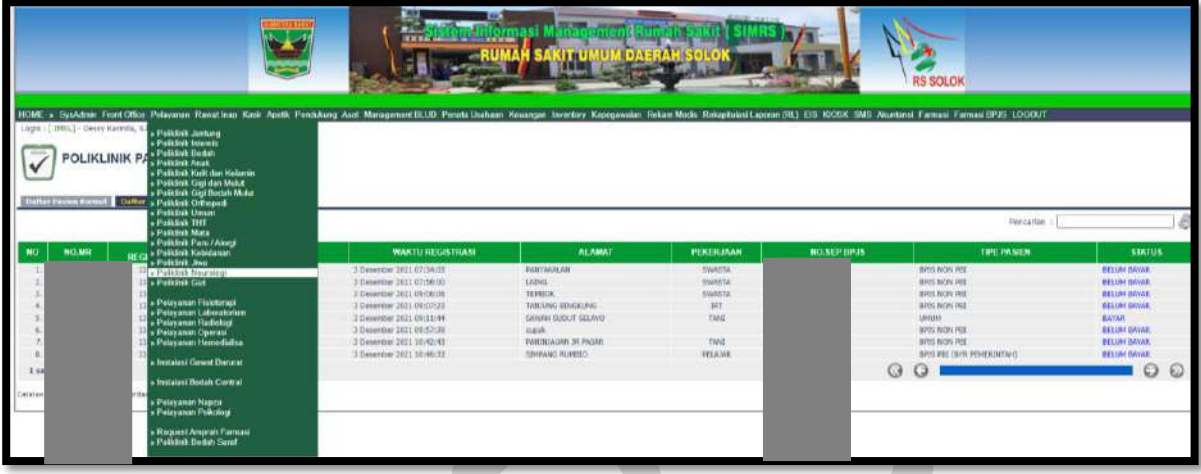

**Daftar pasien konsul** untuk pasien konsul

**Daftar pasien klinik** untuk pasien klinik

Kolom Pencarian : input Nama/No registrasi/No. MR

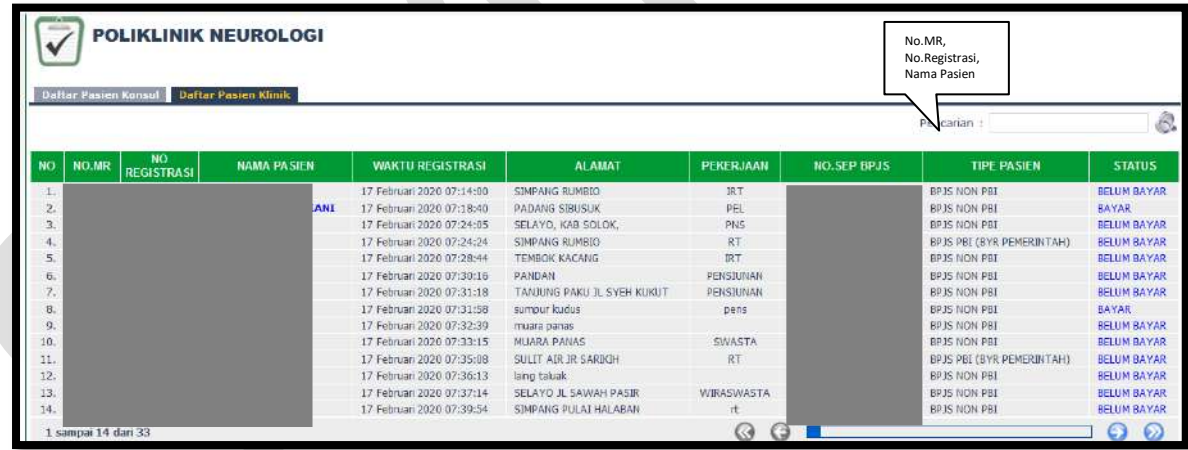

Isi Nama pasien/No. Registrasi/No.MR maka akan muncul:

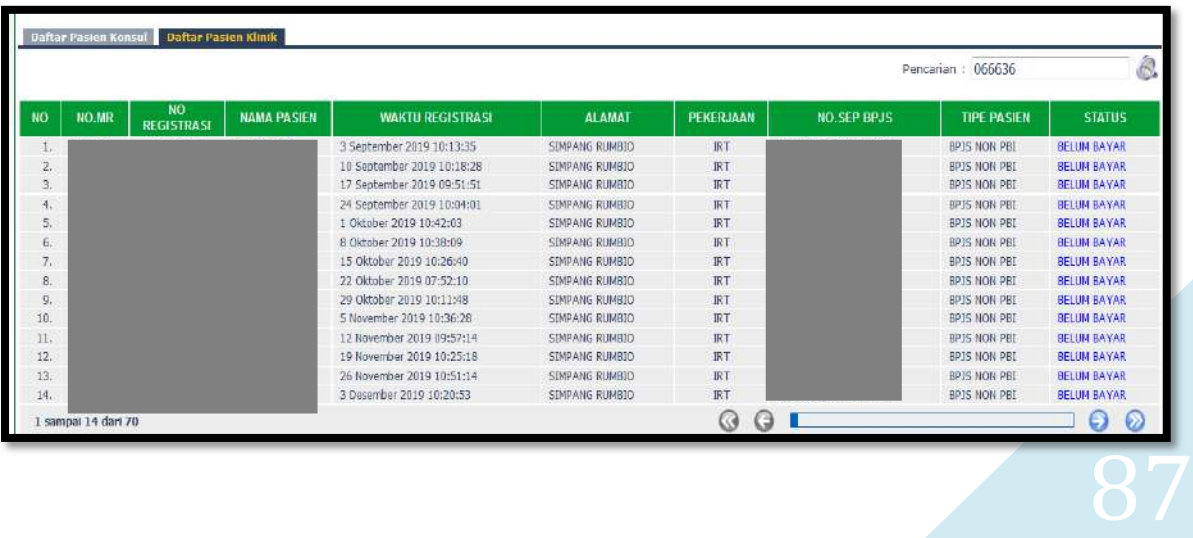

- **Isi Hasil Pemeriksaan Pasien**
	- Klik Hasil Pemeriksaan Pasien, klik edit

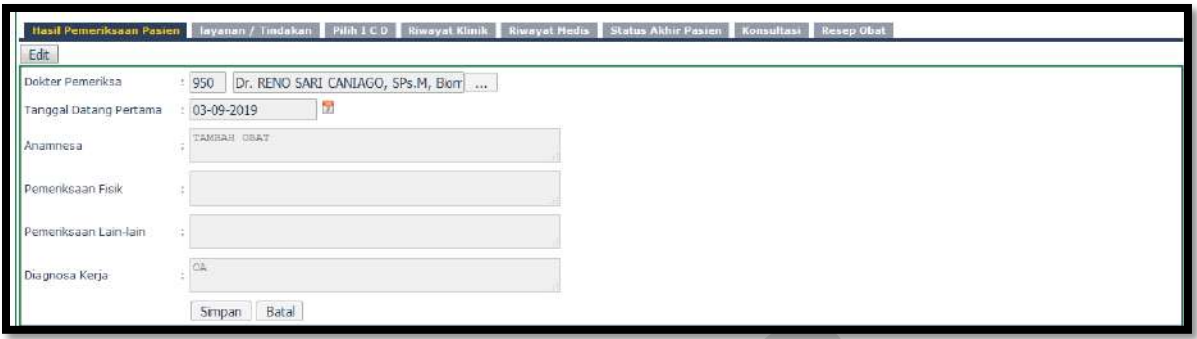

• Input kode dokter/nama dokter/cari

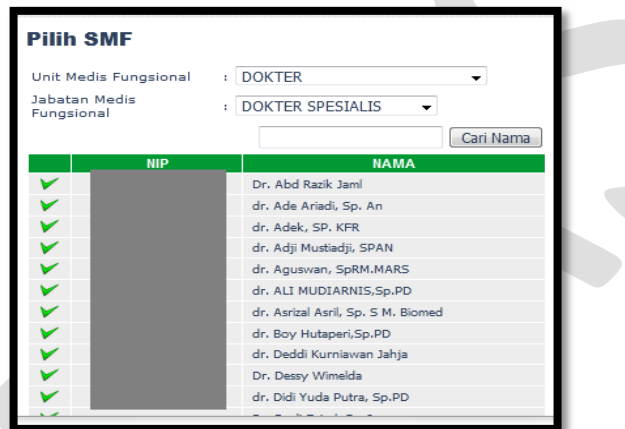

- Input Tanggal Datang Pertama
- Input Anamnesa
- **•** Input Pemeriksaan Fisik
- **•** Input Pemeriksaan Lain-lain
- **.** Input Diagnosa Kerja
- Klik Simpan/Batal

### **Isi Layanan/Tindakan**

Klik Layanan/Tindakan

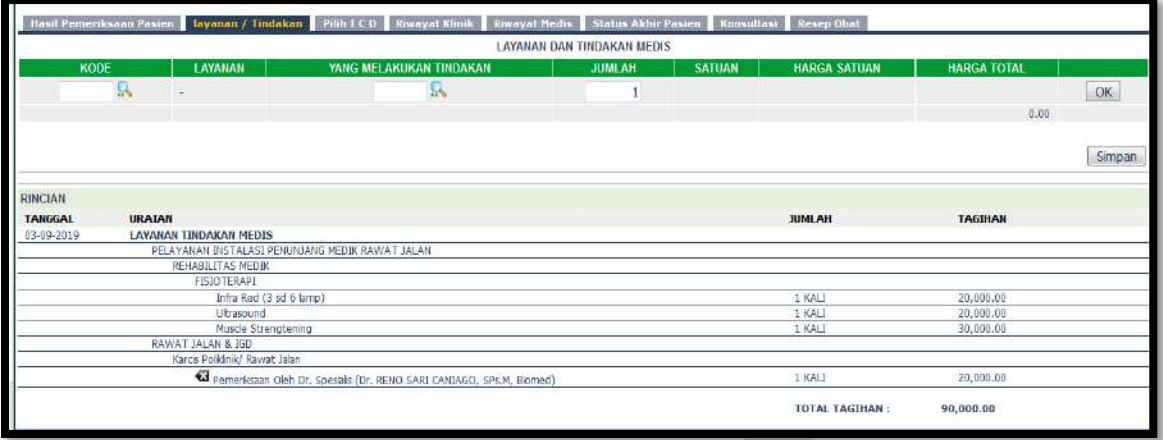

Cari Kode Layanan

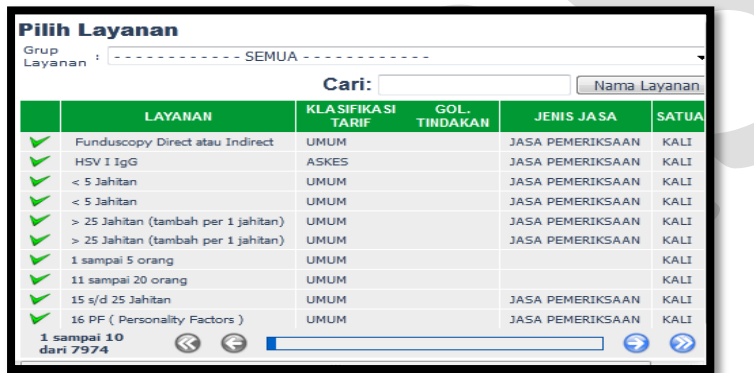

Cari yang melakukan tindakan

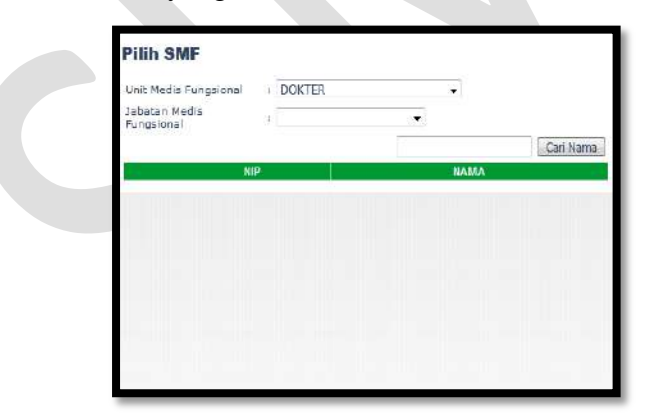

- Klik OK dan Simpan
- **Isi Pilih ICD**

Klik Pilih ICD

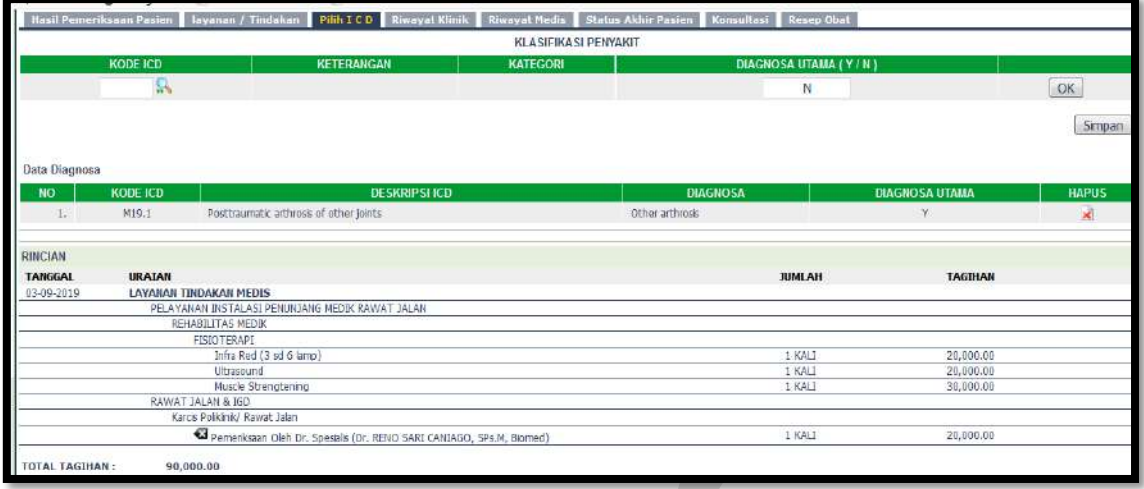

Cari Kode ICD

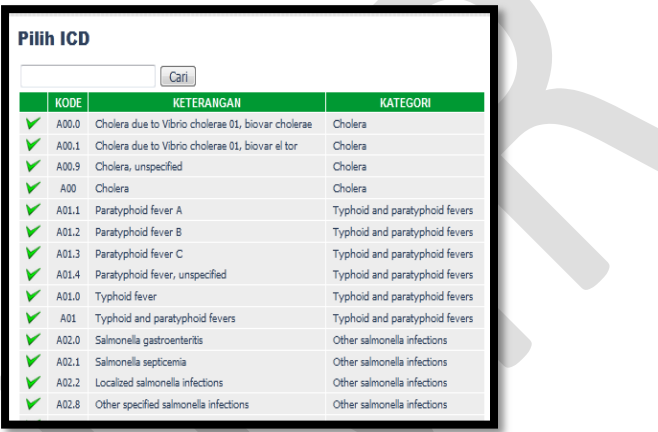

- Pilih Diagnosa Utama Y/N
- Klik OK dan Simpan

## **Riwayat Klinik**

Klik Riwayat Klinik

Riwayat klinik menginformasikan riwayat klinik pasien selama berkunjung ke RSUD M.Natsir.

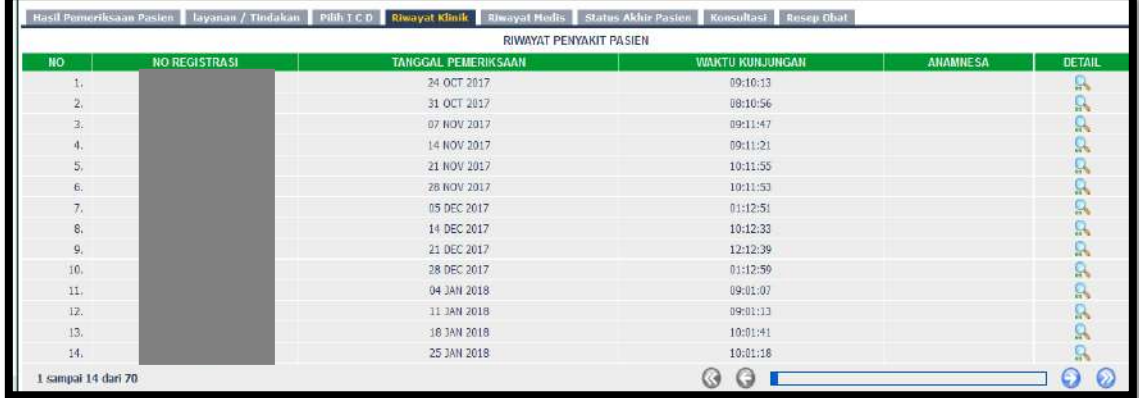

### **Riwayat Medis**

Klik Riwayat Medis

Riwayat klinik menginformasikan riwayat medis pasien selama berkunjung ke RSUD M.Natsir.

| RIWAYAT PENYAKIT PASIEN |                     |                        |                           |                                      |        |
|-------------------------|---------------------|------------------------|---------------------------|--------------------------------------|--------|
| $\mathbf{u}$            | TANGGAL PEMERIKSAAN | <b>WAKTU KUNJUNGAN</b> | <b>KLINK</b>              | <b>DOKTER PEMERIKSA</b>              | DETAIL |
| 1                       | 16 JUL 2013         | 10:07:59               | POLIKLINIK GIGI           | drg. Basyr Busna                     | 鼠      |
| $\overline{z}$ .        | 24 OCT 2017         | 09:10:13               | POLIKLINIK SARAF          | dr. Yulson, Sp.S.                    | я      |
| 3.                      | 31 OCT 2017         | 08:10:56               | POLIKLINIK SARAF          | dr. Yulson, Sp.S.                    | g,     |
| 4.                      | 07 NOV 2017         | 09:11:47               | POLIKLINIK SARAF          | dr. Yulson, Sp.S.                    | g,     |
| 5.                      | 14 NOV 2017         | 09:11:21               | POLIKLINIK SARAF          | dr. Yulson, Sp.S.                    | R      |
| $\overline{\mathbf{o}}$ | 21 NOV 2017         | 10:11:55               | POLIKLINIK SARAF          | Dr. RENO-SARI CANIAGO, SPs.M, Blomed | A      |
| 7.                      | 28 NOV 2017         | 10:11:53               | POLIKLINIK SARAF          | dr. Asitzal AsrL Sp. S M. Blomed     | R,     |
| 8.                      | 05 DEC 2017         | 01:12:51               | POLIKLINIK SARAF          | dr. Yulson, Sp.S.                    | Q.     |
| 9.                      | 14 DEC 2817         | 10:12:33               | POLIKUNIK SARAF           | dr. Yulson, 5p.5                     | A      |
| 10.                     | 21 DEC 2017         | 12:12:39               | POLIKLINIK SARAF          | dr. Yulson, Sp.S.                    | 鼠      |
| 11.                     | 28 DEC 2817         | 01:12:33               | REHABILITASI MEDIK        | dr. Adek, SP, KFR                    | 县      |
| 12.                     | 04 JAN 2018         | 09:01:13               | REHABLITASI MEDIC         | dr. Adek, SP. KFR                    | 凤      |
| 13.                     | 11 TAN 2018         | 09:01:52               | <b>REHARD TEAST MEDIC</b> | dr. Adek, SP. KFR                    | Q,     |
| 14.                     | 18 JAN 2018         | 11:01:45               | REHABILITASI MEDIK        | dr. Adek, SP, KFR                    | g,     |

**Isi Status Akhir Pasien**

Klik Status Akhir Pasien

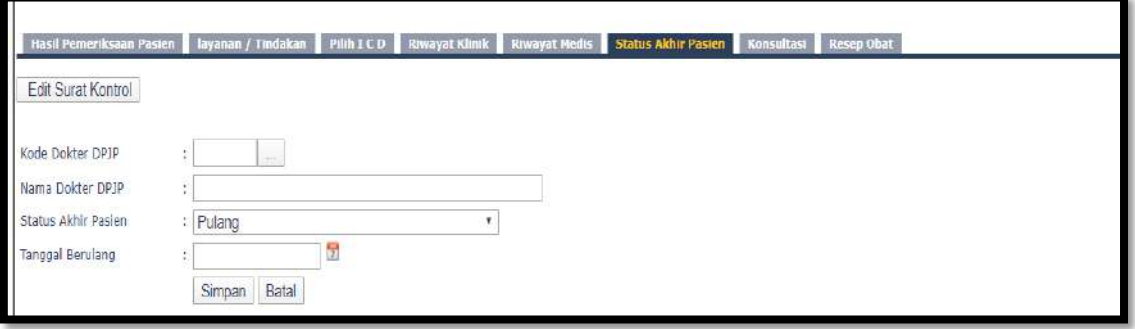

Cari kode dokter DPJP

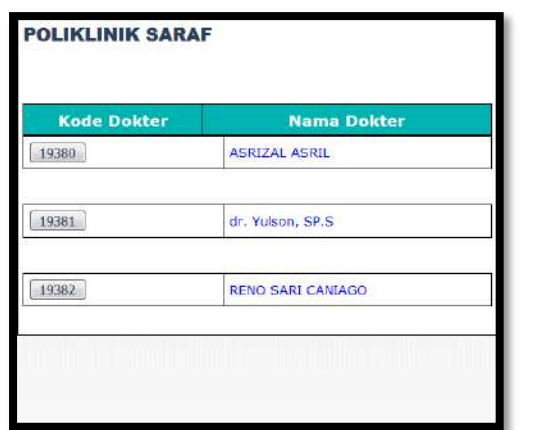

Klik simpan

### **Isi Konsultasi**

Klik Konsultasi

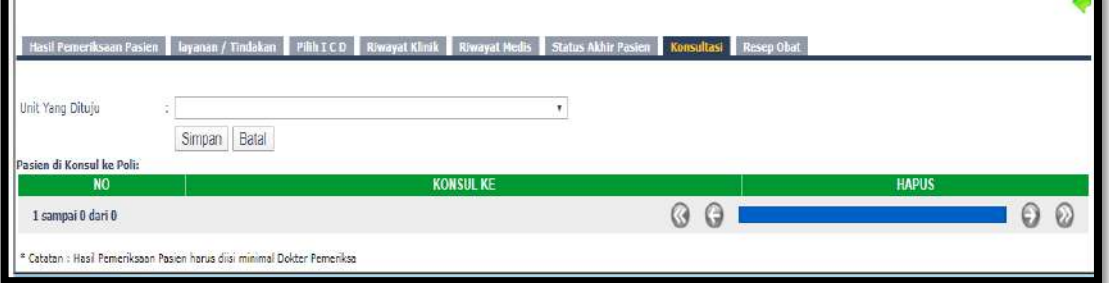

- Pilih Unit yang dituju
- Klik Simpan

## **Isi Resep Obat**

Untuk saat ini resep diinput melalui modul Farmasi

## **16. Poliklinik Gizi**

Klik Poliklinik Gizi

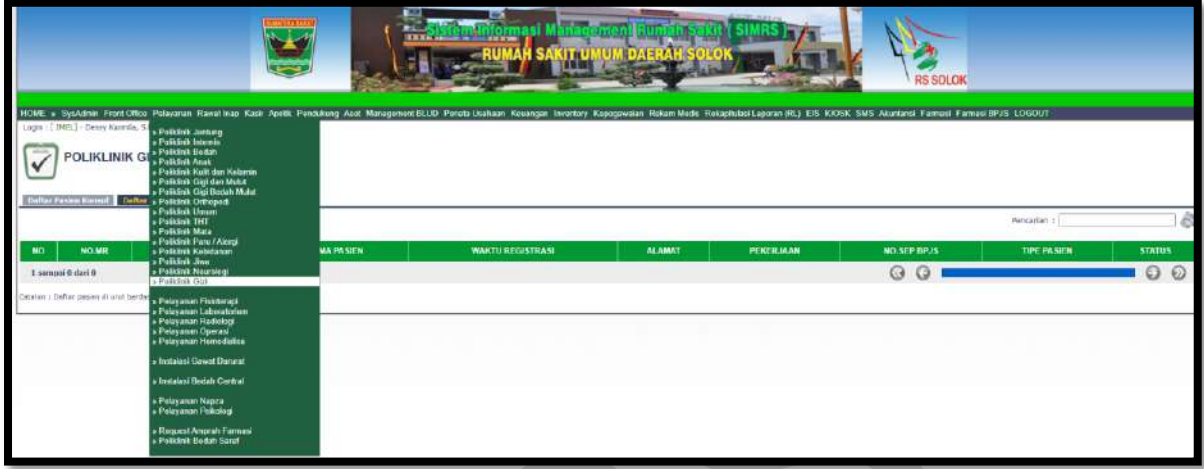

**Daftar pasien konsul** untuk pasien konsul

## **Daftar pasien klinik** untuk pasien klinik

Kolom Pencarian : input Nama/No registrasi/No. MR

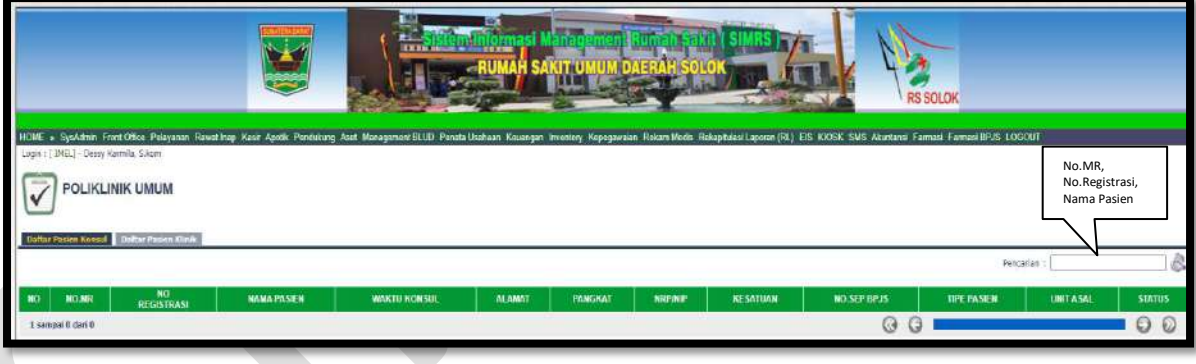